# IDEXX VetStat®

Analyseur d'électrolytes et des gaz du sang

Manuel d'utilisation

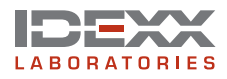

#### **Notice concernant les droits de propriété**

L'information contenue dans ce document peut faire l'objet de modifications sans préavis. Sauf mention contraire, les sociétés, noms et données utilisés dans les exemples sont fictifs. Aucune partie de ce document ne peut être reproduite ni transmise à quelque fin, sous quelque forme ou par quelque moyen (électronique, mécanique ou autre) sans l'autorisation expresse écrite d'IDEXX Laboratories. Ce document ainsi que les produits mentionnés peuvent être couverts par des brevets, des demandes de brevets en suspens, des marques déposées, des droits d'auteurs ou d'autres droits de propriété intellectuelle et industrielle d'IDEXX Laboratories. À l'exception des droits expressément visés dans un contrat de licence écrit émanant d'IDEXX Laboratories, la fourniture de ce document ne confère aucune licence sur ces droits de propriété

VetStat, OPTI, et OPTI CHECK sont des marques déposées d'IDEXX Laboratories, Inc. et de ses filiales aux Etats-Unis et dans d'autres pays. Tous les autres produits et noms et logos de sociétés sont des marques déposées de leurs détenteurs respectifs.

© 2023 IDEXX Laboratories, Inc. Tous droits réservés. • 06-13630-01

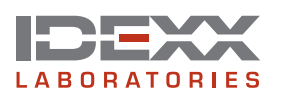

IDEXX S.A.R.L. Eragny Parc, BP 232-Eragny 95614 Cergy Pontoise Cedex France www.idexx.fr

# **Table des Matières**

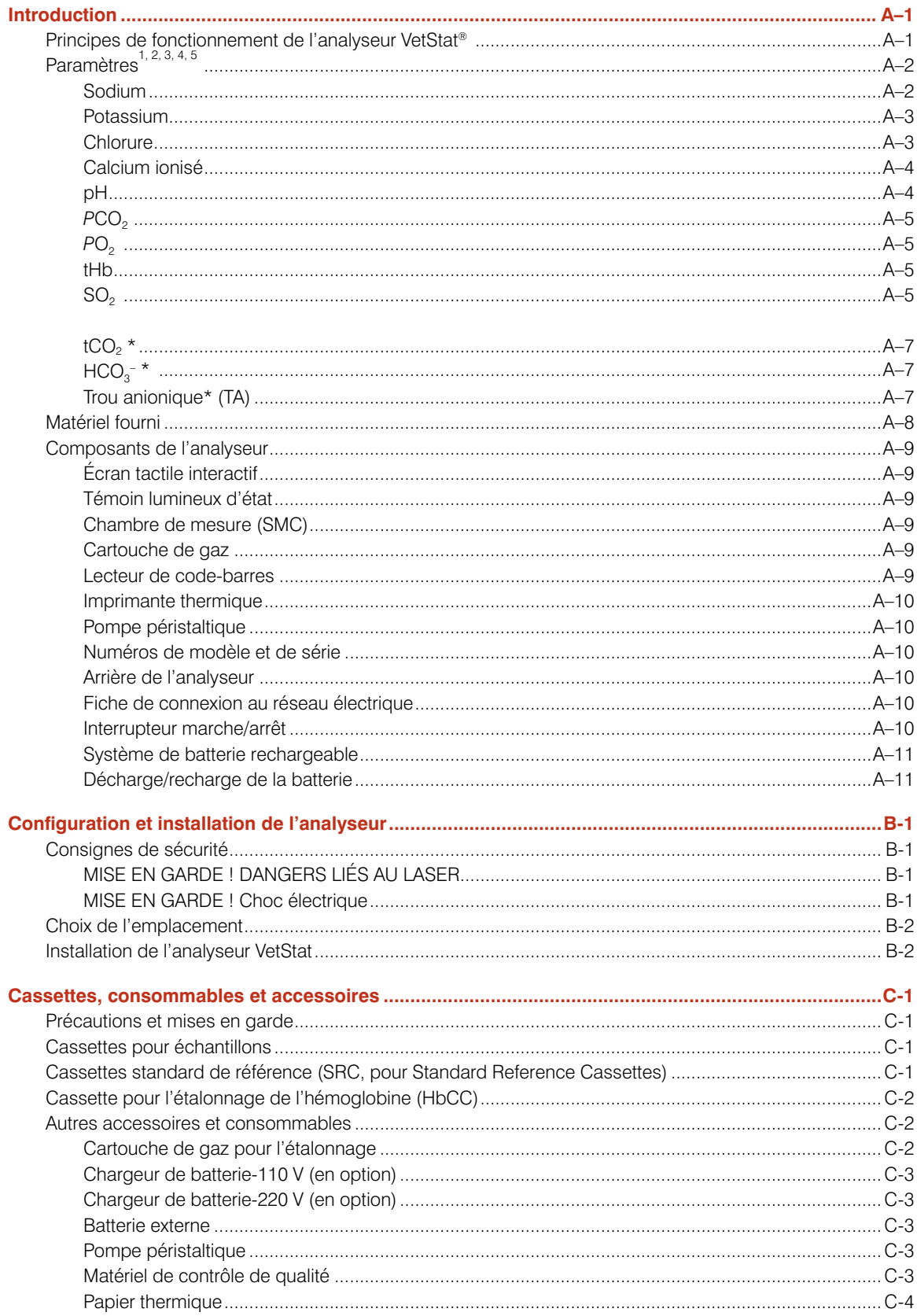

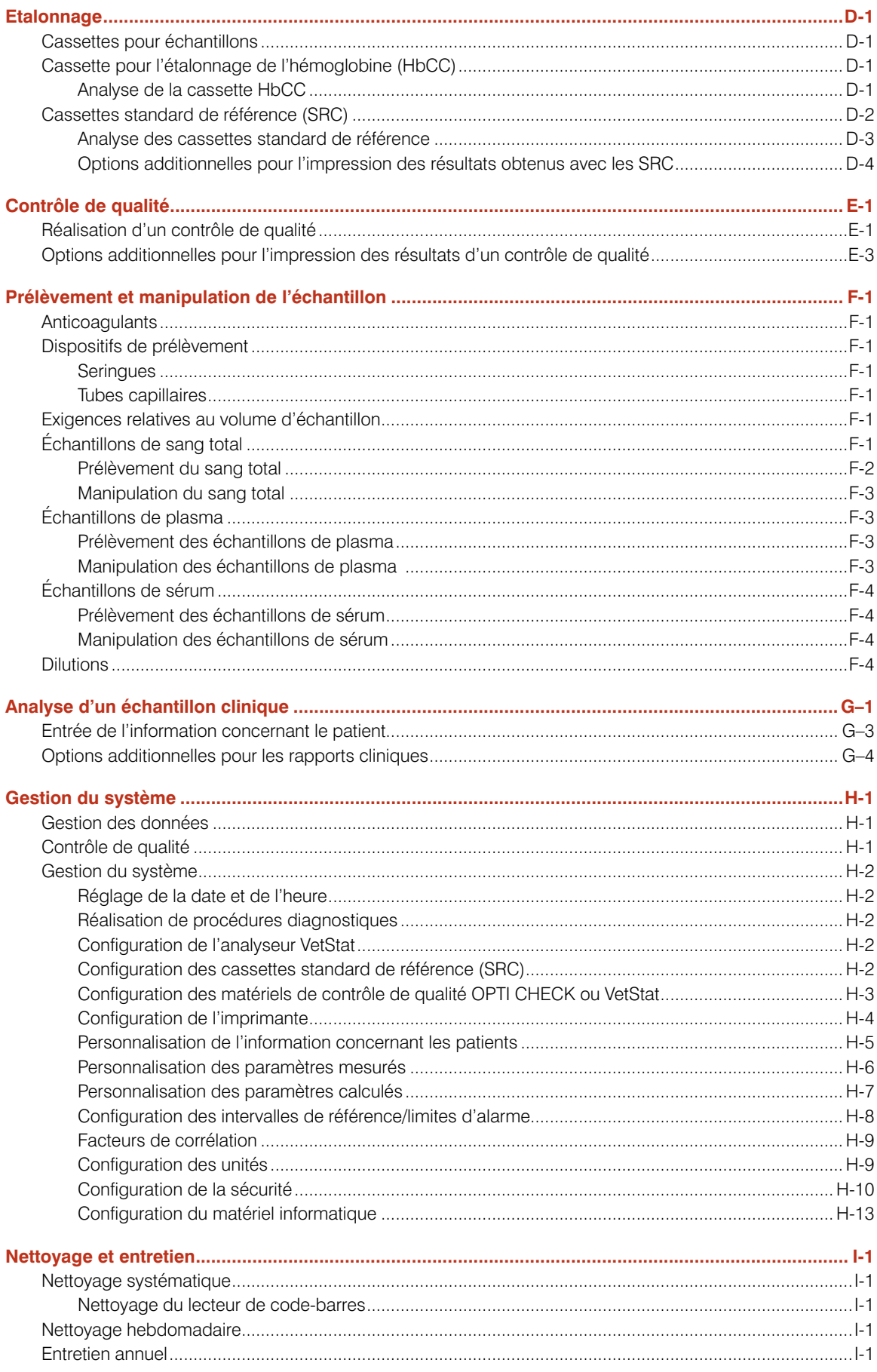

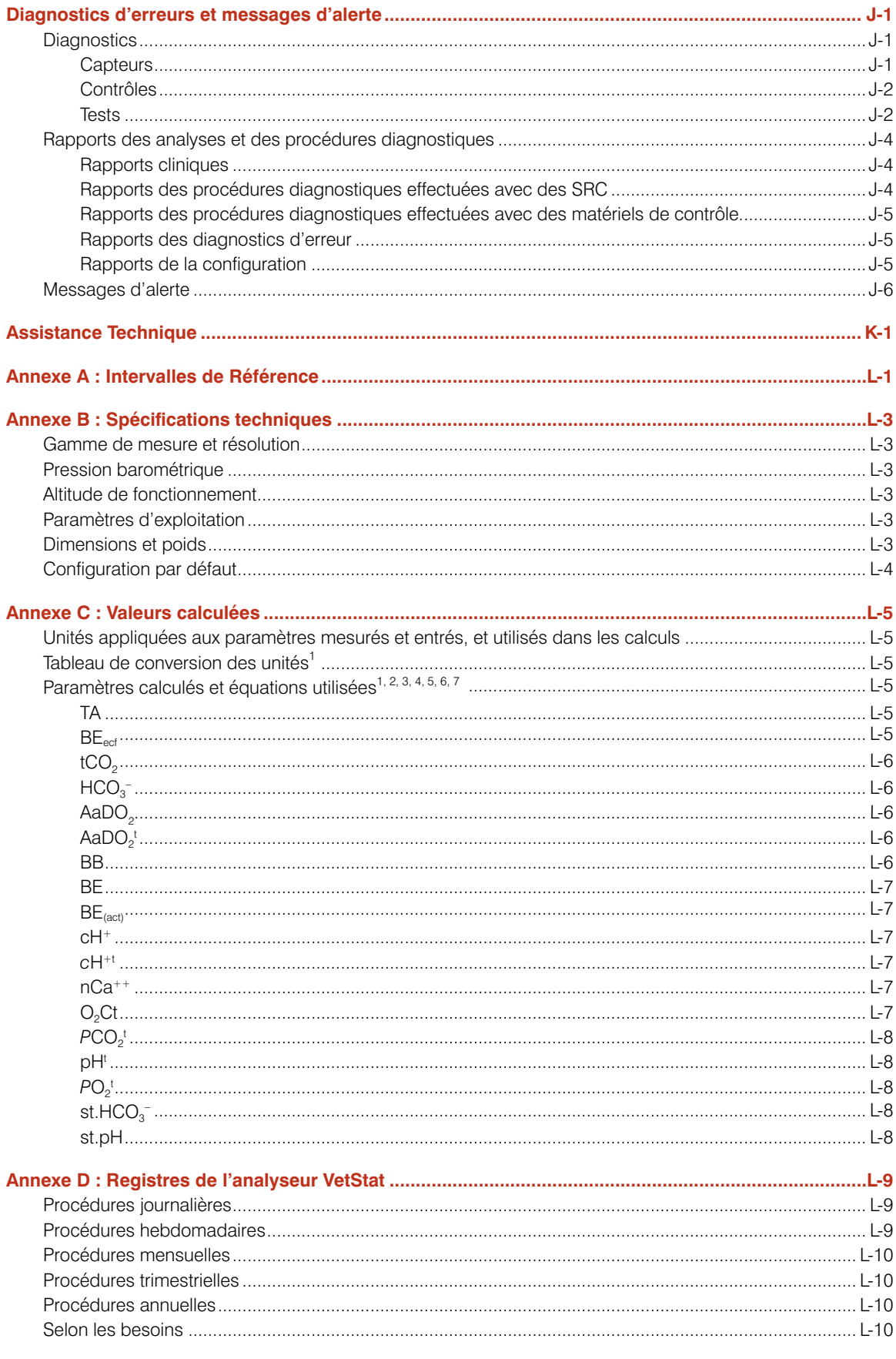

L'analyseur IDEXX VetStat® est un analyseur d'électrolytes et des gaz du sang à usage vétérinaire. Cet appareil portatif utilise des cassettes jetables à usage unique pour fournir rapidement des résultats exacts sur des échantillons de sang total, plasma ou sérum. La plateforme à écran tactile de l'analyseur VetStat® est facile d'emploi. Son menu déroulant fonctionnel comporte des options spécifiques à l'éxercice de la médecine vétérinaire, et il possède en mémoire les intervalles de référence spécifiques aux espèces canines, félines et équines.

 $(HCO<sub>3</sub>)$  et le Trou anionique (TA). Vous trouverez dans le tableau suivant les informations L'analyseur VetStat est conçu pour fournir des résultats rapides pour le sodium (Na+), le potassium (K<sup>+</sup>), le chlorure (Cl<sup>-</sup>), le calcium ionisé (Ca<sup>++</sup>), la concentration en ions hydrogène (pH), la pression partielle en dioxyde de carbone (*PCO<sub>2</sub>*), la pression partielle en oxygène (*P*O2), la concentration totale en hémoglobine (tHb), la saturation en oxygène de l'hémoglobine  $(SO<sub>2</sub>)$ , la concentration totale en dioxyde de carbone (tCO<sub>2</sub>), le bicarbonate relatives aux types d'échantillons qui peuvent être utilisés, aux unités disponibles pour l'expression des résultats et aux intervalles de valeurs dynamiques pour chaque paramètre.

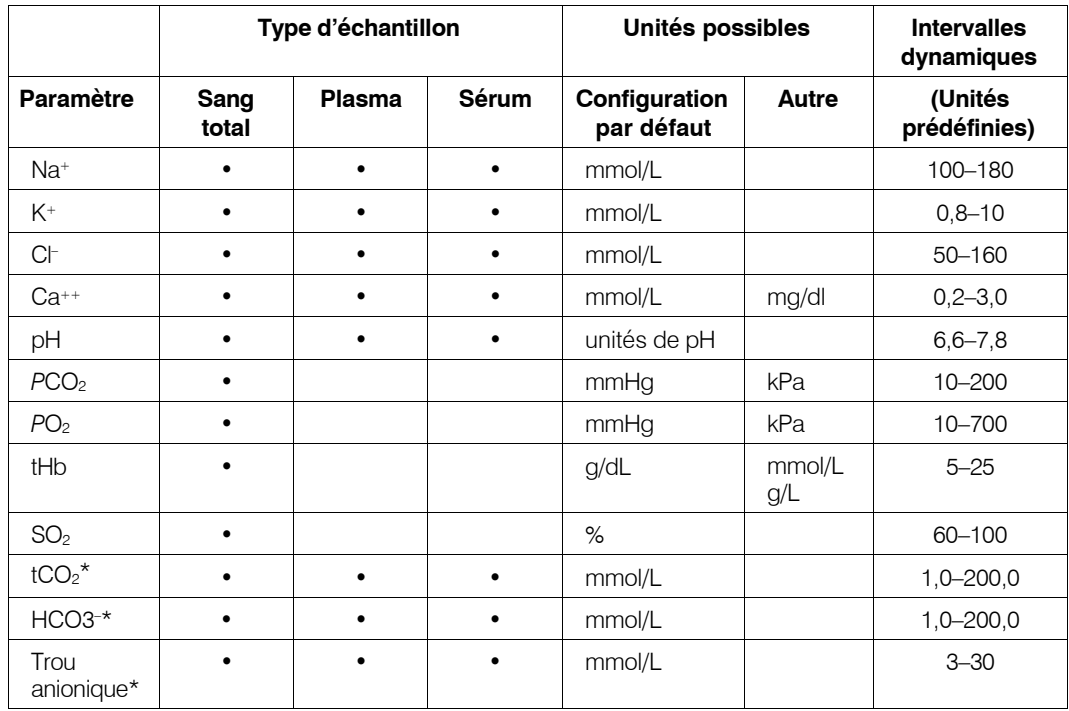

\*Ces paramètres sont calculés à partir des valeurs mesurées par l'analyseur VetStat.

Reportez-vous à la rubrique "Paramètres" de cette section pour de plus amples informations concernant les paramètres répertoriés ci-dessus.

# **Principes de fonctionnement de l'analyseur VetStat**®

L'analyseur VetStat est un appareil à microprocesseur intégré qui mesure la fluorescence optique émise par des capteurs discrets appelés électrodes optiques (optodes).

Chaque cassette jetable à usage unique contient tous les éléments nécessaires pour l'étalonnage, l'analyse des échantillons cliniques et le confinement des déchets. La cassette porte une information concernant l'étalonnage spécifique qui est entrée dans l'analyseur en faisant glisser l'emballage de la cassette devant le lecteur de code-barres. La cassette est ensuite placée dans la chambre de mesure.

L'analyseur amène la cassette à la température de 37,0 °C  $\pm$ 0,1 °C et procède à une vérification de l'étalonnage des détecteurs de PCO<sub>2</sub> et de PO<sub>2</sub> en faisant circuler un mélange de gaz de référence de haute précision au travers des capteurs des optodes. Les canaux de mesure du pH et des électrolytes sont étalonnés avec la solution tampon de haute précision contenue dans la cassette. Les canaux de mesure de la concentration en hémoglobine totale (tHb) et de la saturation en oxygène (SO<sub>2</sub>) sont étalonnés en usine.

Une fois l'étalonnage vérifié, l'analyseur aspire l'échantillon de sang dans la cassette et le fait passer devant les capteurs des optodes, où la fluorescence émise est mesurée après équilibration de l'échantillon de sang. Après chaque mesure, la cassette contenant l'échantillon de sang est retirée de l'analyseur et jetée. L'analyseur ne contient aucun réactif, sang ou déchet.

Durant chaque mesure, la lumière émise par les lampes de l'analyseur passe au travers de filtres optiques sous l'effet desquels des photons d'énergie spécifique sont transmis aux capteurs, causant une émission d'une fluorescence par ces capteurs. L'intensité de cette lumière émise dépend de la pression partielle en oxygène (PO<sub>2</sub>), de la pression partielle en dioxyde de carbone (PCO<sub>2</sub>), de la concentration en ions hydrogène (pH), et de la concentration en électrolytes (Na<sup>+</sup>, K<sup>+</sup>, Cl<sup>-</sup>, Ca<sup>++</sup>) dans le sang en contact direct avec les capteurs, comme décrit ci-dessus. L'analyseur mesure la lumière émise par les capteurs fluorescents après son passage au travers de lentilles et d'autres composants optiques. Un filtre permet d'isoler les longueurs d'onde spécifiques utiles à partir de cette lumière renvoyée afin d'être mesurées par un détecteur de lumière.

Pour la tHb et la SO<sub>2</sub>, une lumière rouge et infrarouge émise par une DEL et deux diodes laser est dirigée par l'intermédiaire de séparateurs de faisceaux dichroïques et de guides d'ondes optiques sur une fenêtre optiquement polie. La lumière passe ensuite à travers cette fenêtre jusqu'au sang contenu dans la cassette par dessus le capteur d'O<sub>2</sub>. Cette lumière est en partie absorbée et réfléchie par les érythrocytes et l'enveloppe extérieure du capteur, puis à nouveau réfléchie vers l'appareil, arrivant à une photodiode par l'intermédiaire d'un guide d'ondes optiques. L'intensité de la lumière réfléchie sur l'appareil à chaque longueur d'onde varie selon un schéma bien défini, en fonction de la *c*tHb et de la  $SO<sub>2</sub>$  du sang, permettant ainsi de mesurer ces paramètres.

Le microprocesseur convertit le signal de sortie des détecteurs en une lecture numérique exprimée en unités de mesure conventionnelles, qui est affichée sur l'écran tactile. Les autres paramètres communément exploités pour évaluer l'état d'oxygénation et le statut acido-basique d'un patient sont calculés à partir de ces valeurs mesurées.

# Paramètres<sup>1, 2, 3, 4, 5</sub></sup>

La description fournie pour divers paramètres dans cette section repose sur la littérature vétérinaire la plus récente et elle est donnée à titre indicatif général seulement. Comme pour toute procédure diagnostique ou thérapeutique, le vétérinaire de premier recours doit faire preuve de jugement face à chaque cas individuel en s'appuyant sur une évaluation exhaustive du patient, y compris sur le tableau clinique et le bilan de laboratoire complet. Le vétérinaire de premier recours est en définitif responsable des décisions en matière de diagnostic et de traitement.

#### **Sodium**

Le sodium est le cation le plus abondant du liquide extracellulaire. Son principal rôle dans l'organisme est de maintenir chimiquement la pression osmotique et l'équilibre acidobasique, et il intervient également dans la transmission des influx nerveux. Le sodium agit à l'échelon de la cellule en créant un potentiel électrique entre différentes membranes

<sup>1.</sup> Kaneko JJ. *Clinical Biochemistry of Domestic Animals*, 4<sup>th</sup> ed. San Diego, Ca: Academic Press; 1989.

<sup>2.</sup> Thrall MA, et al. *Veterinary Hematology and Clinical Chemistry*. Baltimore, Md: Lippincott, Williams and Wilkins; 2004.

<sup>3.</sup> Pagana KD, Pagana TJ. *Mosby's Manual of Diagnostic and Laboratory Tests*. Boston, Ma: Mosby; 1998:133-135.

<sup>4.</sup> Willard MD, et al. *Small Animal Clinical Diagnosis by Laboratory Methods*, 3<sup>rd</sup> ed. Philadelphia, Pa: WB Saunders; 1999.

<sup>5.</sup> DiBartola SP. *Fluid, Electrolyte and Acid-Base Disorders in Small Animal Practice*, 3rd ed. Philadelphia, Pa: Elsevier; 2006.

cellulaires, déclenchant la transmission des influx nerveux et produisant le maintien de l'excitabilité neuromusculaire. Le sodium est également mis en jeu en tant que cofacteur dans certaines réactions catalysées par des enzymes. La teneur en bases totales a fortement tendance à être maintenue dans l'organisme, et les modifications éventuellement détectées sont limitées, même dans des situations pathologiques.

Des taux de sodium bas (hyponatrémie) sont habituellement le reflet d'un excès hydrique relatif plutôt que d'une teneur totale en sodium basse dans l'organisme. Une baisse des taux de sodium peut être associée à un apport en sodium restreint, une déplétion sodée due à des vomissements ou à une diarrhée si les apports hydriques sont adéquats mais pas la recharge sodée, un surdosage par un diurétique ou une néphropathie avec perte de NaCl, une diurèse osmotique, une acidose métabolique, une insuffisance corticosurrénale, une hyperplasie surrénale congénitale, un type de dilution due à un oedème, une insuffisance cardiaque, une insuffisance hépatique et une hypothyroïdie.

Des taux de sodium élevés (hypernatrémie) sont mesurés dans des conditions où les pertes hydriques l'emportent sur la déplétion de sel, par exemple en cas de transpiration profuse, d'hyperpnée prolongée, de vomissements ou de diarrhée sévères, de diabète insipide ou d'acidose diabétique, de la rétention rénale de sodium accrue associée à un hyperaldostéronisme, d'hypercorticisme, d'un apport hydrique inadéquat en raison d'un coma ou d'un dysfonctionnement hypothalamique, ou de déshydratation ; une autre cause possible est une situation iatrogène rencontrée si les apports par perfusion de solutés salés sont excessifs.

La valeur obtenue pour le sodium peut être exploitée pour le diagnostic ou la surveillance de toute perturbation du bilan hydrique, des thérapies administrées en perfusion, des vomissements, des diarrhées, des brûlures, des insuffisances cardiaque et rénale, du diabète insipide d'origine centrale ou rénale, des troubles endocriniens et de l'insuffisance corticosurrénale primitive ou secondaire et d'autres pathologies qui font intervenir un déséquilibre électrolytique.

#### **Potassium**

Le potassium est le cation le plus abondant du liquide intracellulaire, et sa fonction en tant que tampon principal a pour siège la cellule elle-même. Quatre-vingt-dix pour cent du potassium est concentré dans la cellule, et les cellules endommagées libèrent cet ion dans le sang. Le potassium joue un rôle important dans la conduction nerveuse et la fonction musculaire, et il contribue au maintien de l'équilibre acido-basique et de la pression osmotique.

Des taux de potassium élevés (hyperkaliémie) sont mesurés en présence d'un hypocorticisme, d'une oligurie, d'une anémie, d'une obstruction urinaire, d'une insuffisance rénale due à une néphrite ou à un choc, d'une acidose métabolique ou respiratoire, d'une acidose tubulaire rénale par échange K+/H+ et d'une hémolyse du sang. Des taux de potassium bas (hypokaliémie) se rencontrent dans des situations de déperdition excessive de potassium due à une diarrhée ou des vomissements, un apport en potassium inadéquat, une malabsorption, des brûlures graves et une augmentation de la sécrétion d'aldostérone. Des teneurs en potassium faibles ou élevées peuvent entraîner des modifications de l'excitabilité musculaire, de la respiration et de la fonction myocardique.

La valeur obtenue pour le potassium peut être exploitée pour la surveillance du déséquilibre électrolytique durant des thérapies administrées en perfusion et un traitement par un diurétique, ainsi que durant le diagnostic et le traitement d'un choc, d'une insuffisance cardiaque ou circulatoire, d'un déséquilibre acido-basique, de divers problèmes rénaux, d'une diarrhée, d'un hyper- ou d'un hypofonctionnement corticosurrénal et d'autres pathologies qui font intervenir un déséquilibre électrolytique.

# **Chlorure**

Le chlorure est un anion qui est détecté en prédominance dans les espaces extracellulaires. Il intervient dans le maintien de l'intégrité cellulaire par son influence sur la pression osmotique. C'est également un paramètre significatif du monitorage de l'équilibre acidobasique et du bilan hydrique. En présence d'une acidose métabolique, la baisse de la concentration en bicarbonate va de pair avec une augmentation réciproque de la concentration en chlorure.

Des taux de chlorure bas sont mesurés en association avec des vomissements sévères, une diarrhée importante, une colite ulcéreuse, une obstruction du pylore, des brûlures graves, un coup de chaleur, une acidose diabétique, la maladie d'Addison, un état fébrile et des infections aiguës comme une pneumonie. Des taux élevés se rencontrent en cas de déshydratation, du syndrome de Cushing, d'hyperventilation, d'éclampsie, d'anémie et de décompensation cardiaque.

# **Calcium ionisé**

Dans le sang, le calcium est présent sous la forme d'ions calcium libres (50%), de calcium lié à des protéines, principalement à l'albumine (40%) et de calcium lié à des anions comme le bicarbonate, citrate, phosphate et lactate (10%). Toutefois, l'organisme peut utiliser uniquement le calcium ionisé libre, qui intervient dans des processus vitaux tels que la contraction musculaire, la fonction cardiaque, la transmission des influx nerveux et la coagulation sanguine. L'analyseur VetStat mesure la portion ionisée du calcium total. En présence de certaines pathologies, par exemple d'une pancréatite ou d'une hyperparathyroïdie, le calcium ionisé peut représenter un meilleur indicateur diagnostique que le calcium total. Des anomalies de l'albumine affectent le calcium total, mais pas le calcium ionisé.

Des taux de calcium élevés (hypercalcémie) sont parfois détectés en présence de divers types de tumeurs malignes, d'une insuffisance rénale, d'une hyperparathyroïdie, d'un hypocorticisme et des granulomatoses. Une hypercalcémie est commune chez les patients dans un état critique en cas d'anomalies de la régulation de l'équilibre acido-basique et de déperdition de protéines et d'albumine. Des taux de calcium bas (hypocalcémie) sont souvent mesurés en association avec une éclampsie, une hypoparathyroïdie, une pancréatite, une maladie rénale, une alcalose et une intoxication à l'éthylèneglycol.

# **pH**

La valeur du pH du sang, sérum ou plasma est un facteur unique très utile en ce qui concerne l'évaluation du statut acido-basique d'un patient. Le pH est l'un des paramètres les plus strictement contrôlés de l'organisme. Il indique l'état d'équilibre entre le système rénal, le système pulmonaire et la pression sanguine. Les causes d'une anomalie des valeurs du pH sanguin suivent généralement la classification suivante :

- Déficit primitif en bicarbonates—acidose métabolique
- Surcharge primitive en bicarbonates—alcalose métabolique
- Hypoventilation primitive—acidose respiratoire
- Hyperventilation primitive—alcalose respiratoire

Une augmentation de la valeur du pH (alcalémie) du sang, sérum ou plasma peut se produire en conséquence d'une accumulation de bicarbonates dans le plasma ou d'une déperdition de fluides acides de l'organisme, par exemple en cas de vomissements. L'alcalose respiratoire est la conséquence d'une élimination accrue de CO<sub>2</sub> au niveau des poumons par hyperventilation.

Une baisse de la valeur du pH (acidémie) du sang, sérum ou plasma peut se produire en conséquence d'une formation accrue d'acides organiques, de l'augmentation de l'excrétion d'ions H+ associée à certaines perturbations rénales, d'une hausse des apports acides, par exemple en cas d'intoxication à l'éthylèneglycol, ou d'une déperdition de fluides alcalins. L'acidose respiratoire est la conséquence d'une diminution de la ventilation alvéolaire ; elle peut être aiguë si elle est due à un oedème pulmonaire ou à un encombrement des voies respiratoires ou si elle est d'origine médicamenteuse, ou elle peut être chronique si elle est secondaire à une insuffisance respiratoire obstructive ou restrictive.

# $PCO<sub>2</sub>$

La pression partielle en dioxyde de carbone (*PCO<sub>2</sub>*) du sang artériel est utilisée pour évaluer la capacité de l'organisme à éliminer le dioxyde de carbone, qui est un sous-produit du métabolisme. Une valeur de *PCO<sub>2</sub>* inférieure à l'intervalle de référence est appelée "alcalose" respiratoire" et elle est évocatrice d'une hypocapnie, une perturbation causée par une augmentation de la ventilation alvéolaire observée par exemple en conjonction avec une hyperventilation. Une valeur de *PCO<sub>2</sub>* artérielle supérieure à l'intervalle de référence est appelée "acidose respiratoire" et elle est évocatrice d'une hypercapnie. L'hypercapnie est un signe d'hypoventilation et d'insuffisance respiratoire résultant d'un arrêt cardiaque, d'une maladie pulmonaire obstructive chronique ou de troubles métaboliques chroniques de l'équilibre acido-basique.

# *PO<sub>2</sub>*

La pression partielle en oxygène (PO<sub>2</sub>) du sang artériel est utilisée pour évaluer la capacité de l'organisme à absorber l'oxygène dans les poumons. Des valeurs inférieures à la PO<sub>2</sub> artérielle normale (hypoxémie artérielle) sont habituellement causées par des anomalies pulmonaires, circulatoires ou respiratoires (par ex. une obstruction bronchique, des problèmes vasculaires, une diminution du débit cardiaque, une augmentation de la demande en oxygène, une anomalie cardiaque anatomique, une concentration en  $O<sub>2</sub>$ inspiré basse). En général, des teneurs en  $O<sub>2</sub>$  dépassant 100 mmHg ne contribuent pas significativement à la concentration en oxygène. En effet à des taux normaux d'hémoglobine (80–100 mmHg), la PO<sub>2</sub> produit un taux de saturation de 97% (et il est impossible d'atteindre un taux supérieur à 100%).

# **tHb**

L'hémoglobine, composant majeur des érythrocytes, est le principal transporteur de l'oxygène dans la circulation sanguine. Outre le rôle qu'elle joue dans le transport de l'oxygène, l'hémoglobine est un composant important du système tampon et est responsable de plus de 80% du pouvoir tampon non-bicarbonate du sang total.

Une diminution du taux d'hémoglobine dans le sang peut s'expliquer par une baisse de la concentration d'hémoglobine dans les érythrocytes et/ou par une baisse du nombre d'érythrocytes dans la circulation. De telles diminutions du taux d'hémoglobine sont le plus souvent provoquées par une anémie (baisse du nombre d'érythrocytes dans la circulation). Les anémies sont généralement régénératives ou arégénératives. L'anémie régénérative peut être causée par des saignements ou une hémolyse, tandis que l'anémie arégénérative peut être causée par une maladie de la moelle osseuse, des réactions médicamenteuses, des maladies infectieuses, ou secondaire à une inflammation chronique ou une néphropathie. Lorsque l'anémie n'est pas en cause, la baisse du taux d'hémoglobine peut également être provoquée par une carence en fer, une carence en d'autres précurseurs de l'hémoglobine, des anastomoses porto-systémiques ou une atrophie hépatique.

Une augmentation du taux d'hémoglobine dans le sang résulte le plus souvent d'une polyglobulie (augmentation du nombre d'érythrocytes dans la circulation). Les polyglobulies sont généralement relatives ou absolues. La polyglobulie relative peut être causée par une contraction splénique, une déshydratation ou une hypovolémie, tandis que la polyglobulie absolue peut être causée par une exposition à la haute altitude, une pathologie cardiaque ou pulmonaire, une maladie de Vaquez, une sécrétion excessive d'érythropoïétine provoquée par des tumeurs rénales ou, rarement, par d'autres affections rénales.

# **SO<sub>2</sub>**

La saturation en oxygène (SO<sub>2</sub>) correspond au pourcentage d'hémoglobine à laquelle l'oxygène s'est lié. Elle peut également être définie comme le pourcentage de la concentration d'oxygène réelle dans le sang par rapport à la capacité du sang à transporter l'oxygène. La courbe de dissociation oxygène-hémoglobine permet d'établir une corrélation directe entre la SO<sub>2</sub> et la pression partielle en oxygène (PO<sub>2</sub>) du sang. Une saturation en oxygène artérielle (S.O.) supérieure à 93% est considérée comme normale.

Une baisse de la SO<sub>2</sub> va généralement de pair avec une baisse de PO<sub>2</sub>. Ce phénomène est appelé hypoxémie. L'hypoxémie peut être causée par une pathologie pulmonaire primitive inhibant l'absorption de l'oxygène, une hypoventilation, des anomalies circulatoires ou une diminution de la pression atmosphérique en oxygène. D'autres types d'hémoglobine ne transportant pas d'oxygène (notamment la méthémoglobine, la sulfhémoglobine ou la carboxyhémoglobine) ou encore une affinité réduite de l'hémoglobine pour l'oxygène peuvent également être à l'origine d'un taux de  $\mathsf{S}_\mathsf{a}\mathsf{O}_2$  bas.

Un résultat de SO<sub>2</sub> ne peut excéder 100 %, résultat considéré comme normal.

# **tCO<sub>2</sub>**  $*$

La tCO<sub>2</sub> est la quantité totale de dioxyde de carbone mesurée dans l'échantillon sanguin. Les composants de la  $tCO<sub>2</sub>$  sont les suivants :

- Bicarbonate  $(HCO<sub>3</sub><sup>-</sup>)$
- Acide carbonique (H<sub>2</sub>CO<sub>3</sub>)
- Dioxyde de carbone (CO<sub>2</sub>)

Le système tampon du sang, qui joue un rôle important dans le statut acido-basique du patient, utilise ces trois formes de dioxyde de carbone. Les quantités de H<sub>2</sub>CO<sub>2</sub> et de CO<sub>2</sub> dissous dans le sang étant très basses, la tCO<sub>2</sub> offre une mesure indirecte du taux des ions HCO<sub>3</sub><sup>-</sup>. Durant la mesure de la teneur en CO<sub>2</sub> dans des échantillons de sérum ou de plasma, l'air ambiant peut affecter la pression partielle en CO2. En conséquence, il est possible d'utiliser la tCO<sub>2</sub> en tant qu'indication grossière de l'équilibre acido-basique.

# $\mathsf{HCO}_{3}^{-}$  \*

Le bicarbonate (HCO<sub>3</sub><sup>-</sup>) est un composant important du système tampon du sang. Les ions bicarbonates et chlorures jouent un rôle majeur dans le maintien de la neutralité électrique des fluides extracellulaire et intracellulaire. Les taux de HCO<sub>3</sub><sup>-</sup> sont régulés par les reins. Les taux de HCO<sub>3</sub>- augmentent en présence d'une alcalose et diminuent en présence d'une acidose.

# **Trou anionique\* (TA)**

Le trou anionique est une expression de la valeur des anions communément mesurés à laquelle est soustraite la valeur des cations communément mesurés. On l'exprime le plus souvent sous la forme de l'équation suivante :

Trou anionique = (Na<sup>+</sup> + K<sup>+</sup>) - (Cl<sup>-</sup> + HCO<sub>3</sub><sup>-</sup>)

Une augmentation est évocatrice d'une acidose métabolique par charge acide excessive et d'une élévation des taux d'anions non mesurés (acide lactique, cétones, acide salicylique, éthylèneglycol et acides urémiques comme l'azote uréique du sang ou la créatinine). Ceci va généralement de pair avec une diminution de la concentration en bicarbonate (HCO $_3^-$ ) due à une déperdition par titrage. Le trou anionique contribue à clarifier les troubles acidobasiques mixtes et à établir si une acidose ou une alcalose métabolique coexistante est présente.

# **Matériel fourni**

Avant de débuter l'installation de votre analyseur VetStat, prenez le temps de vous assurer que le matériel fourni comprend les composants suivants :

- Bloc d'alimentation et cordon de raccordement
- Batterie
- Matériel de contrôle de qualité (OPTI CHECK ou contrôle VetStat)
- Cartouche de gaz
- Papier pour imprimante thermique
- Deux cassettes standard de référence (SRC), niveau 1 et niveau 3
- Une cassette pour l'étalonnage de l'hémoglobine (HbCC)

**REMARQUE :** Les deux cassettes SRC et la cassette HbCC sont situées dans le compartiment de stockage de l'analyseur.

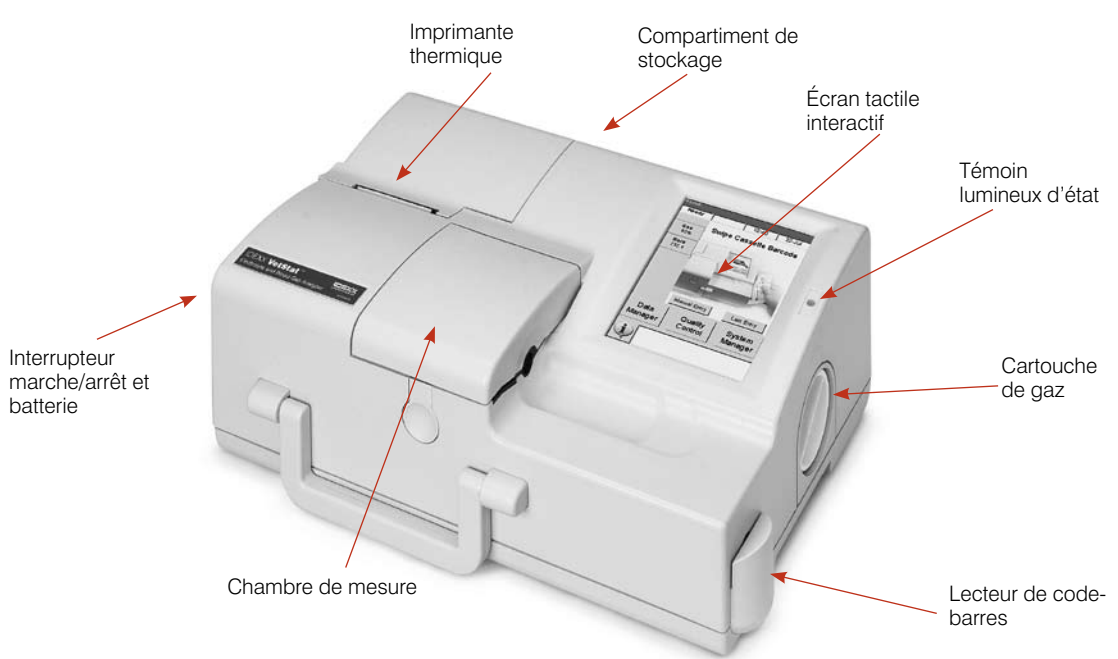

**Figure A-1 :** Composants de l'analyseur IDEXX VetStat

# **Composants de l'analyseur**

Avant d'installer l'analyseur VetStat, il est important que vous vous familiarisiez avec ses composants (Figure A-1).

# **Écran tactile interactif**

Les communications avec l'analyseur se font par l'intermédiaire d'un écran tactile (Figure A-2).

# **Témoin lumineux d'état**

Sur la droite de l'écran tactile, vous trouverez un témoin lumineux d'état à deux couleurs (Figure A-2). Le témoin lumineux s'allume quand l'analyseur est en service, et il demeure éteint en dehors des périodes d'utilisation. En cours d'utilisation, vous rencontrerez l'une des situations suivantes :

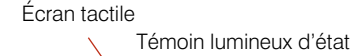

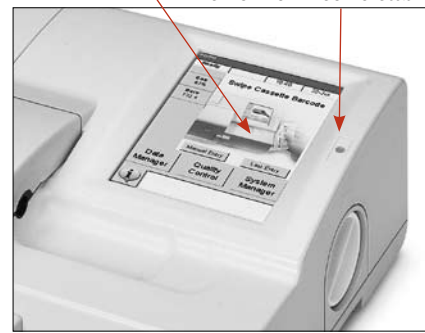

**Figure A-2 :** Ecran tactile et témoin lumineux d'état

- **Lumière verte**—L'analyseur est en train de procéder à un étalonnage ou à une mesure ; n'ouvrez pas le couvercle.
- **Lumière rouge**—Une erreur s'est produite, entraînant l'arrêt de l'analyseur.
- **Lumière rouge clignotante**—Un problème est survenu, et une intervention de l'opérateur est requise pour que l'analyseur puisse continuer.

# **Chambre de mesure (SMC)**

L'analyseur comporte une chambre de mesure (SMC). Pour ouvrir le couvercle, appuyez sur la touche (Figure A-3).

La chambre de mesure contient des diodes électroluminescentes (DEL) et des lasers à infrarouge.

**REMARQUE :** Évitez tout contact avec les DEL pour parer à leur endommagement. Reportez-vous à la section "Nettoyage et entretien" pour des instructions sur la procédure de nettoyage de la SMC.

# **Cartouche de gaz**

Durant étalonnage, l'analyseur VetStat utilise un gaz de précision qui est entièrement isolé dans une cartouche à basse pression jetable. Après avoir scanné le code-barres apposé sur l'emballage de la cartouche de gaz, introduisez cette cartouche sur la droite de l'analyseur (Figure A-4).

**REMARQUE :** À sa mise en marche, l'analyseur effectue une purge de gaz qui consomme plus de gaz que l'analyse d'un échantillon typique.

# **Lecteur de code-barres**

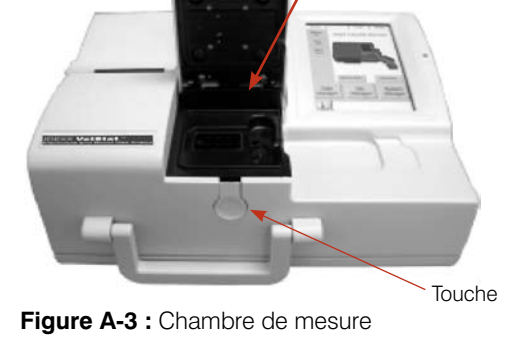

SMC ouverte

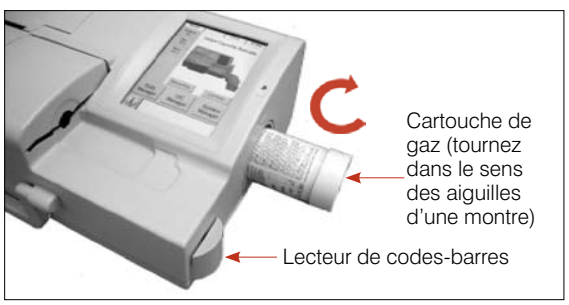

**Figure A-4 :** Cartouche de gaz et lecteur de code-barres

Le lecteur de code-barres situé sur la droite (Figure A-4) effectue la lecture des plages des contrôles de qualité ainsi que de l'information concernant le numéro de lot et la date de péremption des cassettes pour échantillons, du matériel de contrôle de qualité, des cassettes standard de référence (SRC) et des cartouches de gaz.

#### **Imprimante thermique**

Pour accéder à l'imprimante thermique, ouvrez le couvercle situé en haut et à gauche de l'analyseur (Figure A-5). L'imprimante utilise un papier thermosensible de qualité d'archive qui est résistant à la détérioration et à la décoloration. L'analyseur peut imprimer les valeurs mesurées chez un patient et celles obtenues aux contrôles de qualité et à la étalonnage, ainsi que l'information clinique et diagnostique.

# **Pompe péristaltique**

Le compartiment qui abrite l'imprimante thermique contient également une

Pompe péristaltique Imprimante thermique

**Figure A-5 :** Imprimante thermique et pompe péristaltique

cartouche de pompe péristaltique qui sert au transport des liquides et des gaz. Tous les liquides sont contenus dans les cassettes de l'analyseur VetStat et ils ne pénètrent pas dans l'appareil (Figure A-5).

**REMARQUE :** La cartouche de pompe péristaltique est une pièce remplaçable ; reportezvous à la section "Nettoyage et entretien" pour de plus amples informations.

#### **Numéros de modèle et de série**

Les numéros de modèle et de série sont inscrits sur une plaque d'identification située sur la base de l'analyseur.

#### **Arrière de l'analyseur**

Les composants suivants sont situés à l'arrière de l'analyseur (Figure A-6) :

- Fiche de connexion pour câble RS232
- Fiche de mise en réseau Ethernet
- Une DEL qui indique l'état de charge de la batterie
- Un compartiment de stockage qui peut abriter un rouleau de papier de réserve, les SRC et d'autres fournitures ou accessoires
- Le logement pour une carte mémoire CompactFlash (logement CF) pour les actualisations du logiciel

#### **Fiche de connexion au réseau électrique**

La fiche de connexion au réseau électrique se trouve sur le côté gauche de l'analyseur VetStat (Figure A-7).

#### **Interrupteur marche/arrêt**

L'interrupteur marche/arrêt est situé sur la gauche à côté de la fiche de connexion au réseau électrique.

**REMARQUE :** Attendez 30 secondes après avoir mis l'appareil sous tension/hors tension.

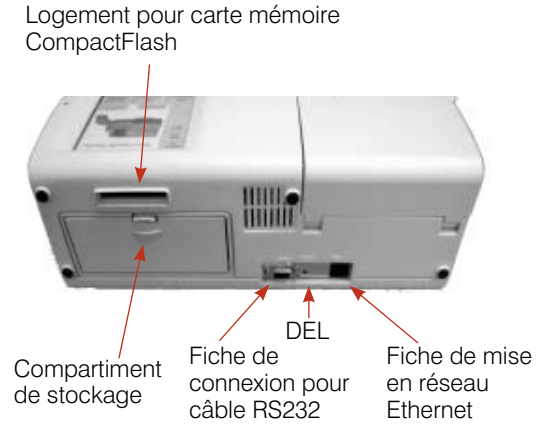

**Figure A-6 :** Arrière de l'analyseur VetStat

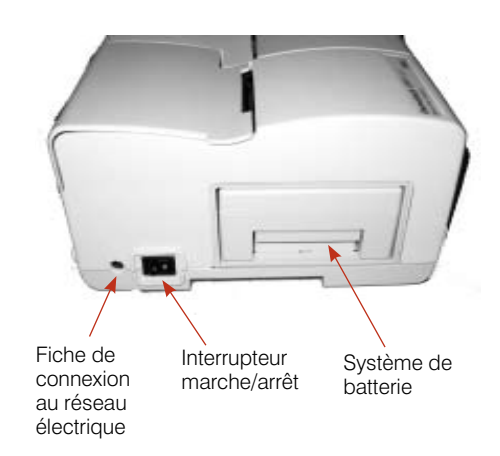

**Figure A-7 :** Côté gauche de l'analyseur VetStat

# **Système de batterie rechargeable**

Le système de batterie rechargeable est situé sur la gauche à côté de l'interrupteur marche/ arrêt. Pour le retirer, pressez sur la poignée et faites-la coulisser vers l'extérieur. La batterie vous permet d'utiliser l'analyseur VetStat sans avoir à le raccorder à une prise électrique. La batterie peut être chargée dans l'analyseur ou avec le chargeur de batterie VetStat disponible en option.

# **Décharge/recharge de la batterie**

Si vous utilisez fréquemment l'analyseur VetStat sur batterie, nous vous recommandons d'effectuer régulièrement une décharge complète de la batterie interne au NiCad rechargeable (par ex. tous les six mois). Pour cela, invalidez le mode "Économie de batterie" (reportez-vous à la rubrique "Configuration du matériel informatique" à la section "Gestion du système") et laissez l'analyseur allumé sous batterie seulement du jour au lendemain.

La décharge complète de la batterie est indiquée par un affichage à blanc sur l'écran tactile. Raccordez le système au réseau électrique pendant six heures pour que la batterie soit totalement rechargée. Durant la charge, la DEL témoin de l'état de charge située à l'arrière de l'analyseur VetStat demeure constamment allumée.

La DEL témoin de l'état de charge commence à clignoter quatre fois par seconde quand la batterie est entièrement chargée. Elle clignote lentement (à des intervalles de 1,5 seconde) durant la charge de maintien d'une batterie à plat.

**REMARQUE :** Si vous utilisez fréquemment l'analyseur VetStat sur batterie, nous vous recommandons d'acheter une batterie supplémentaire et le chargeur de batterie 110 V au 220 V.

# **Consignes de sécurité**

Pour votre sécurité et le bon fonctionnement de votre appareil, respectez toujours les précautions qui suivent durant l'utilisation de l'analyseur VetStat® :

- Maintenez l'analyseur à l'écart de toute source de liquide, comme les éviers ou lavabos.
- Maintenez l'analyseur à l'écart de gaz ou de vapeurs explosifs.
- Utilisez uniquement le bloc d'alimentation fourni avec l'analyseur VetStat®.
- Faites toujours preuve de prudence durant la manipulation des échantillons de sang et des dispositifs de prélèvement.
- Respectez toujours les règlements en vigueur à l'échelon local pour l'élimination des cassettes de l'analyseur VetStat.

#### **MISE EN GARDE ! DANGERS LIÉS AU LASER**

L'analyseur IDEXX VetStat® est un appareil à laser de classe 1 conforme aux exigences des normes IEC 60825-1.

La puissance de sortie maximale est la suivante :

670 nm (DEL) : 40 microwatts au maximum pendant 400 ms

780 nm (Laser) : 40 microwatts au maximum pendant 400 ms

850 nm (Laser) : 40 microwatts au maximum pendant 400 ms

**Précautions spéciales :** L'utilisation de contrôles ou d'ajustements ou de réglages des procédures autres que ceux spécifiés ici peut résulter en une exposition à des rayonnements dangereux.

# **MISE EN GARDE ! Choc électrique**

- Par sa conception, l'analyseur correspond à un appareil conventionnel (fermé, non étanche à l'eau).
- N'utilisez pas l'analyseur dans un environnement explosif ou à la proximité de mélanges anesthésiques explosifs contenant de l'oxygène ou du protoxyde d'azote.
- Cet analyseur est approprié à un usage en continu.
- La fiche de connexion au courant électrique doit être raccordée uniquement à une prise de terre. Si vous utilisez une rallonge électrique, assurez-vous que ses dimensions sont appropriées et qu'elle est bien raccordée à la terre.
- Toute cassure du fil de terre à l'intérieur ou à l'extérieur de l'analyseur ou toute connexion à la terre lâche peut créer des conditions dangereuses durant l'utilisation de l'appareil. Il est interdit de déconnecter intentionnellement le système de la terre.
- Durant le remplacement des fusibles, veillez à utiliser des fusibles du même type et de la même puissance que ceux des fusibles d'origine. N'utilisez jamais des fusibles réparés et ne court-circuitez jamais les port-fusibles.

Tout service est offert conformément aux termes de la garantie d'IDEXX et à ceux du contrat de prolongation de la garantie d'IDEXX après l'échéance de la garantie de base. Toute opération de ce type doit être effectué par un technicien autorisé d'IDEXX. Pour un soutien technique ou une opération d'entretien, mettez-vous en rapport avec le département d'assistance technique d'IDEXX.

# **Choix de l'emplacement**

L'emplacement est important quant au bon fonctionnement de l'analyseur VetStat. Choisissez un endroit qui soit pratique pour le traitement des échantillons et qui réponde aux exigences physiques suivantes en ce qui concerne l'appareil :

- Prise de courant raccordée à la terre quand l'analyseur fonctionne sur réseau
- À l'abri de la lumière du soleil directe
- Température ambiante comprise entre 10°C–32°C
- Humidité relative maximale de 95%
- Espace d'au moins cinq centimètres autour de l'analyseur pour permettre à l'air de circuler
- À l'abri de champs électromagnétiques puissants tels que ceux créés par des moteurs électriques ou des appareils de radiographie
- À l'abri des gaz ou vapeurs explosifs
- Sur une surface dure et plate sans obstruction entre la surface et les bouches d'aération situées à la base de l'analyseur (pour empêcher une surchauffe)

**REMARQUE :** Ces exigences sont également applicables à un usage de l'analyseur VetStat sur batterie en dehors d'un cadre de laboratoire.

# **Installation de l'analyseur VetStat**

Placez l'analyseur sur le dessus d'une paillasse stable offrant un vaste espace de travail et à proximité d'une prise de courant.

- 1. Raccordement du bloc d'alimentation
	- Branchez le bloc d'alimentation dans le réceptacle situé sur le côté gauche de l'analyseur.
	- Connectez le cordon de raccordement au bloc d'alimentation.
	- Branchez le cordon dans une prise de courant raccordée à la terre.

**REMARQUE :** Pour protéger l'analyseur VetStat et autres dispositifs électroniques des dommages causés par les pointes de tension électriques, nous vous recommandons d'utiliser un limitateur de tension.

- 2. Installation du système de batterie
	- Poussez le système de batterie dans l'ouverture située sur la gauche de l'analyseur VetStat.

**REMARQUE :** La batterie doit être chargée pendant au moins six heures avant d'utiliser l'analyseur VetStat sur batterie. La batterie est chargée automatiquement chaque fois que le bloc d'alimentation externe de l'analyseur est raccordé à une prise de courant électrique.

**REMARQUE :** La diode témoin d'état située à l'arrière de l'analyseur demeure allumée durant la charge de la batterie. La diode clignote rapidement (quatre fois par seconde) quand la batterie est entièrement chargée. Elle clignote lentement (à des intervalles de 1,5 seconde) durant la charge d'une batterie à plat. (Si l'analyseur VetStat est mis hors tension, la diode témoin d'état s'éteint également).

3. Localisez l'interrupteur marche/arrêt sur le côté gauche de l'analyseur et placez-le en position **allumé** (Figure B-1). L'analyseur VetStat commence à générer les affichages sur l'écran. Tapez sur "**OK**".

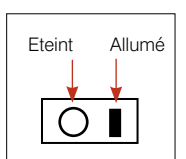

**Figure B-1 : Interrupteur** marche/arrêt

- 4. Installation de la cartouche de gaz.
	- a. Quand le message "Stop! Gaz faible. Remplacer maintenant" apparaît sur l'écran, tapez sur "**OK**".
	- b. Quand le message "Scanner le code-barres pour la nouvelle bouteille de gaz" apparaît sur l'écran, scannez le code-barres de la notice contenue dans l'emballage de la cartouche de gaz avec le lecteur de code-barres.

**REMARQUE :** Si le code-barres est endommagé ou illisible, sélectionnez la touche "**Manuel**" pour entrer le code-barres au moyen du clavier alphanumérique.

- c. Ouvrez la cartouche de gaz en dévissant son bouchon.
- d. Notez la date de l'installation sur la cartouche de gaz pour référence ultérieure.

**REMARQUE :** Le code-barres de la notice contenue dans l'emballage de la

cartouche de gaz comporte l'information concernant la date de péremption. L'analyseur VetStat vous informera quand le niveau de gaz est bas ou 2 semaines avant l'expiration de la cartouche de gaz pour vous rapellez d'en commander une nouvelle.

e. Quand le message "Veuillez insérer une bouteille de gaz" apparaît, insérez la cartouche de gaz dans le réceptacle prévu à cet effet et faites-la tourner dans le sens des aiguilles d'une montre jusqu'à ce qu'elle soit bien encastrée (Figure B-2). Sélectionnez ensuite "**OK**".

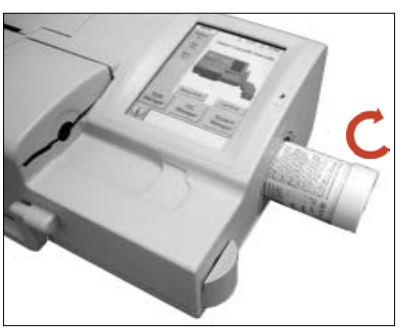

**Figure B-2 :** Cartouche de gaz

**Mise en garde :** Ne serrez pas excessivement la cartouche de gaz sous peine d'endommager l'analyseur VetStat.

f. Quand le message "Nouvelle bouteille de gaz ?" apparaît, sélectionnez "**Oui**".

**REMARQUE :** Si vous êtes dans l'obligation de retirer un cartouche de gaz et de remettre en place cette même cartouche après l'installation initiale, sélectionnez "**Non**" en réponse au message "Nouvelle bouteille de gaz ?". À l'écran suivant, entrez le nombre de semaines d'utilisation de la cartouche en question. Reportezvous à la date d'installation que vous avez notée sur la cartouche de gaz.

5. L'analyseur VetStat procède au chauffage et à une purge de gaz, des étapes qui sont indiquées sur la barre d'état au bas de l'écran. Quand le chauffage est terminé, la page d'accueil apparaît sur l'écran (Figure B-3).

**REMARQUE :** Le pourcentage de gaz contenu dans la cartouche est indiqué en haut et à gauche de la page d'accueil. Pour une nouvelle cartouche, la valeur affichée devrait être de 99%.

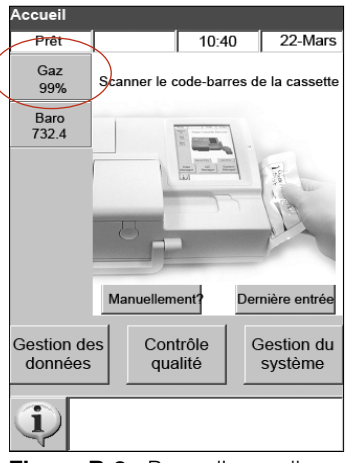

**Figure B-3 :** Page d'accueil

- 6. Installation du papier dans l'imprimante.
	- a. Placez le nouveau rouleau dans le réceptacle prévu à cet effet.

**REMARQUE :** Utilisez uniquement du papier thermique dans l'imprimante de l'analyseur VetStat.

b. L'analyseur étant sous tension, enfilez le papier dans la fente d'alimentation sur l'analyseur (Figure B-4).

Dès que l'imprimante détecte le papier, elle effectue automatiquement le chargement de l'ensemble du rouleau. Installation du papier dans l'imprimante. Placez le papier dans le réceptacle prévu à cet effet.

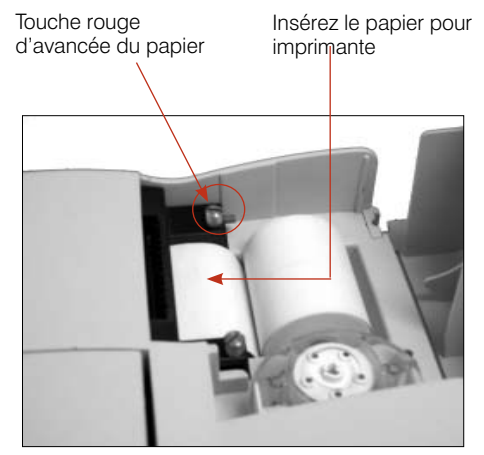

**Figure B-4 :** Imprimante thermique

c. Pour avancer le papier après l'installation initiale, appuyez sur la touche rouge située sur le côté gauche de l'imprimante.

**REMARQUE :** La touche rouge de déroulement du papier est fonctionnelle uniquement si l'imprimante a détecté le rouleau de papier.

7. Configuration des cassettes standard de référence (de niveaux SRC 1 et 3).

**REMARQUE :** Quand vous ouvrez une nouvelle SRC, n'oubliez pas de scanner le code-barres du sachet métallisé. Cette opération permet d'entrer le numéro de lot et la date de péremption dans la base de données de l'analyseur VetStat. Ne jetez pas le sachet métallisé. Les SRC de chaque niveau possèdent un numéro de lot unique qui est imprimé sur ce sachet. La SRC devrait être conservée dans l'emballage quand elle n'est pas utilisée.

**REMARQUE :** La procédure de programmation des intervalles des SRC décrite ciaprès est la même pour toutes les SRC, quel que soit leur niveau.

- a. À la page d'accueil, sélectionnez "**Gestion du système**" puis "**Configuration**".
- b. Utilisez le clavier alphanumérique pour entrer le mot de passe autorisant une configuration, **207**, puis tapez sur "**OK**".
- c. Sur l'écran "Système> Configuration", sélectionnez "**SRC**" (Figure B-5).
- d. Scannez le code-barres du sachet métallisé de la SRC avec le lecteur de code-barres de l'analyseur VetStat.
	- Le code-barres devrait faire face à l'analyseur.
	- Un bip sonore indique que le codebarres est valide. Un témoin lumineux d'état rouge s'allume si le code-barres est invalide (par ex. si la date de péremption de la SRC est dépassée).

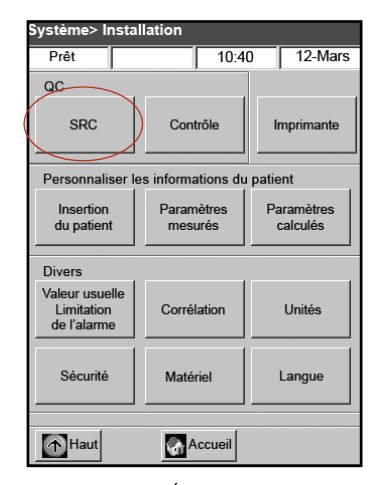

**Figure B-5 :** Écran "Système> Configuration"

**REMARQUE :** Si le code-barres est endommagé ou illisible, vous pouvez entrer manuellement ce code. Sélectionnez la touche "**Manuel**" pour afficher le clavier alphanumérique. et entrez le code-barres imprimé sur l'étiquette du sachet métallisé.

- e. Si le niveau de contrôle, le numéro de lot et la date de péremption sont corrects, sélectionnez "**Sauvegarder**". Sinon, sélectionnez la touche "**Editer**" appropriée pour corriger l'information.
- f. Répétez les étapes 7d et 7e pour la SRC de niveau 3 (et, le cas échéant, pour la SRC de niveau 2).
- g. Une fois le scannage et la sauvegarde des code-barres des SRC terminés, sélectionnez "**Effacer**" puis "**Accueil**". Quand le message "Valeurs modifiées. Valeurs sauvegardées avant de quitter ?" apparaît, sélectionnez "**Oui**".

**REMARQUE :** Si les paramètres correspondant à la SRC précédente ont été sauvegardés dans la base de données, les messages qui suivent s'inscrivent sur l'écran :

- "Imprimer les anciennes valeurs de SRC ?"-Sélectionnez "**Oui**" si vous souhaitez conserver un exemplaire des paramètres correspondant à la SRC précédente pour vos archives.
- "Supprimer les anciennes valeurs de SRC ?"-Sélectionnez "**Oui**". Utilisez le clavier alphanumérique pour entrer le mot de passe autorisant une configuration, **207**, puis tapez sur "**OK**". Les paramètres correspondant à la SRC précédente sont effacés de la base de données.
- 8. Analyse des SRC.

**IMPORTANT :** Avant d'effectuer les tests sur des échantillons cliniques, vous devez effectuer l'analyse des cassettes standard de référence (SRC de niveaux 1 et 3) fournies avec l'analyseur.

- a. À la page d'accueil, sélectionnez "**Contrôle qualité**" puis "**SRC**".
- b. Utilisez le clavier alphanumérique pour entrer votre identification de l'opérateur, puis tapez sur "**OK**".
- c. Appuyez sur la touche de déclenchement pour ouvrir le couvercle de la chambre de mesure (SMC).
- d. Examinez la SRC de niveau 1 pour vérifier sa propreté et insérez-la dans la chambre de mesure. Appuyez sur la cassette pour l'encastrer correctement.
- e. Refermez le couvercle de la chambre de mesure.

**REMARQUE :** Si le message "Erreur-Configuration requise-CQ" apparaît, vous devez configurer les cassettes standard de référence avant d'effectuer cette procédure. Reportez-vous à l'étape 7 pour plus de détails.

- f. Quand le message "Information SRC correcte?" apparaît, vérifiez le numéro de lot et le niveau de contrôle de la cassette affichés sur l'écran puis tapez sur "**Oui**" pour continuer.
- g. L'analyseur procède à la mesure, comme indiqué sur l'écran tactile. Durant cet intervalle (60 secondes environ), une barre de progression est affichée.
- h. Une fois la mesure terminée, l'analyseur affiche les résultats.
	- L'analyseur vérifie automatiquement les résultats par comparaison aux intervalles de référence en mémoire et les sauvegarde dans la base de données interne de l'appareil.
	- Pour les paramètres pour lesquels les résultats sont dans les intervalles de référence, la mention "**Succès**" est affichée et imprimée.
	- Pour les paramètres pour lesquels les résultats sont en dehors des intervalles de référence ou si une dérive interne est détectée, la mention "**Echec**" est affichée.

**REMARQUE :** Si la SRC ne passe pas le test, nettoyez délicatement la cassette, les fenêtres optiques et l'intérieur du couvercle de la chambre de mesure (Reportez-vous à la section "Nettoyage et entretien"). Si la SRC ne passe pas le test à la répétition de l'analyse, mettez-vous en rapport avec le département d'assistance technique d'IDEXX.

- i. Tapez sur la case "**Haut**" pour imprimer les résultats.
- j. Ouvrez le couvercle de la chambre de mesure, retirez la SRC et refermez le couvercle.

**REMARQUE :** Les SRC sont réutilisables. Après les avoir retirées de l'appareil, replacez-les dans leur sachet métallisé respectif et conservez-les dans le compartiment de stockage situé à l'arrière de l'analyseur VetStat.

k. Procédez de la même manière avec la SRC de niveau 3 (et, le cas échéant, avec la SRC de niveau 2).

Si la SRC de niveau 1 et celle de niveau 3 passent toutes deux le test, l'analyseur est prêt à être utilisé à des fins diagnostiques.

l. Tapez sur la case "**Accueil**" pour retourner à la page d'accueil.

**IMPORTANT :** Durant l'analyse d'une SRC, il est possible que certains des résultats affichés se rapportent à des paramètres que vous n'utilisez pas pour les échantillons cliniques. Il est important que vous notifiez tout paramètre aberrant auprès du département d'assistance technique d'IDEXX.

- 9. Configuration des matériels de contrôle de qualité.
	- a. À la page d'accueil, sélectionnez "**Gestion du système**" puis "**Configuration**".
	- b. Utilisez le clavier alphanumérique pour entrer le mot de passe autorisant une configuration, **207**, puis tapez sur "**OK**".
	- c. Sélectionnez "**Contrôle**" (Figure B-6).
	- d. Scannez le code-barres à 36 chiffres marqué "Level 1 SWIPE A" fourni avec le lot de matériels de contrôle OPTI CHECK ou VetStat.

**REMARQUE :** L'information du code-barres est fournie dans la notice contenue dans l'emballage du lot du matériel de contrôle qualité. Si le code-barres est endommagé ou illisible, sélectionnez la touche "**Manuel**" au message "Scanner le code-barres" et entrez l'information au moyen du clavier alphanumérique.

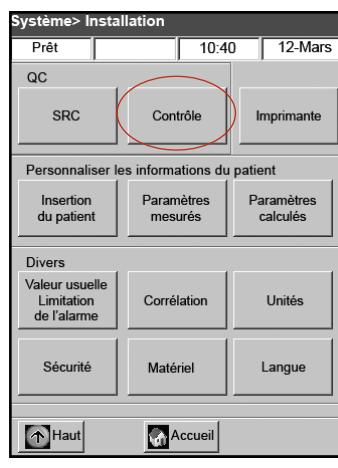

**Figure B-6 :** Écran "Système> Configuration"

- e. Quand le message "Scanner maintenant le code-barres suivant" apparaît, scannez le second code-barres à 36 chiffres marqué "Level 1 SWIPE B" fourni avec ce même lot de matériels de contrôle OPTI CHECK ou VetStat.
- f. Vérifiez que le numéro de lot et la date de péremption qui apparaissent sur l'écran concordent avec l'information indiquée sur la notice contenue dans l'emballage du lot du matériel de contrôle de qualité.
- g. Quand vous avez fini de scanner les code-barres A et B du matériel de contrôle de qualité de niveau 1, sélectionnez "**Sauvegarder**".
- h. Le message "Scanner le code-barres" apparaît à nouveau. Répétez les étapes 9d à 9g pour le matériel de contrôle qualité de niveaux 2 et 3.
- i. Quand vous avez fini d'entrer et de sauvegarder l'information concernant le matériel de contrôle qualité de niveaux 1, 2 et 3, sélectionnez "**Effacer**" puis "**Accueil**" pour retourner à la page d'accueil.
- 10. Réalisation d'un contrôle de qualité.
	- a. À la page d'accueil, sélectionnez "**Contrôle qualité**" puis "**Contrôle**".
	- b. Utilisez le clavier alphanumérique pour entrer votre indentification de l'opérateur puis tapez sur "**OK**".
	- c. Sélectionnez le niveau du contrôle du matériel utilisé puis tapez sur "**Continuer**".
	- d. Le numéro de lot et le niveau de contrôle sélectionné apparaissent sur l'écran. Tapez sur "**Oui**" si l'information est correcte.
	- e. Scannez le code-barres situé sur l'emballage de la cassette pour échantillons VetStat que vous utilisez pour effectuer le contrôle de qualité.

**REMARQUE :** Si le code-barres est endommagé ou illisible, sélectionnez la touche "**Manuel**" et entrez le code-barres au moyen du clavier alphanumérique.

- f. Ouvrez le couvercle de la chambre de mesure en appuyant sur la touche de déclenchement (Figure B-7).
- g. Ouvrez le sachet contenant la cassette pour échantillons et retirez la cassette. Essuyez toute humidité en excès sur la cassette au moyen d'un chiffon propre, sec et non pelucheux.
- h. Insérez la cassette pour échantillons dans la chambre de mesure. Appuyez sur la cassette pour l'encastrer correctement.
- i. Fermez le couvercle de la SMC. L'analyseur procède à l'étalonnage, comme indiqué sur l'écran.

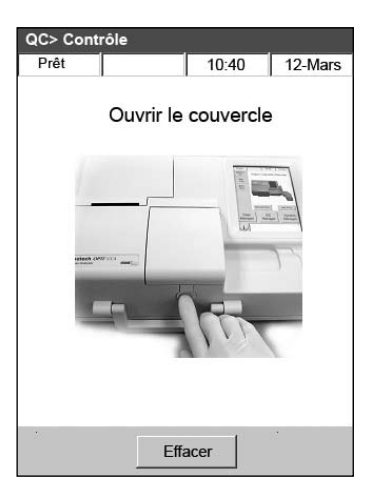

**Figure B-7 :** Ouvrez le couvercle de la SMC

**REMARQUE :** Si le couvercle de la chambre de mesure est ouvert alors que le témoin lumineux d'état est vert, l'étalonnage de la cassette sera annulé et cette cassette devra être jetée.

- j. Une fois l'étalonnage terminé :
	- Retirez une ampoule de contrôle de qualité de la boîte de contrôles et mélangez son contenu en l'inversant délicatement, en prenant soin de ne pas la réchauffer avec vos mains. Retournez l'ampoule pendant 10 secondes.
	- Tapotez doucement l'extrémité supérieure de l'ampoule du bout des ongles pour libérer tout liquide piégé.
	- Ouvrez délicatement l'ampoule en cassant son sommet.

**REMARQUE :** Pour vous assurez d'une mesure correcte, passez le fluide de contrôle immédiatement après avoir ouvert l'ampoule.

**REMARQUE :** Protégez vos doigts en utilisant des gants ou du papier essuietout durant la cassure de l'ampoule.

• Aspirez directement le liquide de l'ampoule ou utilisez un tube capillaire ou une seringue pour prélever la petite quantité du matériel contrôle de l'ampoule qui sera aspirée.

**REMARQUE :** De meilleurs résultats sont obtenus par aspiration directe de l'ampoule au moyen de l'adaptateur de seringue. Pour cela, tenez l'ampoule à un angle de 45° durant l'aspiration et veillez à ce que l'adaptateur de seringue rouge soit immergé dans le liquide (Figure B-8). Utilisez une nouvelle ampoule de matériel contrôle pour chaque analyse.

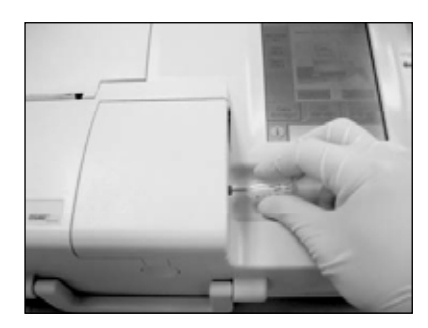

**Figure B-8 :** Aspiration directe

**REMARQUE :** Si vous utilisez une seringue, prélevez le contenu de l'ampoule lentement pour minimiser l'agitation et évitez d'introduire des bulles dans la seringue.

k. Une fois l'adaptateur de seringue entièrement immergé dans le liquide contrôle, tapez sur "**OK**". Le spécimen du contrôle de qualité est automatiquement aspiré dans la cassette et la mesure débute. Le témoin lumineux d'état est vert, ce qui indique que le couvercle ne doit pas être ouvert Le message "Analyse en cours" apparaît sur l'écran, en conjonction avec une barre de progression. Vous pouvez retirer l'ampoule 3–5 secondes après que l'analyseur commence à émettre un tic-tac.

À la fin de l'analyse, les résultats sont affichés et un message "succès" ou "échec" inscrit sur l'écran.

- l. Tapez sur "**Haut**" pour accepter ou refuser les résultats.
	- Si les résultats sont acceptables, sélectionnez "**Accepter**". Les résultats sont mis en mémoire dans la base de données.
	- Si les résultats ne sont pas acceptables, sélectionnez "**Refuser**". Les résultats refusés ne sont pas mis en mémoire dans la base de données.
	- Sélectionnez "**Revoir**" si vous souhaitez examiner à nouveau les résultats.

**REMARQUE :** Après que vous ayez choisi de les accepter ou de les refuser, les résultats sont automatiquement imprimés. Notifiez tout résultat aberrant auprès du département d'assistance technique d'IDEXX.

**REMARQUE :** Si l'un des résultats est en dehors de la fourchette de sensibilité de l'analyseur VetStat (indiqué par la mention "**Bas**" ou "**Elevée**"), les résultats ne peuvent pas être sauvegardés dans la base de données.

- m. Ouvrez le couvercle de la chambre de mesure, retirez la cassette et refermez le couvercle.
- n. Sélectionnez "**Haut**" ou "**Accueil**" pour retourner à la page d'accueil.

#### **Précautions et mises en garde**

- L'utilisation de solutions d'étalonnage, de gaz d'étalonnage ou d'optodes qui ne sont pas supportés par IDEXX pourrait annuler votre garantie ou les extensions de maintenance.
- Une fois utilisées, les cassettes pour échantillons contiennent des fluides organiques animaux. Veuillez respecter les précautions qui s'imposent pour leur manipulation et élimination.
- Les cassettes de l'analyseur VetStat® ont été validées avec des échantillons canins, félins et équins.
- Réservé à un usage diagnostique in vitro.
- Réservé à un usage vétérinaire.

#### **Cassettes pour échantillons**

Des cassettes pour échantillons adaptées, jetables et à usage unique sont disponibles pour les analyses effectuées avec l'analyseur VetStat® (Figure C-1). Chaque cassette comporte un orifice de remplissage par l'échantillon et un adaptateur de seringue amovible (Figure C-2). L'adaptateur de seringue fait saillie par rapport à l'orifice de remplissage et permet de raccorder aisément une seringue à la cassette. Si le prélèvement est effectué au moyen d'un tube capillaire, vous n'avez qu'à retirer l'adaptateur de seringue de l'orifice de remplissage.

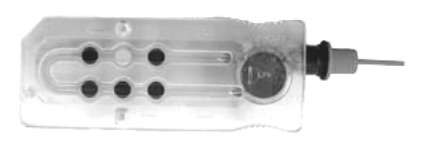

**Figure C-1 :** Cassette de l'analyseur IDEXX VetStat

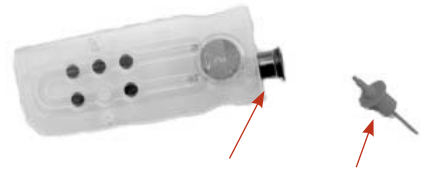

**Figure C-2 :** Orifice de remplissage et adaptateur de seringue

**REMARQUE :** L'adaptateur de seringue peut être retiré quand la cassette est à l'intérieur de la chambre de mesure.

**IMPORTANT :** L'échantillon ne doit pas être injecté, et le dispositif de prélèvement (seringue ou tube capillaire) doit être solidement ancré dans l'adaptateur de seringue ou l'orifice de remplissage. L'analyseur effectuera automatiquement l'aspiration de l'échantillon. Reportez-vous à la section "Prélèvement et manipulation de l'échantillon" pour de plus amples informations sur la technique de prise d'essai correcte.

Les cassettes pour échantillons sont stockées à température ambiante (10°C–32°C) et elles sont emballées dans des sachets métallisés scellés. Le code-barres porté à l'extérieur de chaque sachet métallisé contient l'information sur le numéro de lot, la date de péremption et l'étalonnage spécifique à chaque cassette.

**REMARQUE :** Les cassettes pour échantillons devraient être éliminées conformément aux règlements en vigueur à l'échelon local et national.

#### **Cassettes standard de référence (SRC, pour Standard Reference Cassettes)**

Les cassettes standard de référence (SRC) sont utilisées pour vérifier les composants électroniques et optiques de l'analyseur VetStat. Pour garantir des performances optimales, il est recommandé de s'assurer que les mesures obtenues avec des SRC sont dans les intervalles acceptables à l'occasion de chaque jour d'utilisation de l'analyseur. Des SRC à trois niveaux sont disponibles pour l'analyseur VetStat ; qui vérifient chacune un intervale optique différent. La SRC de niveau 1 et la SRC de niveau 3 sont comprises dans les accessoires initialement fournis avec l'analyseur, car elles mesurent les intervalles optiques supérieure et inférieure, respectivement. Il est recommandé d'analyser la SRC de niveau 1 et la SRC de niveau 3 quotidiennement, mais vous pouvez alterner entre ces deux SRC d'un jour sur l'autre.

Si vous souhaitez utiliser les trois niveaux de contrôle, une SRC de niveau 2, qui mesure la plage optique intermédiaire, est disponible à la vente auprès d'IDEXX.

**Les SRC sont fournies dans des sachets métallisés qui comportent la date de péremption, le numéro de lot et le codebarres de la cassette en question. Ne jetez pas ces sachets après l'ouverture.** Pour garantir des performances optimales, remettez les SRC dans leur sachet métallisé respectif après l'utilisation. Conservez-les dans le compartiment de stockage situé à l'arrière de l'analyseur (Figure C-3).

**REMARQUE :** L'étalonnage avec les SRC est une procédure distincte du contrôle de qualité décrit à la section "Contrôle qualité".

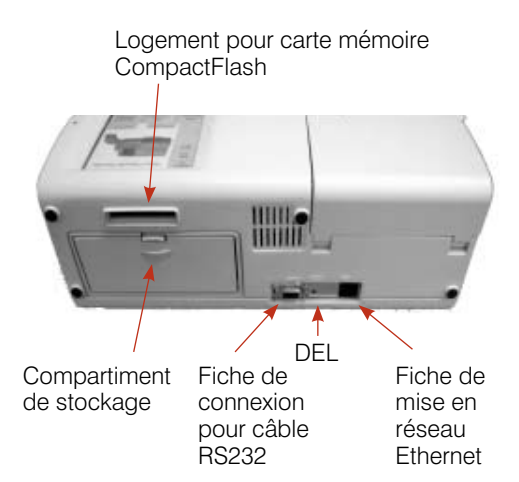

**Figure C-3 :** Arrière de l'analyseur VetStat

# **Cassette pour l'étalonnage de l'hémoglobine (HbCC)**

L'analyseur est livré avec une cassette pour l'étalonnage de l'hémoglobine (HbCC) qui est utilisé pour étalonner le canal spécifique à l'hémoglobine. La cassette HbCC vérifie les composants de mesure optiques et électroniques et corrige toute dérive éventuelle. Il est important d'effectuer une vérification de la cassette HbCC tous les trois mois.

La cassette HbCC est fournie dans un sachet métallisé qui comporte la date d'expiration et le numéro de lot. **Ne jetez pas ce sachet après l'ouverture.** Pour garantir des performances optimales, remettez la cassette HbCC dans son sachet métallisé après l'utilisation. Conservez-la dans le compartiment de stockage situé à l'arrière de l'analyseur (Figure C-3).

# **Autres accessoires et consommables**

# **Cartouche de gaz pour l'étalonnage**

- **Usage :** Pour l'étalonnage du pH, de la PCO<sub>2</sub> et de la PO<sub>2</sub> sur l'analyseur VetStat
- **Contenu :** Chaque cartouche à basse pression jetable contient approximativement deux litres de gaz (à une pression inférieure à 145 psi à 21°C).

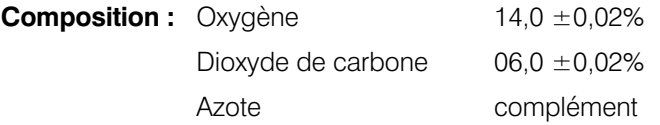

- **Stockage :** Stable jusqu'à la date de péremption indiquée quand stockée entre 4°C–30°C
- **Élimination :** Éliminez conformément aux règles de sécurité en vigueur dans votre établissement

**IMPORTANT :** Si l'analyseur est expédié par fret aérien, il est indispensable de retirer la cartouche de gaz avant le transport.

**MISE EN GARDE :** La cartouche de gaz est pressurisée. Elle doit être protégée de la lumière du soleil et ne pas être exposée à des températures dépassant 50°C. Reportezvous à la notice contenue dans l'emballage pour de plus amples informations sur le gaz d'étalonnage.

#### **Chargeur de batterie-110 V (en option)**

- **Usage :** Pour la charge rapide du système de batterie à usage optionnel de l'analyseur VetStat
- **Contenu :** Chaque chargeur contient un bloc d'alimentation avec circuiterie.
- **Tension à l'entrée :** 110 VCA, 47–63 Hz
	- **Stockage :** Reportez-vous à la notice contenue dans l'emballage.

#### **Chargeur de batterie-220 V (en option)**

**Usage :** Pour la charge rapide du système de batterie à usage optionnel de l'analyseur VetStat **Contenu :** Chaque chargeur contient un bloc d'alimentation avec circuiterie. **Tension à l'entrée :** 220 VCA, 47–63 Hz **Stockage :** Reportez-vous à la notice contenue dans l'emballage.

#### **Batterie externe**

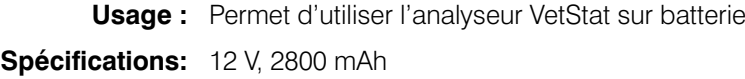

#### **Pompe péristaltique**

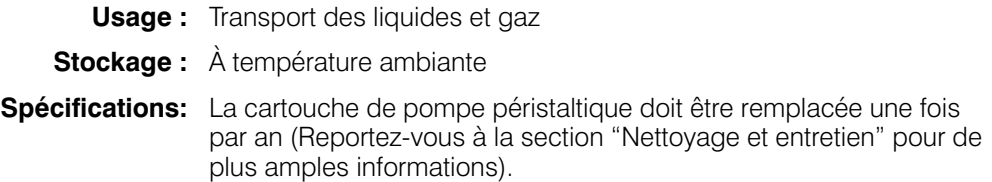

#### **Matériel de contrôle de qualité**

Un jeu initial de matériel de contrôle qualité est livré avec l'analyseur VetStat. Le matériel de contrôle qualité additionnel est disponible à la vente auprès d'IDEXX.

#### **VetStat Control et OPTI CHECK :**

- **Usage :** Matériel de contrôle qualité dosé qui est utilisé pour vérifier l'exactitude des mesures de pH, *PCO<sub>2</sub>*, *PO<sub>2</sub>*, sodium, potassium, chlorure, calcium ionisé, concentration en hémoglobine totale et saturation en oxygène obtenues avec l'analyseur d'électrolytes et des gaz du sang IDEXX VetStat.
- **Ingrédients actifs :** Ce matériel est fabriqué en utilisant des tampons organiques et carbonates aqueux à l'équilibre avec des taux prédéterminés d'oxygène, de dioxyde de carbone et d'azote et des sels, tampons et billes de polystyrène.
	- **Stockage :** Conservez les ampoules non ouvertes à température ambiante (15°C–30°C). Ne les utilisez pas après la date de péremption. Ne les congelez pas. Reportez-vous à la notice contenue dans l'emballage pour de plus amples informations.

#### **Papier thermique**

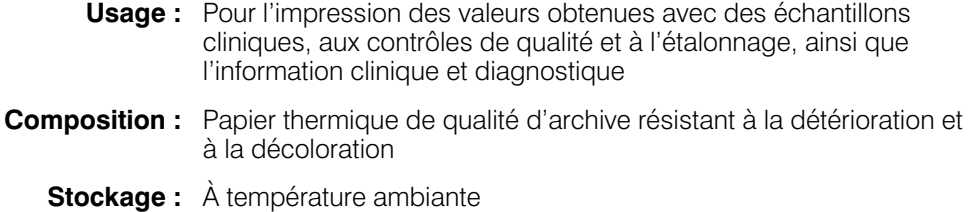

#### **Remplacement du rouleau de papier dans l'imprimante**

Les rouleaux de papier thermique fournis par IDEXX comportent une bande indicatrice qui vous avertit que le rouleau de papier doit être remplacé.

#### **Pour remplacer le rouleau de papier :**

- 1. Ouvrez le couvercle de l'imprimante en haut de l'analyseur VetStat.
- 2. Appuyez sur la touche rouge d'avancée du papier pour éjecter le papier résiduel (Figure C-4).
- 3. Retirez l'ancien rouleau.
- 4. Placez le nouveau rouleau dans le réceptacle prévu à cet effet.

**REMARQUE :** Utilisez uniquement du papier thermique dans l'imprimante de l'analyseur VetStat.

5. L'analyseur VetStat sous tension, enfilez le papier dans la fente d'alimentation sur l'analyseur (Figure C-4).

**REMARQUE :** Ne pas plier le papier avant de l'inserer dans la fente.

Touche rouge d'avancée du papier Insérez le papier pour imprimante

**Figure C-4 :** Imprimante thermique

Dès que l'imprimante détecte le papier, elle effectue automatiquement le chargement de l'ensemble du rouleau. La touche rouge du déroulement du papier devrait être utilisée uniquement si un rouleau de papier est chargé dans l'imprimante.

6. Pour dérouler avancer le papier après l'installation initiale, appuyez sur la touche rouge située sur la gauche de l'imprimante.

**REMARQUE :** La touche rouge de déroulement du papier est fonctionnelle uniquement si l'imprimante a détecté le rouleau de papier.

7. Fermez le couvercle de l'imprimante et déchirez tout excès de papier.

#### **Cassettes pour échantillons**

Chaque lot de cassettes pour échantillons est calibré durant le processus de fabrication. L'emballage de chaque cassette pour échantillons est ensuite étiqueté avec un codebarres qui contient l'information sur cet étalonnage, ainsi que le numéro de lot et la date de péremption de la cassette.

**REMARQUE :** Reportez-vous à la section "Cassettes, consommable et accessoires" pour de plus amples informations sur les cassettes pour échantillons.

La lecture du code-barres de la cassette pour échantillons est effectuée en scannant l'emballage de la cassette avec le lecteur de code-barres. La cassette pour échantillons est ensuite placée dans l'analyseur, qui procède automatiquement à une vérification de l'étalonnage en utilisant un mélange de gaz de précision et le tampon de stockage interne de cette cassette.

Durant les processus d'étalonnage et d'analyse, des tests diagnostiques sont effectués automatiquement pour assurer le fonctionnement correct de l'analyseur et l'exactitude des mesures effectuées avec la cassette pour échantillons. Ces tests comprennent les vérifications automatiques suivantes : contrôle de la température de la cassette pour échantillons, contrôle fluidique durant l'étalonnage, comportement d'équilibre correct des capteurs durant d'étalonnage et l'analyse, détection automatique de la présence de bulles ou d'un volume d'échantillon insuffisant durant l'aspiration, et détection automatique de réserves de gaz basses dans la cartouche, d'une charge réduite de la batterie, de composants optiques sales et des conditions d'usure de la pompe.

#### **Cassette pour l'étalonnage de l'hémoglobine (HbCC)**

**Le canal spécifique à l'hémoglobine doit être étalonné tous les trois mois.** Cette procédure est effectuée au moyen de la cassette pour l'étalonnage de l'hémoglobine (HbCC). La cassette HbCC vérifie les composants de mesure optiques et électroniques de l'analyseur et corrige toute dérive éventuelle.

**REMARQUE :** À toute utilisation programmée de la cassette HbCC, les cassettes standard de référence (SRC) de niveaux 1 et 3 doivent être analysées une fois l'étalonnage de l'hémoglobine terminé.

#### **Analyse de la cassette HbCC**

- 1. À la page d'accueil, sélectionnez "**Contrôle qualité**" puis "**HbCC**".
- 2. Entrez le mot de passe autorisant une configuration, **207**, puis tapez sur "**OK**".
- 3. Entrez votre identification de l'opérateur puis tapez sur "**OK**".
- 4. Utilisez le clavier alphanumérique pour entrer le numéro de lot de la cassette HbCC (indiqué sur le sachet métallisé ou en haut de la cassette) et tapez sur "**OK**".
- 5. Quand le message "Ouvrir le couvercle" apparaît, appuyez sur la touche de déclenchement pour ouvrir le couvercle de la chambre de mesure (SMC).
- 6. Si le message "Nettoyer l'optique et l'intérieur du couvercle" apparaît, nettoyez délicatement les fenêtres optiques et l'intérieur du couvercle de la chambre de mesure au moyen d'un chiffon doux non pelucheux, puis tapez sur "**OK**".
- 7. Essuyez délicatement les deux côtés de la cassette HbCC avec un chiffon propre, sec et non pelucheux et examinez-la pour vérifier sa propreté. Insérez la cassette dans la chambre de mesure et appuyez sur cette cassette pour l'encastrer correctement.
- 8. Fermez le couvercle de la SMC. L'analyseur VetStat<sup>®</sup> détecte automatiquement la présence de la cassette HbCC et procède à l'étalonnage, comme indiqué sur l'écran tactile. Durant cet intervalle (60 secondes environ), une barre de progression est affichée.

9. Une fois l'étalonnage terminé et en réponse à l'instruction correspondante affichée sur l'écran, ouvrez le couvercle de la SMC, retirez la cassette d'étalonnage de l'hémoglobine et refermez le couvercle de la SMC.

**IMPORTANT :** La cassette HbCC est réutilisable. Après l'avoir retirée de l'appareil, replacez-la dans son sachet métallisé et conservez-la dans le compartiment de stockage situé à l'arrière de l'analyseur VetStat.

- 10. L'analyseur imprime le rapport de l'étalonnage de l'hémoglobine, qui comprend les résultats de l'étalonnage précédent et de celui qui vient d'être effectué ainsi que les facteurs d'étalonnage.
- 11. Après l'étalonnage de l'hémoglobine, le message "Supprimer les anciennes valeurs de SRC et scanner de nouveau les codesbarres des SRC" apparaît. Tapez sur "**OK**" pour effacer les données en mémoire obtenues avec des SRC à chaque niveau de contrôle (Figure D-1).

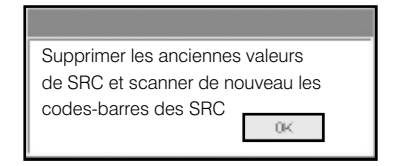

**REMARQUE :** Ces messages apparaissent uniquement si les données obtenues antérieurement avec une SRC ont été sauvegardées dans la base de données.

**Figure D-1 :** Message concernant l'effacement des données des SRC et leur rescannage

**IMPORTANT :** Vous devez effacer les données et scanner à nouveau les SRC. Sinon, les valeurs obtenues à l'analyse des SRC et aux contrôles de qualité risquent d'être erronées.

- 12. Le message "Configuration-CQ. Scannez le code-barres" apparaît. Pour pouvoir continuer, vous devez configurer les cassettes standard de référence.
	- a. Scannez le code-barres de la SRC de niveau 1.

**REMARQUE :** Si le code-barres est endommagé ou illisible, vous pouvez entrer manuellement ce code. Sélectionnez la touche "**Manuel**" dans le champ correspondant au numéro de lot ou dans celui de la date d'expiration pour afficher le clavier alphanumérique. Entrez le numéro de lot ou la date de expiration imprimée sur le code-barres.

- b. Si le niveau de contrôle, le numéro de lot et la date de péremption sont corrects, sélectionnez "**Sauvegarder**".
- c. Répétez les étapes 12a et 12b pour la SRC de niveau 3 (et, le cas échéant, avec la SRC de niveau 2).
- 13. Une fois le scannage et la sauvegarde des code-barres des SRC terminés, sélectionnez "**Effacer**" puis "**Accueil**". Un message apparaît vous demandant si vous souhaitez sauvegarder les données modifiées. Sélectionnez "**Oui**". La page d'accueil est affichée à nouveau.
- 14. Vérifiez les performances en effectuant maintenant l'analyse des SRC.

**REMARQUE :** Reportez-vous à la rubrique "Analyse des cassettes standard de référence" de cette section pour de plus amples informations sur la procédure d'analyse des SRC.

# **Cassettes standard de référence (SRC)**

Les cassettes standard de référence (SRC) sont utilisées pour vérifier les composants électroniques et optiques de l'analyseur VetStat®. Pour garantir des performances optimales, il est recommandé de s'assurer que les mesures obtenues avec des SRC sont dans les intervalles acceptables à l'occasion de chaque jour d'utilisation de l'analyseur. Des SRC à trois niveaux sont disponibles pour l'analyseur VetStat ; qui vérifient chacune un intervale optique différent. La SRC de niveau 1 et la SRC de niveau 3 sont comprises dans les accessoires initialement fournis avec l'analyseur, car elles mesurent les intervalles optiques supérieure et inférieure, respectivement. Il est recommandé d'analyser la SRC de niveau 1 et la SRC de niveau 3 quotidiennement, mais vous pouvez alterner entre ces deux SRC d'un jour sur l'autre.

Si vous souhaitez utiliser les trois niveaux de contrôle, une SRC de niveau 2, qui mesure l'intervalle optique intermédiaire, est disponible à la vente auprès d'IDEXX.

**REMARQUE :** Reportez-vous à la section "Cassettes, consommables et accessoires" pour de plus amples informations sur les SRC.

Ces cassettes de vérification spéciales contiennent un simulateur des capteurs optiques stable qui est analysé par l'analyseur exactement de la même manière que le sont les autres cassettes, offrant l'assurance que tous les paramètres mesurés sont concordants. Les résultats obtenus devraient être compris dans les intervalles fournies pour les SRC.

**IMPORTANT :** Sur le rapport de l'analyse d'une SRC, il est possible que certains des résultats affichés se rapportent à des paramètres que vous n'utilisez pas pour les échantillons cliniques. Il est important que vous notifiez tout paramètre aberrant auprès du département d'assistance technique d'IDEXX.

#### **Analyse des cassettes standard de référence**

**IMPORTANT :** Une SRC d'un niveau ou d'un autre doit être analysée à l'occasion chaque jour d'utilisation de l'analyseur VetStat. Procédez comme suit pour analyser les SRC, indépendamment du niveau de contrôle (1, 2 ou 3).

- 1. À la page d'accueil, sélectionnez "**Contrôle qualité**" puis "**SRC**".
- 2. Utilisez le clavier alphanumérique pour entrer votre identification de l'opérateur, puis tapez sur "**OK**".
- 3. Appuyez sur la touche de déclenchement pour ouvrir le couvercle de la chambre de mesure (SMC).
- 4. Examinez la SRC de niveau 1 pour vérifier sa propreté. Essuyez la cassette au moyen d'un chiffon propre et sec non pelucheux avant de l'insérer dans la chambre de mesure. Appuyez sur la cassette pour l'encastrer correctement.
- 5. Refermez le couvercle de la chambre de mesure.

**REMARQUE :** Si le message "Erreur-Configuration requise-CQ" apparaît, vous devez configurer les cassettes standard de référence avant d'effectuer cette procédure. Reportez-vous à la rubrique "Configuration des cassettes standard de référence" à la section "Gestion du système".

- 6. Quand le message "Information SRC correcte?" apparaît, vérifiez le numéro de lot et le niveau de contrôle de la cassette affichés sur l'écran puis tapez sur "**Oui**" pour continuer.
- 7. L'analyseur procède à la mesure, comme indiqué sur l'écran tactile. Durant cet intervalle (60 secondes environ), une barre de progression est affichée.
- 8. Une fois la mesure terminée, l'analyseur affiche les résultats.
	- L'analyseur vérifie automatiquement les résultats par comparaison aux intervalles de référence en mémoire et les sauvegarde dans la base de données interne de l'appareil.
	- Pour les paramètres pour lesquels les résultats sont dans les intervalles de référence, la mention "**Succès**" est affichée.
	- Pour les paramètres pour lesquels les résultats sont en dehors des intervalles de référence ou si une dérive interne est détectée, la mention "**Echec**" est affichée.

**REMARQUE :** Si la SRC ne passe pas le test, nettoyez délicatement la cassette, les fenêtres optiques et l'intérieur du couvercle de mesure (Reportez-vous à la section "Nettoyage et entretien"). Si la SRC ne passe pas le test à la répétition de l'analyse, mettez-vous en rapport avec le département d'assistance technique d'IDEXX.

- 9. Tapez sur la case "**Haut**" pour imprimer les résultats.
- 10. Ouvrez le couvercle de la chambre de mesure et retirez la SRC.

**REMARQUE :** Les SRC sont réutilisables. Après les avoir retirées de l'appareil, replacez-les dans leur sachet métallisé respectif et conservez-les dans le compartiment de stockage situé à l'arrière de l'analyseur VetStat.

- 11. Refermez le couvercle de la chambre de mesure.
- 12. Tapez sur la case "**Accueil**" pour retourner à la page d'accueil.

**IMPORTANT :** Durant l'analyse d'une SRC, il est possible que certains des résultats affichés se rapportent à des paramètres que vous n'utilisez pas pour les échantillons cliniques. Il est important que vous notifiez tout paramètre aberrant auprès du département d'assistance technique d'IDEXX.

#### **Options additionnelles pour l'impression des résultats obtenus avec les SRC**

Pour imprimer les rapports des analyses des SRC ou l'information statistique correspondante :

- 1. À la page d'accueil, sélectionnez "**Gestion des données**".
- 2. À la section "Rapports de mesures/Statistiques," sélectionnez **SRC** (Figure D-2).
- 3. Sur l'écran "Valeurs> Mesures de SRC" (Figure D-3), sélectionnez l'analyse (colonne de gauche) que vous souhaitez passer en revue.
- 4. Sélectionnez la touche appropriée sur la droite (Figure D-3) :

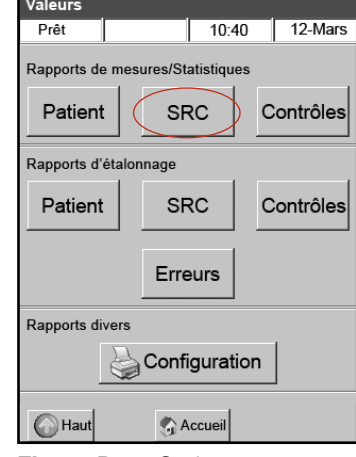

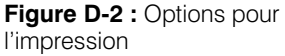

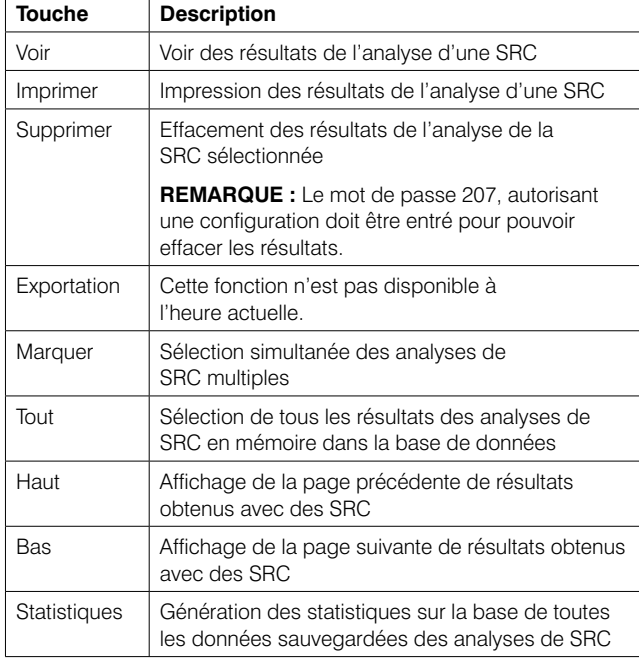

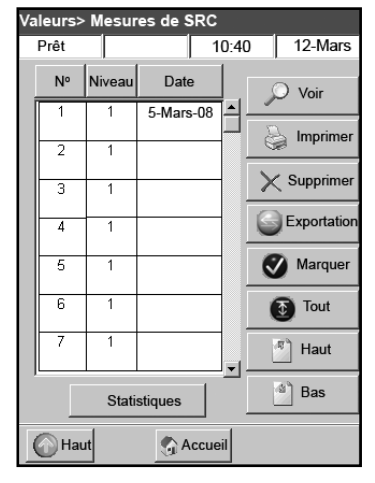

**Figure D-3 :** Analyses des SRC

5. Sélectionnez "**Accueil**" pour retourner à la page d'accueil.

Le but d'une procédure d'analyse des matériels liquides de contrôle de qualité (OPTI CHECK, ou Contrôle VetStat®) est de garantir la fiabilité des valeurs obtenues avec les échantillons obtenus chez des patients sur les intervalles cliniquement significatifes pour tous les paramètres mesurés.

OPTI CHECK et Contrôle VetStat sont des matériels de contrôle qui sont utilisés pour vérifier les performances des cassettes VetStat et des composants électroniques et optiques de l'analyseur.

**REMARQUE :** Les SRC, qui doivent être analysées quotidiennement, vérifient uniquement les performances des composants électroniques et optiques de l'analyseur.

Une mesure de contrôle peut être faite en utilisant n'importe quel lot de cassette pour echantiller et n'importe quel niveau d'echantillons de contrôle de qualité (niveau 1, 2 ou 3). Nous vous recommandons d'utiliser la cassette la plus complète parmi celles que vous avez à votre disposition. Par exemple, si vous avez une cassette pour échantillons pour la mesure du Na<sup>+</sup>, du K<sup>+</sup> et du Cl<sup>-</sup> et également une cassette pour échantillons pour la mesure du pH, de la PCO<sub>2</sub>, du Na<sup>+</sup>, du K<sup>+</sup> et du Cl<sup>-</sup>, vous devriez effectuer le contrôle de qualité au moyen de cette dernière. La politique en matière de contrôles de qualité est à la discrétion de votre clinique.

Nous vous recommandons d'effectuer au minimum des contrôles de qualité-de niveau 1, 2 ou 3 :

- À l'installation initiale de l'analyseur
- Toutes les quatre semaines pour une vérification systématique
- Si vous pensez que les résultats sont incorrects

IDEXX vous recommende d'utiliser un niveau différent de contrôle chaque mois.

# **Réalisation d'un contrôle de qualité**

- 1. À la page d'accueil, sélectionnez "**Contrôle qualité**" puis "**Contrôle**".
- 2. Utilisez le clavier alphanumérique pour entrer votre indentification de l'opérateur puis tapez sur "**OK**".
- 3. Sélectionnez le niveau du contrôle du matériel utilisé puis tapez sur "**Continuer**".

**REMARQUE :** Si le message "Erreur-Configuration requise-CQ" apparaît, vous devez configurer le matériel de contrôle de qualité avant d'effectuer cette procédure. Reportez-vous à la rubrique "Configuration des matériels de contrôle de qualité OPTI CHECK ou VetStat" à la section "Gestion du système".

4. Le numéro de lot et le niveau de contrôle sélectionné apparaissent sur l'écran. Tapez sur "**Oui**" si l'information est correcte.

**REMARQUE :** Si l'information n'est pas correcte ou si un matériel de contrôle de qualité d'un nouveau lot est utilisé, vérifiez que les fourchettes ont été entrées dans l'analyseur avant d'analyser le matériel. (Reportez-vous à la rubrique "Configuration des matériels de contrôle de qualité OPTI CHECK ou VetStat" à la section "Gestion du système" pour de plus amples informations.) Si la fonction "mot de passe" est active, vous devrez entrer ce mot de passe pour pouvoir effacer le numéro de lot précédent de la base de données.

5. Scannez le code-barres de l'emballage de la cassette pour échantillons utilisée pour effectuer le contrôle de qualité (Figure E-1).

**REMARQUE :** Si le code-barres est endommagé ou illisible, sélectionnez la touche "**Manuel**" et entrez le code-barres au moyen du clavier alphanumérique.

- 6. Ouvrez le couvercle de la chambre de mesure en appuyant sur la touche de déclenchement (Figure E-2).
- 7. Ouvrez le sachet contenant la cassette pour échantillons et retirez la cassette. Essuyez toute humidité en excès sur la cassette au moyen d'un chiffon propre, sec et non pelucheux.
- 8. Insérez la cassette pour échantillons dans la chambre de mesure. Appuyez sur la cassette pour l'encastrer correctement.
- 9. Fermez le couvercle de la SMC. L'analyseur procède à l'étalonnage, comme indiqué sur l'écran.

**REMARQUE :** Si le couvercle de la chambre de mesure est ouvert alors que le témoin lumineux d'état est vert, l'étalonnage de la cassette sera annulé et cette cassette devra être jetée.

- 10. Une fois l'étalonnage terminé :
	- Retirez une ampoule de contrôle de qualité de la boîte de contrôles et mélangez son contenu en l'inversant délicatement, en prenant soin de ne pas la réchauffer avec vos mains. Retournez l'ampoule pendant 10 secondes.
	- Tapotez doucement l'extrémité supérieure de l'ampoule du bout des ongles pour libérer tout liquide piégé.
	- Ouvrez délicatement l'ampoule en cassant son sommet.

**REMARQUE :** Pour vous assurez d'une mesure correcte, passez le fluide de contrôle immédiatement après avoir ouvert l'ampoule.

**REMARQUE :** Protégez vos doigts en utilisant des gants ou du papier essuie-tout durant la cassure de l'ampoule.

• Aspirez directement le liquide de l'ampoule ou utilisez un tube capillaire ou une seringue pour prélever la petite quantité du matériel contrôle de l'ampoule qui sera aspirée.

**REMARQUE :** De meilleurs résultats sont obtenus par aspiration directe de l'ampoule au moyen de l'adaptateur de seringue. Pour cela, tenez l'ampoule à un angle de 45° durant l'aspiration et veillez à ce que l'adaptateur de seringue rouge soit immergé dans le liquide (Figure E-3). Utilisez une nouvelle ampoule de matériel contrôle pour chaque analyse.

**REMARQUE :** Si vous utilisez une seringue, prélevez le contenu de l'ampoule lentement pour minimiser l'agitation et évitez d'introduire des bulles dans la seringue.

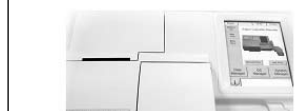

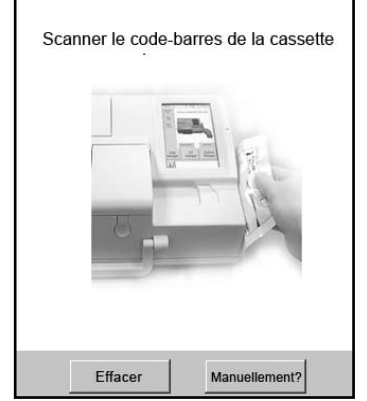

10:40 12-Mars

 $OC \leq Coot$ 

D<sub>r</sub>ât

**Figure E-1 :** Scannage du code-barres QC> Contrô

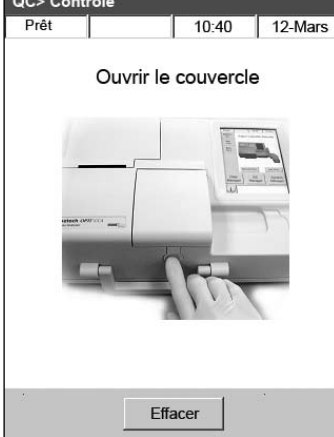

**Figure E-2 :** Ouvrez le couvercle de la SMC

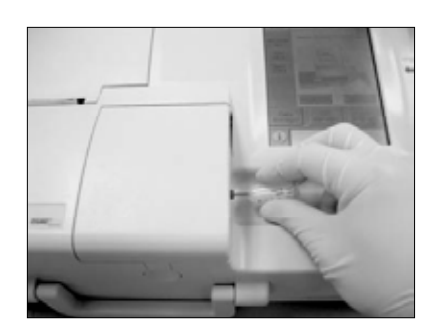

**Figure E-3 :** Aspiration directe

11. Une fois l'adaptateur de seringue entièrement immergé dans le liquide contrôle, tapez sur "**OK**". Le spécimen du contrôle de qualité est automatiquement aspiré dans la cassette et la mesure débute. Le témoin lumineux d'état est vert, ce qui indique que le couvercle ne doit pas être ouvert Le message "Analyse en cours" apparaît sur l'écran, en conjonction avec une barre de progression. Vous pouvez retirer l'ampoule 3–5 secondes après que l'analyseur commence à émettre un tic-tac.

À la fin de l'analyse, les résultats sont affichés et un message "succès" ou "échec" inscrit sur l'écran.

- 12. Tapez sur "**Haut**" pour accepter ou refuser les résultats.
	- Si les résultats sont acceptables, sélectionnez "**Accepter**". Les résultats sont mis en mémoire dans la base de données.
	- Si les résultats ne sont pas acceptables, sélectionnez "**Refuser.**" Les résultats refusés ne sont pas mis en mémoire dans la base de données.
	- Sélectionnez "**Revoir**" si vous souhaitez examiner à nouveau les résultats.

**REMARQUE :** Après que vous ayez choisi de les accepter ou de les refuser, les résultats sont automatiquement imprimés. Notifiez tout résultat aberrant auprès du département d'assistance technique d'IDEXX.

**REMARQUE :** Si l'un des résultats est en dehors de la fourchette de sensibilité de l'analyseur VetStat (indiqué par la mention "**Bas**" ou "**Elevée**"), les résultats ne peuvent pas être sauvegardés dans la base de données.

- 13. Ouvrez le couvercle de la chambre de mesure, retirez la cassette et refermez le couvercle.
- 14. Sélectionnez "**Haut**" ou "**Accueil**" pour retourner à la page d'accueil.

# **Options additionnelles pour l'impression des résultats d'un contrôle de qualité**

L'analyseur VetStat peut imprimer des rapports contenant l'information sur les moyennes, écarts types (ÉT) et coefficients de variation (CV) des données sauvegardées aux contrôles de qualité.

- 1. À la page d'accueil, sélectionnez "**Gestion des données**".
- 2. À la section "Rapports de mesures/Statistiques", sélectionnez "**Contrôles**" (Figure E-4).

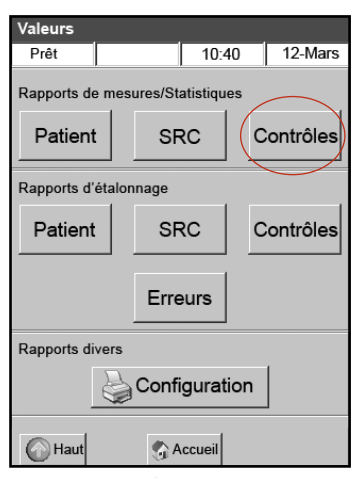

**Figure E-4 :** Écran "Données"

- 3. Sur l'écran "Valeurs> Mesures de contrôle" (Figure E-5), sélectionnez l'analyse (colonne de gauche) que vous souhaitez passer en revue.
- 4. Sélectionnez la touche appropriée sur la droite (Figure E-5) :

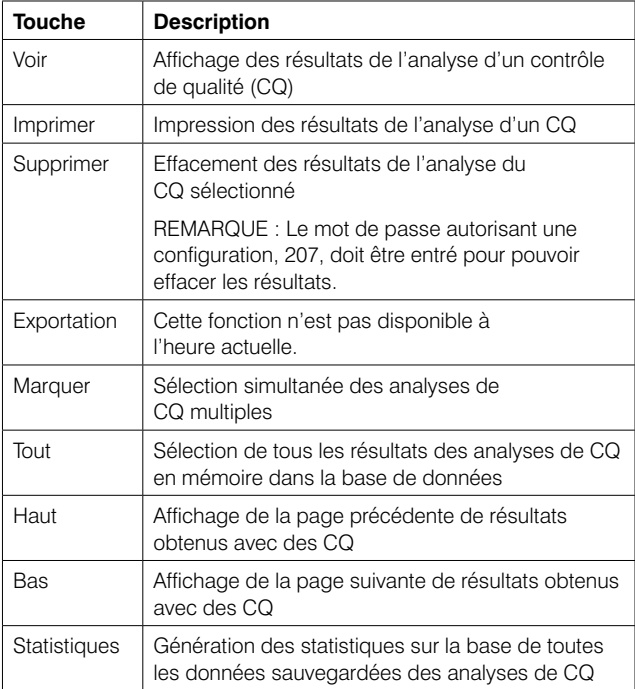

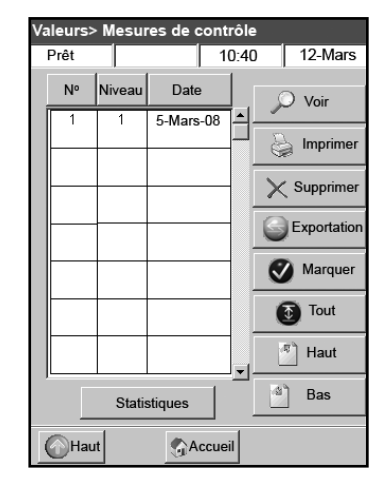

**Figure E-5 :** Ecran "Valeurs> Mesures de contrôle"

5. Sélectionnez "**Accueil**" pour retourner à la page d'accueil.
### **Anticoagulants**

L'héparinate de lithium est l'anticoagulant recommandé. Les intervalles de référence de l'analyseur VetStat® ont été établies en employant l'héparinate de lithium comme anticoagulant. Il est déconseillé d'utiliser des anticoagulants tels que l'EDTA, le citrate, l'oxalate, le fluorure et l'héparine sodique en raison de leur effet significatif possible sur le pH sanguin et/ou les taux d'électrolytes.

#### **Dispositifs de prélèvement**

#### **Seringues**

Pour un prélèvement sanguin rapide et simple, il est recommandé d'utiliser des seringues héparinées Vital Signs (héparinate de lithium). Ces seringues contiennent de l'héparinate de lithium, l'anticoagulant recommandé, vous évitant ainsi le transfert de l'échantillon dans un tube de recueil hépariné (héparinate de lithium). L'utilisation de ces seringues vous permet d'analyser l'échantillon dès son prélèvement sur le patient.

**REMARQUE :** Avec les seringues héparinées Vital Signs (héparinate de lithium), il n'est pas nécessaire d'hépariner l'aiguille. Si vous choisissez une autre seringue pour prélever l'échantillon clinique, n'héparinez pas la seringue avec une substance autre que l'héparinate de lithium.

Si vous utilisez une seringue pour prélever et analyser les échantillons, mélangez soigneusement l'échantillon avant l'analyse en inversant la seringue ou en la faisant tourner entre les mains. Veillez également à expulser toute bulle d'air.

#### **Tubes capillaires**

Les tubes capillaires recommandés sont les tubes héparinés (héparinate de lithium) Drummond 200 µl. Ces tubes sont privilégiés car ils contiennent une pellicule d'héparinate de lithium, l'anticoagulant recommandé, empêchant ainsi l'échantillon de coaguler dans le tube.

Pour éviter tout endommagement des cassettes, utilisez uniquement des tubes capillaires aux extrémités polies au feu. N'exposez pas le tube capillaire à de l'argile.

#### **Exigences relatives au volume d'échantillon**

Un volume d'échantillon de 125  $\mu$ l au minimum est requis pour l'analyse. Pour éviter toute introduction d'air dans la cassette pour échantillons, il est toutefois conseillé de remplir la seringue ou le tube capillaire avec 200 µl minimum d'échantillon.

### **Échantillons de sang total**

Les échantillons de sang total peuvent être obtenus à partir d'une artère, d'un vaisseau capillaire ou d'une veine.

- L'analyse doit porter sur le sang artériel, uniquement lorsque le praticien vétérinaire souhaite obtenir une interprétation utile des valeurs de PO<sub>2</sub>. La PO<sub>2</sub> est uniquement mesurée à l'aide de la cassette pour l'analyse des données respiratoires.
- Les échantillons de sang capillaire peuvent être utilisés pour l'évaluation de tous les paramètres, à l'exception de la PO<sub>2</sub>.
- Le sang veineux est plus couramment prélevé et peut être utilisé pour l'évaluation de tous les paramètres, à l'exception de la PO<sub>2</sub>.

### **Prélèvement du sang total**

Pour empêcher la coagulation, il est nécessaire d'ajouter un anticoagulant aux échantillons de sang total. N'utilisez que l'héparinate de lithium comme anticoagulant (Reportez-vous à la section "Anticoagulants").

Prélevez l'échantillon à l'aide de l'un des instruments suivants :

- A. une seringue héparinée (héparinate de lithium) (Vital Signs 1 ml)
- B. un tube capillaire hépariné (héparinate de lithium) (Drummond 200  $\mu$ l)
- C. une seringue non traitée avec transfert immédiat sur l'héparinate de lithium

### **A. Prélèvement à l'aide d'une seringue héparinée (héparinate de lithium)**

- 1. Remplissez la seringue avec un minimum de  $200 \mu$ l (0,2 cc) de sang total.
- 2. Retirez soigneusement l'aiguille de la seringue, puis faites tourner la seringue entre vos doigts pour mélanger l'échantillon.
- 3. Expulsez toute bulle d'air.
- 4. Procédez à l'analyse immédiatement. L'analyseur émet ensuite un signal vous demandant de placer la seringue dans l'adaptateur de seringue de la cassette (Figure F-1).

**Figure F-1 :** Cassette IDEXX VetStat avec adaptateur de seringue et seringue

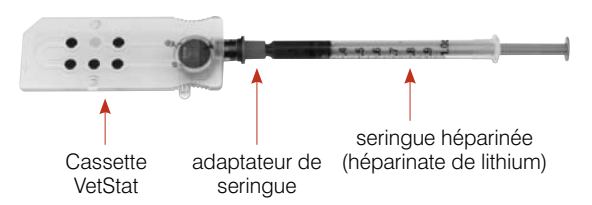

### **B. Prélèvement à l'aide d'un tube capillaire hépariné (héparinate de lithium)**

- 1. Remplissez le tube capillaire avec 200 µl (0.2 cc) de sang total.
- 2. Mélangez l'échantillon en faisant tourner le tube capillaire entre vos doigts.
- 3. Expulsez toute bulle d'air.
- 4. Procédez à l'analyse immédiatement. L'analyseur émet ensuite un signal vous demandant de placer le tube capillaire dans l'orifice de remplissage de la cassette (Figure F-2).

**IMPORTANT :** Veillez à retirer l'adaptateur de seringue de la cassette.

### **C. Prélèvement à l'aide d'une seringue non traitée**

- 1. Remplissez la seringue avec un minimum de  $200 \mu$ l (0,2 cc) de sang total.
- 2. Transférez immédiatement l'échantillon de sang total vers un tube de recueil hépariné (héparinate de lithium). Pour vous assurer que le rapport héparinate de lithium / échantillon est correct, veillez à remplir le tube de recueil conformément aux consignes du fabricant.
- 3. Bouchez le tube et inversez délicatement l'échantillon pendant 30 secondes pour le mélanger correctement.
- 4. Retirez l'aiguille d'une seringue d'1 ml propre et aspirez un minimum de 200 µl (0,2 cc) de sang total hépariné du tube hépariné (héparinate de lithium).

**REMARQUE :** Il est possible que certaines seringues ne se raccordent pas correctement à l'adaptateur de seringue de la cassette, affectant par conséquent la performance de l'analyseur. C'est pour cette raison qu'il est recommandé d'utiliser une seringue Becton Dickinson 1-ml (Figure F-3).

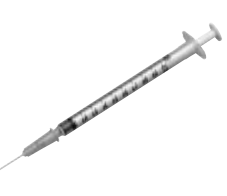

**Figure F-3 :** Seringue Becton Dickinson 1-ml

**Figure F-2 :** Cassette IDEXX VetStat avec tube capillaire

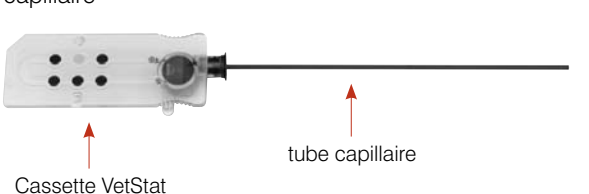

- 5. Expulsez toute bulle d'air.
- 6. Procédez à l'analyse immédiatement. L'analyseur émet ensuite un signal vous demandant de placer la seringue dans l'adaptateur de seringue de la cassette (Figure F-4).

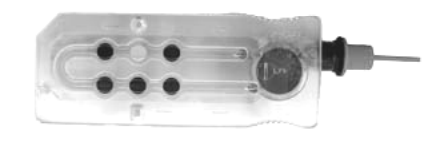

**Figure F-4 : Cassette IDEXX VetStat avec** adaptateur de seringue pour seringue Becton Dickinson 1-ml

### **Manipulation du sang total**

Analysez les échantillons de sang total immédiatement (dans les quelques minutes qui suivent le prélèvement). Si l'analyse est retardée, conservez l'échantillon dans un bain de glace et effectuez les mesures dans l'heure qui suit le prélèvement. L'échantillon doit être jeté si l'analyse ne peut pas être effectuée dans l'heure qui suit le prélèvement.

## **Échantillons de plasma**

N'utilisez que de l'héparinate de lithium comme anticoagulant pour le prélèvement des échantillons de plasma devant être analysés sur l'analyseur VetStat.

#### **Prélèvement des échantillons de plasma**

- 1. Remplissez la seringue non traitée avec un minimum de 200 µl (0,2 cc) de sang total.
- 2. Si vous utilisez un tube sous vide, laissez l'échantillon pénétrer naturellement dans le tube. Si vous utilisez un autre type de tube, retirez l'aiguille de la seringue et transférez immédiatement l'échantillon de sang total dans un tube de recueil hépariné (héparinate de lithium).

**REMARQUE :** Pour vous assurer que le rapport héparinate de lithium / échantillon est correct, veillez à remplir le tube de recueil conformément aux consignes du fabricant.

- 3. Bouchez le tube (si vous utilisez un tube autre qu'un tube sous vide) et inversez délicatement l'échantillon pendant 30 secondes pour le mélanger correctement.
- 4. Centrifugez l'échantillon pendant 10 minutes dans une centrifugeuse conventionnelle (8 000 tpm) ou pendant 120 secondes dans une ultracentrifugeuse (12 000–16 000 tpm).
- 5. Retirez l'aiguille d'une seringue d'1 ml propre et aspirez un minimum de 200 µl (0,2 cc) de plasma du tube hépariné (héparinate de lithium).

**REMARQUE :** Il est possible que certaines seringues ne se raccordent pas correctement à l'adaptateur de seringue de la cassette, affectant par conséquent la performance de l'analyseur. C'est pour cette raison qu'il est recommandé d'utiliser une seringue Becton Dickinson 1-ml (Figure F-3).

- 6. Expulsez toute bulle d'air.
- 7. Procédez à l'analyse immédiatement. L'analyseur émet ensuite un signal vous demandant de placer la seringue dans l'adaptateur de seringue de la cassette (Figure F-4).

#### **Manipulation des échantillons de plasma**

Si un stockage est requis, séparez le plasma du culot cellulaire, bouchez soigneusement le tube contenant l'échantillon de plasma et conservez-le à 4 °C–8 °C pendant 48 heures au maximum. Pour un stockage plus prolongé, congelez le plasma. Laissez le plasma retourner à la température ambiante avant d'effectuer l'analyse. La PO<sub>2</sub> ne doit pas être mesurée sur un échantillon de plasma car le taux d'oxygène changera rapidement après exposition à l'air ambiant.

# **Échantillons de sérum**

### **Prélèvement des échantillons de sérum**

- 1. Remplissez une seringue non traitée avec un minimum de  $200 \mu$ l (0,2 cc) de sang total.
- 2. Si vous utilisez un tube sous vide, laissez l'échantillon pénétrer naturellement dans le tube. Si vous utilisez un autre type de tube, retirez l'aiguille de la seringue et transférez immédiatement l'échantillon de sang total dans un tube de recueil non traité.
- 3. Bouchez le tube (si vous utilisez un tube autre qu'un tube sous vide) et laissez l'échantillon reposer pendant 20 minutes pour vous assurer qu'il est complètement coagulé.

**REMARQUE :** Il ne faut pas utiliser des échantillons que l'on a laissé coaguler pendant plus de 30 minutes.

- 4. Centrifugez l'échantillon pendant 10 minutes dans une centrifugeuse conventionnelle (8 000 tpm) ou pendant 120 secondes dans une ultracentrifugeuse (12 000–16 000 tpm).
- 5. Retirez l'aiguille d'une seringue d'1 ml propre et aspirez un minimum de 200  $\mu$ l (0,2 cm3) de sérum du tube de sérum.

**REMARQUE :** Il est possible que certaines seringues ne se raccordent pas correctement à l'adaptateur de seringue de la cassette, affectant par conséquent la performance de l'analyseur. C'est pour cette raison qu'il est recommandé d'utiliser une seringue Becton Dickinson 1-ml (Figure F-3).

- 6. Expulsez toute bulle d'air.
- 7. Procédez à l'analyse immédiatement. L'analyseur émet ensuite un signal vous demandant de placer la seringue dans l'adaptateur de seringue de la cassette (Figure F-4).

## **Manipulation des échantillons de sérum**

Si un stockage est requis, séparez le sérum du culot, bouchez soigneusement le tube contenant l'échantillon de sérum et conservez-le à 4°C–8°C pendant 48 heures au maximum. Pour un stockage plus prolongé, congelez le sérum. Laissez le sérum retourner à la température ambiante avant d'effectuer l'analyse. La PO<sub>2</sub> ne doit pas être mesurée sur un échantillon de sérum car le taux d'oxygène changera rapidement après exposition à l'air ambiant.

## **Dilutions**

Les dilutions ne sont pas prises en charge.

L'analyse d'un échantillon clinique avec l'analyseur VetStat® est une procédure simple et rapide. Respectez les instructions fournies ci-dessous pour effectuer l'analyse d'un échantillon de sang total, de plasma ou de sérum.

- 1. Vérifiez que la page d'accueil est affichée sur l'écran de l'analyseur VetStat®.
- 2. Entrez l'information concernant la cassette pour échantillons dans l'analyseur en scannant le code-barres avec le lecteur de code-barres situé en bas et à droite de l'analyseur.
	- Le code-barres doit faire face à l'analyseur.
	- Un bip sonore et un témoin lumineux d'état vert indiquent que le code-barres est valide.
	- Si le code-barres est endommagé ou illisible, sélectionnez la touche "**Manuel**" pour entrer le code-barres au moyen du clavier alphanumérique sur l'écran tactile.
- 3. Le cas échéant, entrez votre indentification de l'opérateur.
- 4. Appuyez sur la touche de déclenchement pour ouvrir le couvercle de la chambre de mesure (SMC).
- 5. Insérez la cassette pour échantillons (Figure G-1) :
	- Ouvrez le sachet métallisé et retirez la cassette pour échantillons.
	- Essuyez toute humidité en excès sur la cassette au moyen d'un chiffon propre, sec et non pelucheux.
	- Insérez la cassette pour échantillons dans la chambre de mesure. Appuyez sur la cassette pour l'encastrer correctement.
	- Fermez le couvercle de la SMC.
	- Le témoin lumineux d'état passe au vert. N'ouvrez pas le couvercle de la SMC quand le témoin lumineux d'état est vert. Sinon, le processus d'étalonnage de la cassette sera annulé et cette cassette devra être jetée.

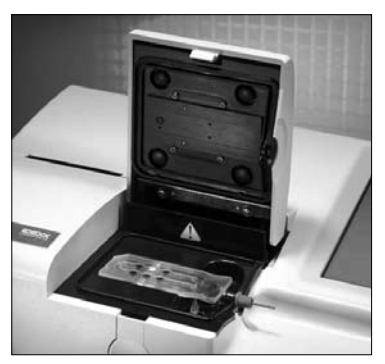

**Figure G-1 :** Cassette pour échantillons en place dans l'analyseur VetStat

- 6. Durant le processus d'étalonnage, entrez l'information concernant le patient en sélectionnant la touche appropriée.
	- **STAT**—Cette option est idéale dans une situation d'urgence, car seule l'espèce concernée doit être entré avant d'effectuer l'aspiration de l'échantillon clinique. Vous pouvez introduire l'information pertinente concernant le patient après l'analyse de l'échantillon.
	- **Nouveau patient**—Utilisez cette option pour entrer l'information concernant le patient avant d'effectuer l'analyse de l'échantillon clinique.
	- **Dernier patient**—Sélectionnez cette option pour passer en revue l'information concernant le patient entrée le plus récemment dans l'analyseur VetStat. L'information concernant le patient est automatiquement affichée sur l'écran tactile. Après avoir vérifié que l'information est correcte, sélectionnez "**Finir**" pour procéder à l'analyse de l'échantillon.

Sélectionnez "**Finir**" quand vous avez fini d'entrer l'information concernant le patient.

**REMARQUE :** Pour de plus amples informations sur la procédure à suivre pour entrer les données concernant le patient, reportez-vous à la rubrique "Entrée de l'information concernant le patient" de cette section.

7. Une fois le processus d'étalonnage terminé, le témoin lumineux d'état s'éteint et le message "Mélanger et placer l'échantillon" apparaît.

**REMARQUE :** Si vous utilisez une seringue, mélangez soigneusement l'échantillon en faisant rouler délicatement la seringue entre vos mains et en la retournant. Veillez à expulser toute bulle d'air avant de raccorder la seringue à l'adaptateur de seringue de la cassette.

**Remarque :** L'analyseur conserve l'information sur l'étalonnage en mémoire pendant 10 minutes Si l'échantillon n'est pas aspiré dans la cassette dans les 10 minutes qui suivent l'étalonnage, un message vous sommant de jeter la cassette sera affiché.

8. Raccordez le dispositif de prélèvement de l'échantillon à la cassette (Figures G-2 et G-3). Tapez sur "**OK**". N'injectez pas l'échantillon : Il sera automatiquement aspiré par l'analyseur.

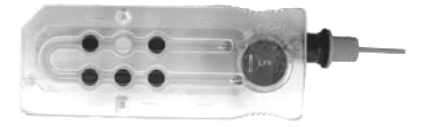

**Figure G-2 :** Cassette de l'analyseur IDEXX VetStat

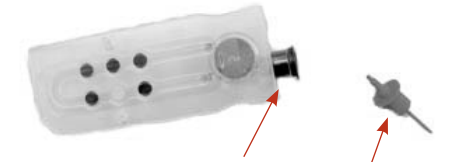

**Figure G-3 :** Orifice de remplissage et adaptateur de seringue

• Si vous utilisez un tube capillaire, retirez l'adaptateur de seringue de la cassette et raccordez le tube capillaire à l'orifice de remplissage de la cassette.

**REMARQUE :** L'adaptateur de seringue peut être retiré quand la cassette est à l'intérieur de la SMC.

• Si vous utilisez une seringue, raccordez-la à l'adaptateur de seringue rouge en veillant à ce que l'adaptateur de seringue ne soit pas en contact avec le piston de la seringue.

**IMPORTANT :** Le dispositif de prélèvement de l'échantillon peut être raccordé à tout moment durant le processus d'étalonnage. Après avoir raccordé le dispositif de prélèvement de l'échantillon, tapez sur "**OK**". Une fois la cassette calibrée, une aspiration automatique de l'échantillon a lieu immédiatement, suivie par la procédure d'analyse.

Durant l'analyse de l'échantillon, le message "Mesure de la cassette en cours - Veuillez patienter" apparaît. N'ouvrez pas le couvercle de la SMC durant la procédure d'analyse. Vous pouvez retirer l'échantillon 3–5 secondes après que l'analyseur commence à émettre un tic-tac.

- 9. À la fin de l'analyse, les résultats sont affichés sur l'écran tactile et automatiquement imprimés. Sélectionnez "**Haut**" ou "**Accueil**" pour modifier l'information concernant le patient ou finaliser les résultats. Une fois les résultats finalisés, l'analyseur émet un signal vous demandant de retirer la cassette.
- 10. Ouvrez le couvercle de la SMC. Retirez la cassette et jetez-la en respectant les règlements en vigueur à l'échelon local, régional et national. Fermez le couvercle de la SMC.

## **Entrée de l'information concernant le patient**

Durant l'entrée de l'information concernant le patient, plusieurs pages de données apparaissent sur l'écran dont la nature dépend du type de cassette utilisée pour effectuer l'analyse.

#### **Pour entrer l'information concernant le patient :**

1. Sélectionnez la touche "**STAT**", "**Nouveau patient**" ou "**Dernier patient**" (Figure G-4).

Mesure

2. Sélectionnez l'espèce (Figure G-5).

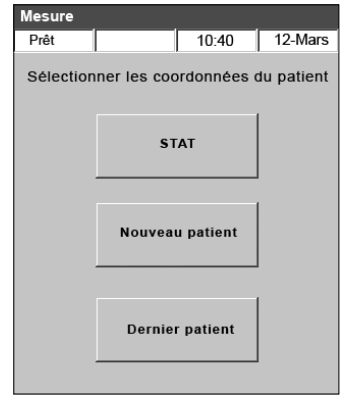

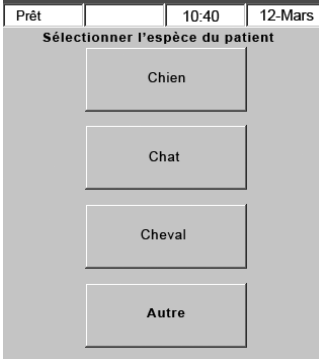

**Figure G-4 :** Écran "Analyse> Entrée de l'information concernant le patient"

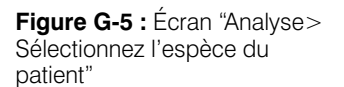

- 3. Sélectionnez le sexe du patient (Figure G-6).
- 4. Sélectionnez l'âge du patient (Figure G-7).

**REMARQUE :** Entrez l'age du patient que se soit en mois ou années. Vous ne pouvez pas entrer les deux.

5. Entrez l'information requise concernant le patient (Figure G-8).

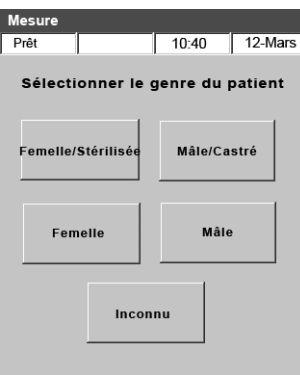

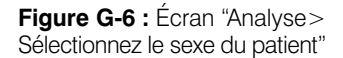

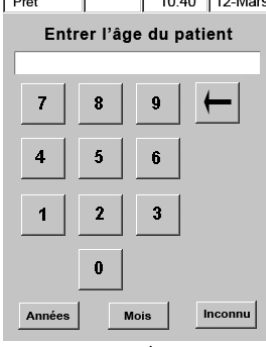

**Figure G-7 :** Écran "Analyse>

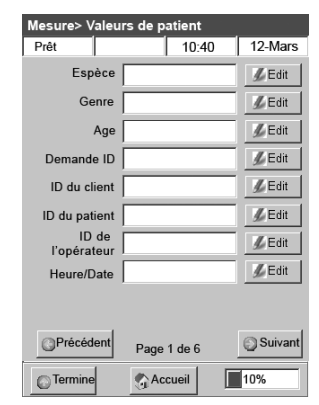

**Figure G-7 :** Ecran "Analyse><br> **Figure G-8 :** Information<br> **Figure G-8 :** Information<br> **Figure G-8 :** Information requise concernant le patient

**REMARQUE :** Les champs en question varieront en fonction de la manière dont le système a été configuré par votre clinique et du type de cassette que vous utilisez. Les cassettes employées pour analyser les données respiratoires ou surveiller une thérapie liquidienne requièrent l'entrée d'éléments d'information additionnels (Figure G-9). Reportez-vous à la rubrique "Personnalisation de l'information concernant les patients" à la section" "Gestion du système" pour plus de détails.

| Mesure> Valeurs de patient                  | Mesure> Valeurs de patient                 | Mesure> Valeurs de patient                                                              |
|---------------------------------------------|--------------------------------------------|-----------------------------------------------------------------------------------------|
| Prêt<br>12-Mars<br>10:40                    | 12-Mars<br>Prêt<br>10:40                   | 12-Mars<br>Prêt<br>10:40                                                                |
| Espèce<br><u></u> Edit                      | Type d'échantillon                         | Mode ventil                                                                             |
| Genre<br>∦ Edit                             | Artif<br>Venti<br>Cap                      | <b>PCV</b><br><b>Non</b><br><b>SIMV</b><br><b>PSV</b><br>$\Omega$<br>C<br>C.<br>$\circ$ |
| <i><u></u></i> Edit<br>Age                  | $\circ$<br>$\circ$<br>$\circ$              | <b>CMV/AC CPAP</b><br>PCIVR BIPAP<br>C<br>O<br>O<br>o                                   |
| ∦ Edit<br>Demande ID                        |                                            | Mode 02                                                                                 |
| $\mathscr{U}$ Edit<br>ID du client          | Température<br>/ Edit                      | <b>NC</b><br><b>RmAir</b><br>Masque<br>T-P                                              |
| $Z$ Edit<br>ID du patient                   | tHb<br>$\mathscr{U}$ Edit                  | $\subset$<br>C<br>$\circ$<br>r<br>Vent<br>Autre<br>Sac<br>Capot                         |
| ID de<br><i><u></u></i> Edit<br>l'opérateur | $\n  L$ Edit<br><b>FI02</b>                | $\epsilon$<br>$\circ$<br>O                                                              |
| <b></b> Edit<br>Heure/Date                  |                                            | Dérivation                                                                              |
|                                             |                                            | Pompe allumée<br>Pompe éteinte<br>c<br>C                                                |
| Suivant<br>Précédent<br>Page 1 de 6         | Suivant<br>Précédent<br>Page 2 de 6        | Suivant<br>Précédent<br>Page 3 de 6                                                     |
| 10%<br>Accueil<br>Termine                   | Accueil<br>15%<br>Termine                  | 40%<br>Accueil<br>Termine                                                               |
|                                             |                                            |                                                                                         |
| Mesure> Valeurs de patient                  | Mesure> Valeurs de patient                 | Mesure> Valeurs de patient                                                              |
| Prêt<br>10:40<br>12-Mars                    | 12-Mars<br>10:40<br>Prêt                   | 12-Mars<br>Prêt<br>10:40                                                                |
| <b></b> Edit<br>PEEP                        | Double niv pression                        | <u></u> Edit<br><b>Utilisateur 1</b>                                                    |
| <b></b> Edit<br><b>CPAP</b>                 | <b></b> Edit                               | <u></u> Edit<br>Utilisateur 2                                                           |
| <u></u> Edit<br>Fréquence (f)               | ∦ Edit                                     | <u></u> <i><u></u></i> Edit<br>Utilisateur 3                                            |
| <b></b> Edit<br>Débit en litres             | <b>Ratio Insp/Exp</b>                      | Suppression                                                                             |
| / Edit<br>TVol (VT)                         | ∦ Edit                                     | $Cl-$<br>п<br>п<br>pH:                                                                  |
| <b></b> Edit<br>MVol (VE)                   | ∦ Edit                                     | $Ca++$ :<br>$\Box$<br>PCO <sub>2</sub> :<br>п                                           |
| $\mathscr{L}$ Edit<br>PIP                   |                                            | Glu:<br>$\Box$<br>PO2:<br>п                                                             |
| <b></b> Edit<br>Pplat                       |                                            | tHb/SO2:<br>$\Box$<br>г<br>$Na+$ :                                                      |
| √ Edit<br><b>PS</b>                         |                                            | п<br>$K + 1$                                                                            |
| Suivant<br>Précédent<br>Page 4 de 6         | Suivant<br><b>Précédent</b><br>Page 5 de 6 | Précédent<br>Suivant<br>Page 6 de 6                                                     |
| 60%<br>Accueil<br>Termine                   | 80%<br>Accueil<br><b>Termine</b>           | Accueil<br>100%<br>Termine                                                              |

**Figure G-9 :** Écrans "Analyse > Données respiratoires du patient" (1-6)

### **Options additionnelles pour les rapports cliniques**

La fonction "Gestion des données" de l'analyseur VetStat vous permet :

- De réimprimer les résultats obtenus chez un patient
- De passer en revue les résultats obtenus chez un patient
- D'effacer les résultats obtenus chez un patient

La base de données de l'analyseur peut stocker les résultats obtenus chez 200 patients au maximum. Ces résultats peuvent être passés en revue, réimprimés ou effacés à tout moment.

#### **Pour imprimer, passer en revue ou effacer les résultats obtenus chez un patient :**

- 1. À la page d'accueil, sélectionnez "**Gestion des données**".
- 2. À la rubrique "Rapports de mesures/Statistiques", sélectionnez "**Patient**". Une liste des résultats obtenus chez des patients est affichée sur l'écran.
- 3. Sélectionnez les données qui se rapportent au patient qui vous souhaitez passer en revue (à gauche de l'écran).
- 4. Sélectionnez la touche appropriée sur la droite :

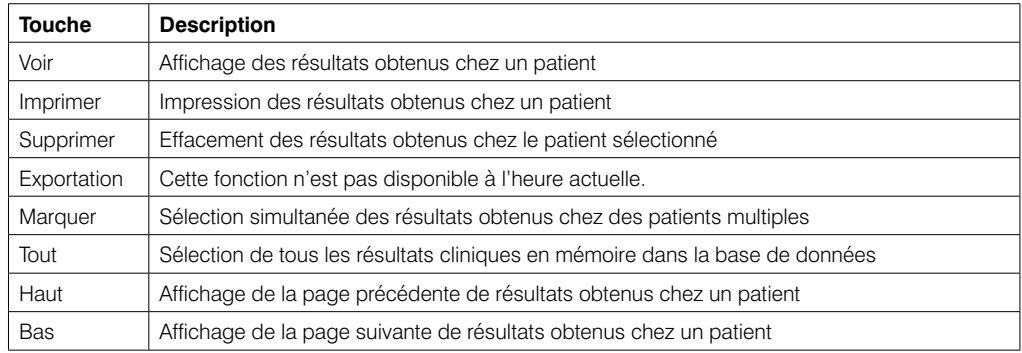

5. Sélectionnez "**Accueil**" pour retourner à la page d'accueil.

Votre analyseur VetStat® est préréglé en usine pour la réalisation rapide des opérations d'échantillonnage. Vous pouvez utiliser l'écran tactile pour :

- Entrer l'information concernant un patient
- Imprimer les rapports cliniques et les rapports des contrôles de qualité et procédures d'étalonnage
- Entrer des données additionnelles pour personnaliser les performances de l'analyseur en fonction des besoins particuliers de votre clinique

**REMARQUE :** Pour des raisons de sûreté et de sécurité, certaines des fonctions personnalisables de l'analyseur VetStat® peuvent être protégées par un code de sécurité. Les paramètres programmés ou existants de l'analyseur peuvent ensuite être modifiés uniquement après que le code de sécurité correct ait été entré.

**REMARQUE :** Toutes les configurations du système sont implantées à demeure dans la mémoire de l'analyseur, même après la mise hors tension de l'appareil.

À partir de la page d'accueil, vous avez accès aux fonctions de l'analyseur VetStat suivantes :

- Gestion des données
- Gestion du contrôle de qualité
- Gestion du système

### **Gestion des données**

La fonction "Gestion des données" vous permet d'imprimer l'information concernant les patients et les résultats obtenus à l'analyse des cassettes standard de référence (SRC) et aux contrôles de qualité.

- Pour des instructions sur la procédure utilisée pour imprimer l'information concernant un patient, reportez-vous à la rubrique "Options additionnelles pour les rapports cliniques" à la section "Analyse d'un échantillon clinique".
- Pour des instructions sur la procédure utilisée pour imprimer les résultats obtenus avec les cassettes standard de référence, reportez-vous à la rubrique "Options additionnelles pour l'impression des résultats obtenus avec les SRC" à la section "Etalonnage".
- Pour des instructions sur la procédure utilisée pour imprimer les résultats obtenus aux contrôles de qualité, reportez-vous à la rubrique "Options additionnelles pour l'impression des résultats d'un contrôle de qualité" à la section "Contrôles de qualité".

Le gestion des données contient également des comptes rendus diagnostiques sur l'information concernant le patient, les résultats à l'analyse de SRC et aux contrôles de qualité et les erreurs identifiées, ainsi qu'un rapport de la configuration. Reportez-vous à la section "Diagnostics d'erreurs et messages d'alerte" pour plus de détails sur ces comptes rendus.

### **Contrôle de qualité**

La fonction "Contrôle de qualité" vous permet d'effectuer un contrôle de qualité au moyen d'un matériel de contrôle (OPTI CHECK ou Contrôle VetStat) en utilisant une SRC ou la cassette HbCC.

- Pour des instructions sur la procédure à suivre pour effectuer un contrôle de qualité avec les matériels OPTI CHECK ou Contrôle VetStat, reportez-vous à la section "Contrôle de qualité".
- Pour des instructions sur la procédure d'analyse d'une cassette standard de référence, reportez-vous à la rubrique "Analyse des cassettes standard de référence" à la section "Etalonnage".
- Pour des instructions sur la procédure d'analyse de la cassette HbCC, reportez-vous à la rubrique "Analyse de la cassette pour l'étalonnage de l'hémoglobine (HbCC)" de la section "Etalonnage".

## **Gestion du système**

La fonction "Gestion du système" comporte de nombreuses options que vous pouvez utiliser pour personnaliser l'analyseur VetStat et l'adapter à vos besoins.

Sélectionnez la touche "**Gestion du système**" à la page d'accueil pour accéder à la page "Système" (Figure H-1), à partir de laquelle vous pouvez modifier la date et l'heure et lancer des procédures diagnostiques ou configurer l'analyseur VetStat.

#### **Réglage de la date et de l'heure**

- 1. À la page d'accueil, sélectionnez "**Gestion du système**" pour accéder à la page "Système".
- 2. Sélectionnez "**Date et heure**" pour afficher la page de réglage de la date et de l'heure.
	- Pour sélectionner le format d'affichage de l'heure, sélectionner l'option "**12-h**" ou "**24-h**".
	- Pour modifier l'heure ou la date, sélectionnez la touche "**Editer**" du champ approprié. Le clavier alphanumérique apparaît. Utilisez-le pour changer la date/ l'heure.
	- Sélectionnez "**Ajuster à l'heure d'été**" pour activer cette option. Un pictogramme apparaît dans la case correspondante.
	- Sélectionnez "**Ajustement automatique à l'heure d'été**" pour activer cette option. Un pictogramme apparaît dans la case correspondante.
- 3. Sélectionnez "**Sauvegarder**" pour sauvegarder vos réglages.
- 4. Sélectionnez "**Haut**" ou "**Accueil**" pour retourner à la page "Système" ou à la page d'accueil, respectivement.

#### **Réalisation de procédures diagnostiques**

La page "Diagnostics" comporte une information détaillée qui peut être utile durant le dépistage des erreurs. Pour une information détaillée sur la procédure d'utilisation de ces fonctions, reportez-vous à la section "Recherche et diagnostic des causes d'une panne".

#### **Configuration de l'analyseur VetStat**

La page "Configuration" vous permet de configurer le matériel de contrôle qualité, les affichages se rapportant aux rapports imprimés et la sécurité du système. Vous pouvez également personnaliser diverses autres caractéristiques à partir de cette page.

**REMARQUE :** Pour accéder à la page "Configuration", vous devez entrer le mot de passe autorisant une configuration : **207**.

### **Configuration des cassettes standard de référence (SRC)**

Quand vous ouvrez une nouvelle SRC, n'oubliez pas de scanner le code-barres du sachet métallisé. Cette opération permet d'entrer le numéro de lot et la date de péremption dans la base de données de l'analyseur VetStat. Ne jetez pas le sachet métallisé. Les SRC de chaque niveau possèdent un numéro de lot unique qui est imprimé sur ce sachet.

La procédure de programmation des intervalles des SRC décrite ci-après est la même pour toutes les SRC, quel que soit leur niveau.

- 1. À la page d'accueil, sélectionnez "**Gestion du système**" puis "**Configuration**".
- 2. Utilisez le clavier alphanumérique pour entrer le mot de passe autorisant une configuration, **207**, puis tapez sur "**OK**".

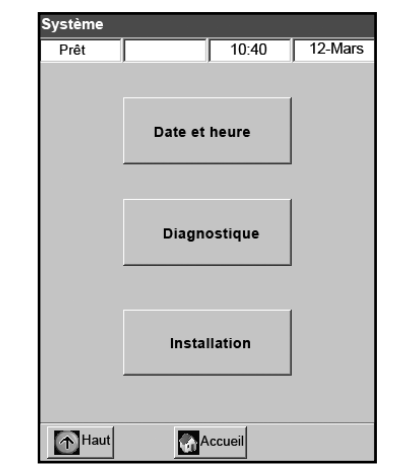

**Figure H-1 :** Écran "Système"

- 3. Sur l'écran "Système> Configuration", sélectionnez "**SRC**" (Figure H-2).
- 4. Scannez le code-barres du sachet métallisé de la SRC avec le lecteur de code-barres de l'analyseur VetStat.
	- Le code-barres devrait faire face à l'analyseur.
	- Un bip sonore indique que le code-barres est valide. Un témoin lumineux d'état rouge s'allume si le code-barres est invalide (par ex. si la date de péremption de la SRC est dépassée).

**REMARQUE :** Si le code-barres est endommagé ou illisible, vous pouvez entrer manuellement ce code. Sélectionnez la touche "**Manuel**" pour afficher le clavier alphanumérique, et entrez le code-barres imprimé sur l'étiquette du sachet métallisé.

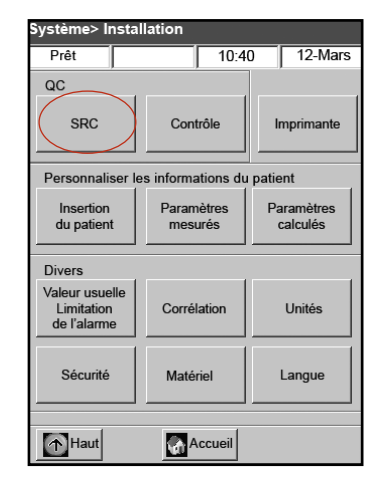

**Figure H-2 :** Écran "Système> Configuration"

**REMARQUE :** Si les paramètres correspondant à la SRC précédente ont été sauvegardés dans la base de données, les messages qui suivent s'inscrivent sur l'écran :

- "Imprimer les anciennes valeurs de SRC?"-Sélectionnez "**Oui**" si vous souhaitez conserver un exemplaire des paramètres correspondant à la SRC précédente pour vos archives.
- "Supprimer les anciennes valeurs de SRC ?" -Sélectionnez "**Oui**". Utilisez le clavier alphanumérique pour entrer le mot de passe autorisant une configuration, **207**, puis tapez sur "**OK**". Les paramètres correspondant à la SRC précédente sont effacés de la base de données.
- 5. Le niveau, le numéro de lot et la date de péremption de la nouvelle SRC apparaissent sur l'écran tactile. Si l'information est correcte, sélectionnez "**Sauvegarder**". Sinon, sélectionnez la touche "**Editer**" appropriée pour corriger l'information.
- 6. Répétez les étapes 4 et 5 pour la SRC de niveau 3 (et, le cas échéant, pour la SRC de niveau 2).
- 7. Une fois le scannage et la sauvegarde des code-barres des SRC terminés, sélectionnez "**Effacer**" puis "**Accueil**".

**REMARQUE :** Si le message "Valeurs sauvegardées avant de quitter ?" apparaît, sélectionnez "**Oui**".

## **Configuration des matériels de contrôle de qualité OPTI CHECK ou VetStat**

Procédez comme suit pour configurer le matériel de contrôle qualité OPTI CHECK et Contrôle VetStat.

- 1. À la page d'accueil, sélectionnez "**Gestion du système**" puis "**Configuration**".
- 2. Utilisez le clavier alphanumérique pour entrer le mot de passe autorisant une configuration, **207**, puis tapez sur "**OK**".
- 3. Sélectionnez "**Contrôle**" (Figure H-3).
- 4. Scannez le code-barres à 36 chiffres marqué "Level 1 SWIPE A" fourni avec le lot de matériels de contrôle OPTI CHECK ou VetStat. **Figure H-3 :** Écran "Système>

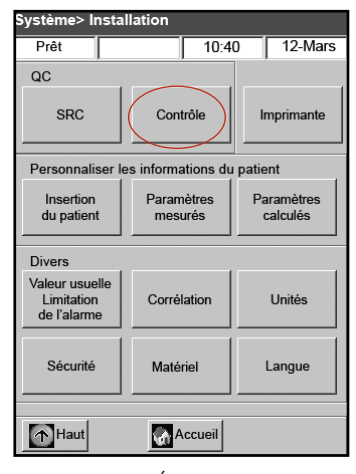

Configuration"

**REMARQUE :** L'information du code-barres est fournie dans la notice contenue dans l'emballage du lot de matériels de contrôle de qualité. Si le code-barres est endommagé ou illisible, sélectionnez la touche "**Manuel**" au message "Scanner le code-barres" et entrez l'information au moyen du clavier alphanumérique.

- 5. Quand le message "Scanner maintenant le code-barres suivant" apparaît, scannez le second code-barres à 36 chiffres marqué "Level 1 SWIPE B" fourni avec ce même lot de matériels de contrôle OPTI CHECK ou VetStat.
- 6. Vérifiez que le numéro de lot et la date de péremption qui apparaissent sur l'écran concordent avec l'information indiquée sur la notice contenue dans l'emballage du lot de matériels de contrôle de qualité.
- 7. Quand vous avez fini de scanner les code-barres A et B du matériel de contrôle de qualité de niveau 1, sélectionnez "**Sauvegarder**".
- 8. Le message "Scanner le code-barres" apparaît à nouveau. Répétez les étapes 4 à 7 pour le matériel de contrôle qualité de niveaux 2 et 3.
- 9. Quand vous avez fini d'entrer et de sauvegarder l'information concernant le matériel de contrôle qualité de niveaux 1, 2 et 3, sélectionnez "**Effacer**" puis "**Accueil**" pour retourner à la page d'accueil.
- 10. L'analyseur est maintenant prêt à effectuer un contrôle de qualité. Reportez-vous à la section "Contrôles de qualité" pour les instructions concernant cette procédure.

#### **Configuration de l'imprimante**

L'écran "Imprimante" vous permet de programmer les fonctions de l'analyseur VetStat qui se rapportent à l'impression.

- 1. À la page d'accueil, sélectionnez "**Gestion du système**" puis "**Configuration**".
- 2. Utilisez le clavier alphanumérique pour entrer le mot de passe autorisant une configuration, **207**, puis tapez sur "**OK**".
- 3. Sur l'écran "Configuration", sélectionnez "**Imprimante**" (Figure H-4).
- 4. Sur l'écran "Imprimante" (Figure H-5) :
	- Sélectionnez "**Dossiers patients**" pour imprimer le rapport concernant un patient à la fin de chaque analyse.
	- Sélectionnez "**Rapports d'étalonnage**" pour ajouter un rapport sur l'étalonnage à chacun des rapports concernant un patient.
	- Sélectionnez **1** ou **2** pour spécifier le nombre d'exemplaires du rapport concernant un patient que vous souhaitez imprimer.

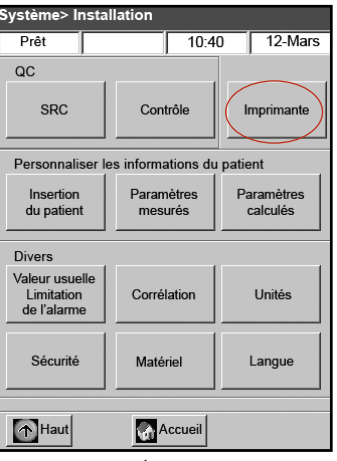

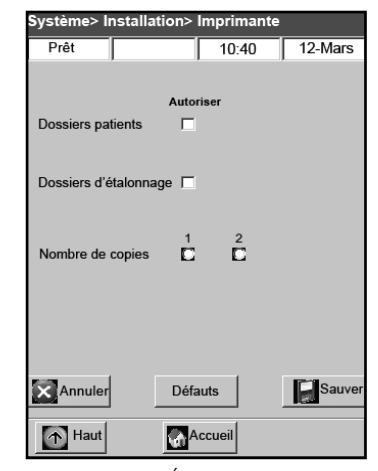

**Figure H-4 :** Écran "Système> Configuration"

**Figure H-5 :** Écran "Système> Configuration> Imprimante"

**REMARQUE :** Pour restaurer la configuration par défaut de l'analyseur, sélectionnez la touche "**Défauts**".

- 5. Sélectionnez "**Sauvegarder**" pour sauvegarder la configuration de l'imprimante.
- 6. Sélectionnez "**Haut**" ou "**Accueil**" pour retourner à l'écran "Configuration" ou à la page d'acceuil, respectivement.

#### **Personnalisation de l'information concernant les patients**

La fonction "Information concernant le patient" vous permet de définir l'information clinique requise durant chaque analyse et les données que vous souhaitez imprimer.

- 1. À la page d'accueil, sélectionnez "**Gestion du système**" puis "**Configuration**".
- 2. Utilisez le clavier alphanumérique pour entrer le mot de passe autorisant une configuration, **207**, puis tapez sur "**OK**".
- 3. Sur l'écran "Configuration", sélectionnez "**Information patient**" (Figure H-6).
- 4. Sur l'écran "Info 1", sélectionnez les options que vous souhaitez inclure dans l'information concernant le patient (Figure H-7) : "**ID du patient**", "**ID de l'opérateur**", "**Numéro de référence de la demande**", "**ID du client**", "**Espèce**" et "**Sexe**".

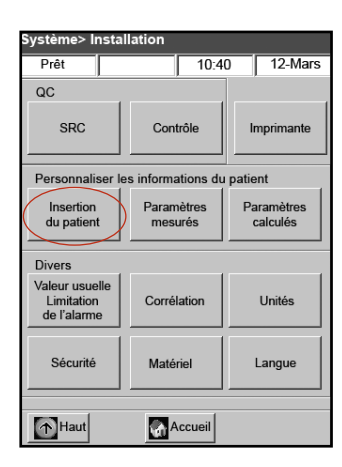

Configuration"

| Système> Installation> Informations patient |                                  |                        |                  |  |
|---------------------------------------------|----------------------------------|------------------------|------------------|--|
| Prêt                                        |                                  | 10:40                  | 12-Mars          |  |
| Info 1                                      | Info <sub>2</sub>                |                        | <b>Défauts</b>   |  |
|                                             | <b>Autoriser</b><br>Installation |                        |                  |  |
| ID du patient                               | n                                | <b>Facultatif</b><br>п | Obligatoire<br>п |  |
| ID de l'opérateur                           | п                                | <b>Facultatif</b><br>п | Obligatoire<br>n |  |
| Demande ID                                  | ⊓                                |                        |                  |  |
| ID du client                                | ⊓                                |                        |                  |  |
| Espèce                                      | ⊓                                |                        |                  |  |
| Genre                                       | ⊓                                |                        |                  |  |
|                                             |                                  |                        |                  |  |
| Annuler                                     | Défauts                          |                        | Sauver           |  |
| Haut                                        | Accueil                          |                        |                  |  |

**Figure H-7 :** Écran "Système> **Figure H-6 :** Écran "Système> **Figure H-7 :** Ecran "Système> **Info 1"** Configuration > Information patient > Info 1"

5. Si vous sélectionnez les options "ID du patient" ou "ID de l'opérateur", cochez la case "**Facultatif**" ou "**Obligatoire**". Ces réglages déterminent si vous devez ou non spécifier l'ID du patient ou l'ID de l'opérateur à l'entrée des données concernant un patient.

**REMARQUE :** Pour restaurer la configuration par défaut de l'analyseur, sélectionnez la touche "**Défauts**".

6. Sélectionnez "**Info 2**" puis chacune des options souhaitées (Figure H-8) :

| Äge                 | Débit en litres                    | Système> Installation> Informations patient |                                  |                                             |         |
|---------------------|------------------------------------|---------------------------------------------|----------------------------------|---------------------------------------------|---------|
| Dérivation          | TVol(VT)                           | Prêt<br>Info 1                              | Info <sub>2</sub>                | 10:40<br><b>Défauts</b>                     | 12-Mars |
| Type d'échantillon  | PS                                 |                                             | <b>Autoriser</b>                 |                                             |         |
| Mode O <sub>2</sub> | PEEP                               | Age<br>Dérivation                           | г<br>г                           | Débit en litres<br>TVol (VT)                | L.<br>п |
| Ratio Insp/Exp      | Fréquence (f)                      | <b>Type</b><br>d'echantillon<br>Mode 02     | г<br>г                           | <b>PS</b><br><b>PEEP</b>                    | п<br>п  |
| Mode ventil         | CPAP                               | Ratio Insp/Exp                              |                                  | Fréquence (f)                               | п       |
| Pplat               | Champ défini pour<br>l'utilisateur | <b>Mode ventil</b><br>Pplat<br>MVol (VE)    | г<br>г<br>г                      | <b>CPAP</b><br>Défini pour<br>l'utilisateur | п<br>п  |
| MVol(VE)            | Pression à double                  | <b>PIP</b>                                  | г                                | Double niveau<br>de pression                | п       |
| PIP                 | niveaux                            | Annuler<br>A Haut                           | <b>Défauts</b><br><b>Accueil</b> |                                             | Sauv    |

**Figure H-8 :** Écran "Système> Configuration> Information patient> Info 2"

7. Sélectionnez la touche "**Défauts**" (Figure H-9) pour installer vos propres valeurs implicites pour les paramètres entrés concernant les patients.

Les valeurs par défaut de l'analyseur VetStat qui sont programmées en usine représentent les valeurs typiques. À moins que vous ne les changiez durant une analyse, les valeurs par défaut sont imprimées et exploitées pour générer les paramètres calculés. Les meilleurs résultats sont obtenus si vous utilisez les valeurs mesurées. Vous pouvez modifier les valeurs par défaut uniquement si le paramètre correspondant a été activé. Après chaque analyse, la valeur est réinitialisée à celle par défaut, même après la mise hors tension de l'analyseur. L'exception à cette règle est la valeur de la tHb, qui demeure à la valeur sélectionnée jusqu'à la mise hors tension de l'analyseur.

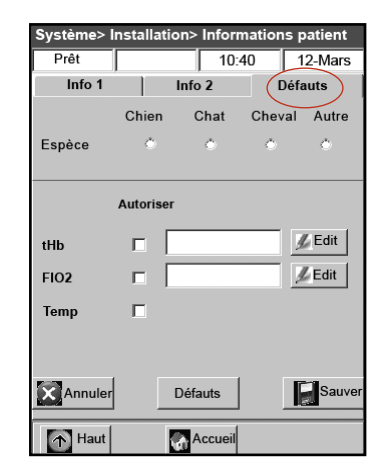

**Figure H-9 :** Écran "Système> Configuration> Information patient> Défauts"

Les paramètres et les valeurs par défaut programmées correspondantes sont répertoriés ci-dessous. Ces valeurs sont utilisées pour le calcul de divers paramètres si des valeurs mesurées ne sont pas disponibles.

#### **Paramètres et valeurs par défaut**

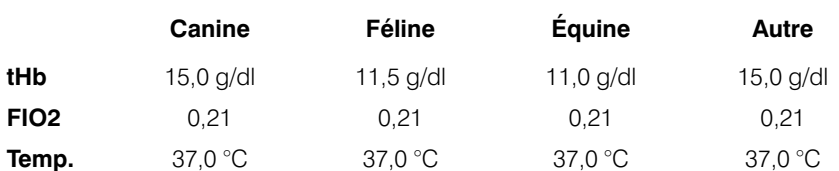

Pour chaque paramètre :

- Tapez sur le champ approprié pour sélectionner le paramètre. Un pictogramme apparaît dans la case "**Autoriser**" correspondante.
- Sélectionnez "**Editer**" et utilisez le clavier alphanumérique pour changer la valeur par défaut comme requis.

**REMARQUE :** La valeur par défaut de la température du patient ne peut pas être modifiée.

**REMARQUE :** Les unités utilisées pour exprimer les valeurs de la tHb peuvent être changées en procédant conformément aux instructions fournies à la section "Gestion du système".

**REMARQUE :** Les valeurs par défaut répertoriées ci-dessus sont celles programmées au départ d'usine. Si les valeurs entrées sont hors gamme, un indicateur d'erreur apparaît automatiquement et la fourchette valide est affichée.

8. Sélectionnez "**Sauvegarder**" pour sauvegarder vos réglages.

**REMARQUE :** Pour restaurer la configuration par défaut de l'analyseur, sélectionnez la touche "**Défauts**".

9. Sélectionnez "**Haut**" ou "**Accueil**" pour retourner à l'écran "Configuration" ou à la page d'acceuil, respectivement.

#### **Personnalisation des paramètres mesurés**

L'écran "Paramètres mesurés" vous permet d'éliminer ou de désactiver certains paramètres.

- 1. À la page d'accueil, sélectionnez "**Gestion du système**" puis "**Configuration**".
- 2. Utilisez le clavier alphanumérique pour entrer le mot de passe autorisant une configuration, "**207**", puis tapez sur "**OK**".
- 3. Sur l'écran "Configuration", sélectionnez "**Paramètres mesurés**" (Figure H-10).
- 4. Sélectionnez "**Autoriser les cases laissées vides**" (Figure H-11). Cette option met hors fonction les paramètres sélectionnés et désactive la réalisation de la mesure correspondante. Elle permet également de supprimer l'impression d'un paramètre mesuré sur le rapport après qu'une analyse ait été effectuée.

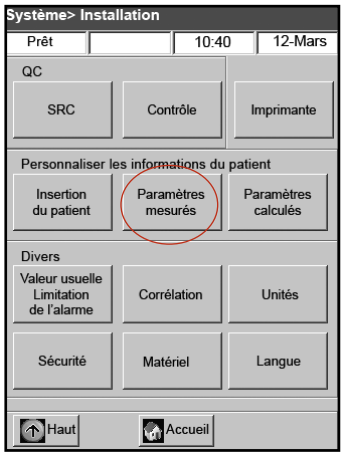

**Figure H-10 :** Écran "Système> Configuration"

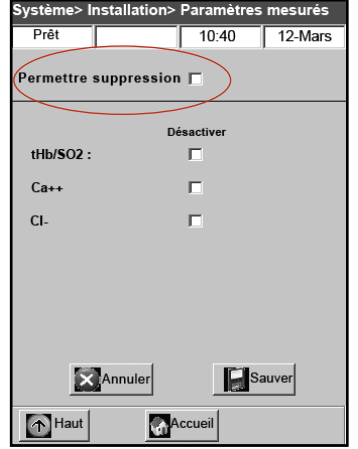

**Figure H-11 :** Écran "Système> Configuration> Paramètres mesurés"

5. Sélectionnez les paramètres que vous souhaitez désactiver.

**REMARQUE :** Les paramètres désactivés ne sont pas disponibles durant l'analyse d'un échantillon ou un contrôle de qualité.

**REMARQUE :** Cette sélection désactive les paramètres en question et tous les paramètres qui en sont dérivés. Pour activer ces paramètres ultérieurement, vous devez accéder à cet écran et sélectionner les paramètres que vous souhaitez activer puis "**Sauvegarder**".

- 6. Sélectionnez "**Sauvegarder**" pour sauvegarder ces réglages.
- 7. Sélectionnez "**Haut**" ou "**Accueil**" pour retourner à l'écran "Configuration" ou à la page d'acceuil, respectivement.

### **Personnalisation des paramètres calculés**

L'analyseur VetStat peut calculer divers paramètres à partir des valeurs mesurées obtenues à l'analyse d'un échantillon. De nombreuses équations sont appliquées pour calculer ces paramètres. Ces équations sont fournies à l'Annexe C : Valeurs calculées. Les praticiens vétérinaires devraient se reporter à cette annexe pour déterminer si les méthodes exploitées pour calculer les résultats sont appropriées.

L'écran "Paramètres calculés" vous permet de spécifier les paramètres qui sont calculés et imprimés dans les rapports des analyses cliniques. L'ordre d'impression des valeurs est fixé, mais les paramètres calculés peuvent être inclus ou omis de la liste imprimée.

#### **Pour spécifier les paramètres à calculer et à incorporer dans les rapports :**

- 1. À la page d'accueil, sélectionnez "**Gestion du système**" puis "**Configuration**".
- 2. Utilisez le clavier alphanumérique pour entrer le mot de passe autorisant une configuration, **207**, puis tapez sur "**OK**".
- 3. Sur l'écran "Configuration", sélectionnez "**Paramètres calculés**" (Figure H-12).
- 4. Sélectionnez le type de cassette utilisé (Figure H-13).
	- **El**–Electrolytes
- **FTI**–Thérapie liquidienne
- **RTI**–Thérapie respiratoire
- **iCa**–Calcium ionisé

**REMARQUE :** Chaque type de cassette peut comporter des paramètres calculés différents. À la Figure H-13, tous les paramètres disponibles sont affichés. À la sélection du type de cassette (par ex. , El-Électrolytes), les paramètres spécifiques de cette cassette sont affichés.

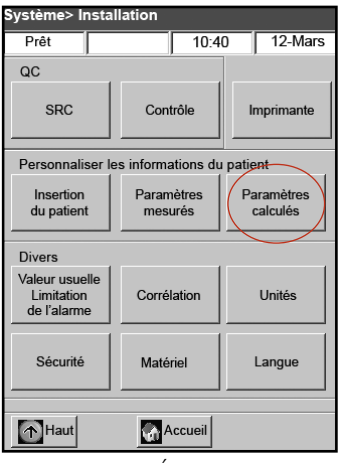

**Figure H-12 :** Écran "Système> Configuration"

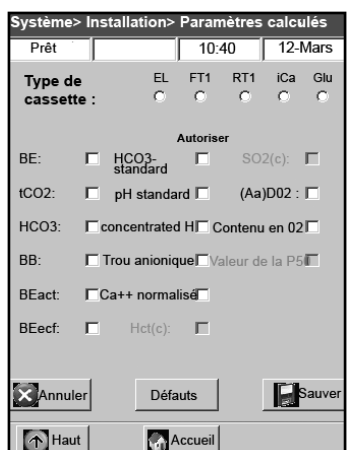

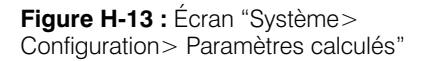

5. Sélectionnez les paramètres à calculer et à incorporer dans le rapport clinique, puis "**Sauvegarder**".

**REMARQUE :** Pour restaurer la configuration par défaut de l'analyseur, sélectionnez la touche "**Défauts**".

6. Sélectionnez "**Haut**" ou "**Accueil**" pour retourner à l'écran "Configuration" ou à la page d'acceuil, respectivement.

**REMARQUE :** Reportez-vous à l'Annexe C pour les définitions des paramètres calculés disponibles.

#### **Configuration des intervalles de référence/limites d'alarme**

L'écran "Valeurs usuelles/Limites de déclenchement de l'alarme" fournit les intervalles normales mesurées dans des échantillons de sang artériel et veineux dans les espèces canines, félines et équines.

#### **Pour afficher les intervalles de référence dans les espèces canines, félines et équines :**

- 1. À la page d'accueil, sélectionnez "**Gestion du système**" puis "**Configuration**".
- 2. Utilisez le clavier alphanumérique pour entrer le mot de passe autorisant une configuration, **207**, puis tapez sur "**OK**".
- 3. À la rubrique "Divers" de l'écran "Configuration", sélectionnez "**Valeurs usuelles/ Limites de déclenchement de l'alarme**".
- 4. Sur l'onglet "Limites 1" (Figure H-14), sélectionnez le paramètre pour lequel vous souhaitez afficher l'intervalle de référence.
- 5. Sélectionnez les onglets "**Limites 2**" et "**Limites 3**" (Figures H-15 et H-16) pour afficher les intervalles de référence pour chaque espèce et type d'échantillon. (Reportez-vous à l'Annexe A pour la liste des intervalles de référence que l'analyseur VetStat utilise pour chaque espèce.)

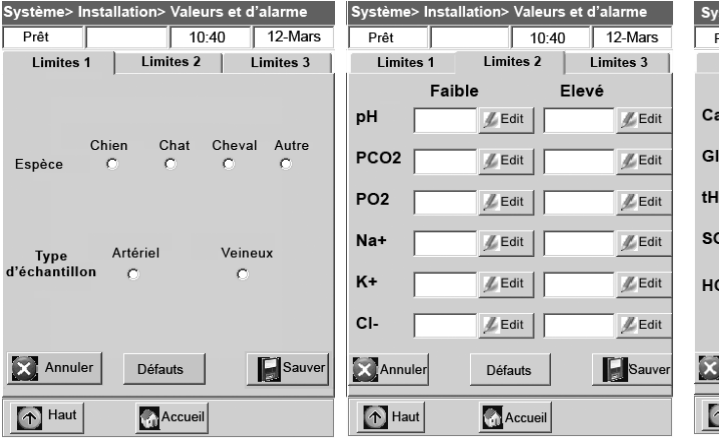

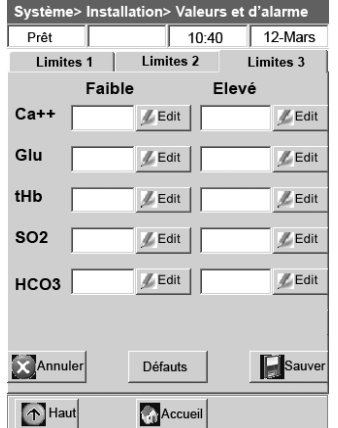

#### **Figure H-14 :** Écran

"Système> Configuration> Valeurs et alarmes > Limites 1"

**Figure H-15 :** Écran "Système> Configuration> Valeurs et alarmes > Limites 2"

**Figure H-16 :** Écran "Système> Configuration> Valeurs et alarmes> Limites 3"

6. Sélectionnez "**Sauvegarder**" pour sauvegarder vos réglages.

**REMARQUE :** Pour restaurer la configuration par défaut de l'analyseur, sélectionnez la touche "**Défauts**".

7. Sélectionnez "**Haut**" ou "**Accueil**" pour retourner à l'écran "Configuration" ou à la page d'acceuil, respectivement.

### **Facteurs de corrélation**

L'écran "Corrélation" est protégé par un mot de passe et accessible uniquement avec l'assistance d'un représentant du département d'assistance technique d'IDEXX.

### **Configuration des unités**

L'écran "Unités" vous permet de modifier les unités utilisées pour exprimer les valeurs des pressions barométriques/partielles, de la température, de la concentration totale en hémoglobine et de la résolution de sortie.

- 1. À la page d'accueil, sélectionnez "**Gestion du système**" puis "**Configuration**".
- 2. Utilisez le clavier alphanumérique pour entrer le mot de passe autorisant une configuration, **207**, puis tapez sur "**OK**".
- 3. Sur l'écran "Configuration", sélectionnez "**Unités**" (Figure H-17).
- 4. Sur l'écran "Unités", sélectionnez l'unité de mesure que vous souhaitez utiliser (Figure H-18).

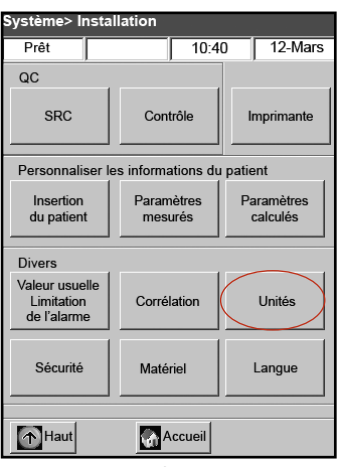

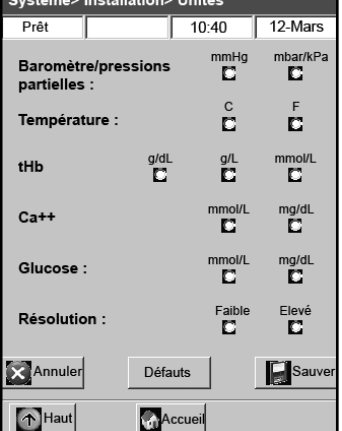

**Figure H-17 :** Écran "Système> Configuration"

**Figure H-18 :** Écran "Système> Configuration > Unités'

**REMARQUE :** Si vous sélectionnez les unités SI, la pression barométrique sera exprimée en mbar et les pressions partielles en kPa. Si vous choisissez d'utiliser des unités conventionnelles, la pression barométrique et les pressions partielles seront exprimées en mmHg.

L'analyseur VetStat a été préréglé en usine pour utiliser les unités suivantes :

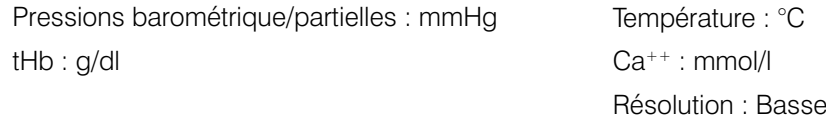

**REMARQUE :** Si les unités sont modifiées, le système recalcule automatiquement les unités des paramètres dérivés de ceux pour lesquels les unités ont été changées. Reportez-vous à l'Annexe B : Spécifications techniques, pour de plus amples informations sur les résolutions élevée et basse.

5. Sélectionnez "**Sauvegarder**" pour sauvegarder ces réglages.

**REMARQUE :** Pour restaurer la configuration par défaut de l'analyseur, sélectionnez la touche "**Configuration par défaut**".

6. Sélectionnez "**Haut**" ou "**Accueil**" pour retourner à l'écran "Configuration" ou à la page d'acceuil, respectivement.

### **Configuration de la sécurité**

L'écran "Sécurité" vous permet :

- D'activer ou de désactiver le mot de passe autorisant une configuration
- D'empêcher la réalisation d'analyses d'échantillons cliniques sans qu'un contrôle de qualité n'ait été effectué
- De limiter l'accès de l'analyseur à des utilisateurs autorisés correctement formés

#### **Changement du mot de passe autorisant une configuration du système**

L'analyseur VetStat requiert l'entrée du mot de passe autorisant une configuration, 207, pour qu'il soit possible d'accéder à l'écran "Configuration".

#### **Pour changer le mot de passe autorisant une configuration du système :**

- 1. À la page d'accueil, sélectionnez "**Gestion du système**" puis "**Configuration**".
- 2. Utilisez le clavier alphanumérique pour entrer le mot de passe autorisant une configuration, **207**, puis tapez sur "**OK**".
- 3. À la rubrique "Divers" de l'écran "Configuration", sélectionnez "**Sécurité**" (Figure H-19).
- 4. À l'onglet "Mot de passe", sélectionnez "**Editer**" (Figure H-20) puis utilisez le clavier alphanumérique pour entrer votre nouveau mot de passe autorisant une configuration. Vous pouvez sélectionner tout chiffre compris entre 0 et 9999.

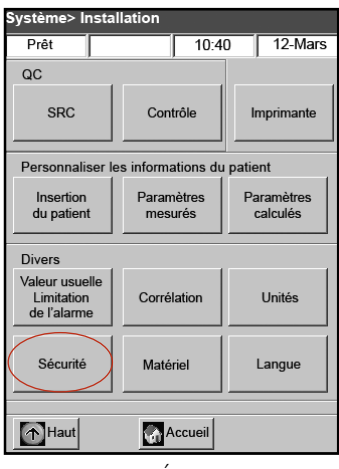

"Système> Configuration"

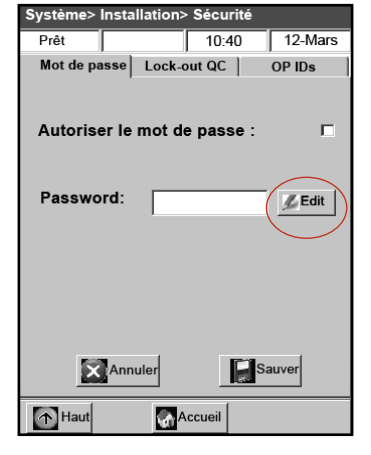

**Figure H-20 :** Écran "Système> Configuration> Sécurité"

5. Sélectionnez "**Sauvegarder**" pour sauvegarder le nouveau mot de passe autorisant une configuration et retourner à l'écran "Sécurité".

**REMARQUE :** Si vous changez le mot de passe autorisant une configuration, veillez à noter ce nouveau mot de passe dans un endroit sûr pour référence ultérieure.

#### **Configuration du verrouillage imposant des contrôles de qualité**

L'onglet "Verrouillage CQ" vous permet d'empêcher les utilisateurs d'effectuer l'analyse d'échantillons cliniques sans que les contrôles de qualité requis n'aient été effectués.

**REMARQUE :** Avec la configuration de l'analyseur VetStat effectuée en usine, les options de verrouillage sont désactivées.

#### **Pour configurer le verrouillage imposant des contrôles de qualité :**

- 1. À la page d'accueil, sélectionnez "**Gestion du système**" puis "**Configuration**".
- 2. Utilisez le clavier alphanumérique pour entrer le mot de passe autorisant une configuration, **207**, puis tapez sur "**OK**".
- 3. À la rubrique "Divers" de l'écran "Configuration", sélectionnez "**Sécurité**".
- 4. Sélectionnez l'onglet "**Verrouillage CQ**" (Figure H-21).

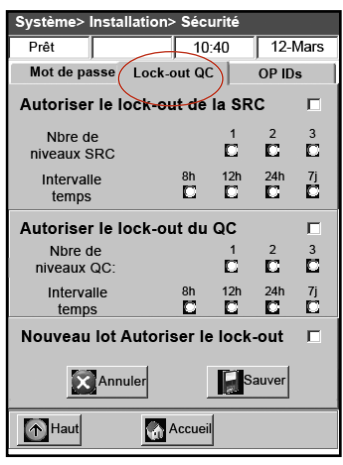

**Figure H-21 :** Écran "Système> Configuration> Sécurité"

**Figure H-19 :** Écran

- 5. Sélectionnez les options de verrouillage imposant des contrôles de qualité que vous souhaitez appliquer :
	- "**Autoriser le verrouillage de la SRC**"—Cette option vous permet de requérir l'analyse de SRC à un, deux ou trois niveaux à des intervalles de temps réguliers : toutes les huit heures, toutes les 12 heures, toutes les 24 heures ou tous les sept jours. Si le nombre requis d'analyses par des SRC aux niveaux indiqués n'est pas effectué dans l'intervalle spécifié, il est impossible d'effectuer l'analyse d'échantillons cliniques sur l'analyseur VetStat.

**REMARQUE :** L'intervalle de temps sélectionné débute à l'activation de cette fonction.

- "**Autoriser le verrouillage des contrôles**"—Cette option vous permet de requérir l'analyse de un, deux ou trois matériels de contrôle de qualité (OPTI CHECK ou Contrôle VetStat) à des intervalles de temps réguliers : toutes les huit heures, toutes les 12 heures, toutes les 24 heures ou tous les sept jours. Si le nombre requis d'analyses par de matériels de contrôle de qualité n'est pas effectué dans l'intervalle spécifié, il est impossible d'effectuer l'analyse d'échantillons cliniques sur l'analyseur VetStat.
- "**Nouveau lot Autoriser le verrouillage**"—Cette option vous permet de requérir l'analyse de matériels de contrôle de qualité quand un nouveau lot de cassettes pour échantillons est utilisé.
- 6. Sélectionnez "**Sauvegarder**" pour sauvegarder la configuration des options de verrouillage.
- 7. Sélectionnez "**Haut**" ou "**Accueil**" pour retourner à l'écran "Configuration" ou à la page d'acceuil, respectivement.

#### **Configuration des numéros d'identification des opérateurs**

L'analyseur VetStat vous permet d'installer des numéros d'identification pour limiter l'accès de l'appareil à des utilisateurs autorisés correctement formés.

#### **Pour configurer les numéros d'identification des opérateurs :**

- 1. À la page d'accueil, sélectionnez "**Gestion du système**" puis "**Configuration**".
- 2. Utilisez le clavier alphanumérique pour entrer le mot de passe autorisant une configuration, **207**, puis tapez sur "**OK**".
- 3. À la rubrique "Divers" de l'écran "Configuration", sélectionnez "**Sécurité**".
- 4. Sélectionnez l'onglet "**ID de l'opérateur**" (Figure H-22).
- 5. Cochez la case "**Sécuriser l'autorisation de l'identification de l'opérateur**" pour activer la fonction en question.

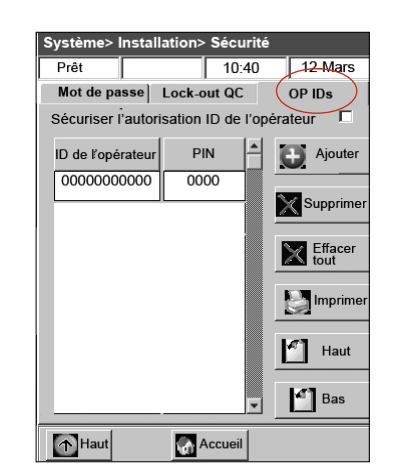

**Figure H-22 :** Écran "Système> Configuration> Sécurité"

- 6. Sélectionnez les options souhaitées pour l'identification des opérateurs :
	- "**Ajouter**"—Cette option vous permet d'ajouter des numéros d'identification pour les opérateurs. Ces numéros d'identification peuvent comporter 11 chiffres au maximum. L'analyseur peut sauvegarder en mémoire jusqu'à 300 numéros d'identification d'opérateurs et les codes confidentiels personnels (PIN) correspondants.

**REMARQUE :** L'opérateur doit entrer son code confidentiel personnel à quatre chiffres (PIN) pour pouvoir accéder aux fonctions de l'analyseur.

L'indentification de l'opérateur est imprimé sur tous les rapports créés sous ce "PIN". Le "PIN" assure la sécurité du système et doit être maintenu confidentiel.

- "**Supprimer**"—Cette option vous permet d'effacer un ou plusieurs numéros d'identification d'opérateurs sélectionnés.
- "**Effacer tout**"—Cette option vous permet d'effacer tous les numéros d'identification d'opérateurs en mémoire dans la base de données.
- "**Imprimer**"—Cette option vous permet d'imprimer la liste de tous les numéros d'identification d'opérateurs et les "PIN" correspondants.
- "**Haut**"—Cette option vous permet d'afficher la page précédente des numéros d'identification/ "PIN" des opérateurs.
- "**Bas**"—Cette option vous permet d'afficher la page suivante des numéros d'identification/ "PIN" des opérateurs.
- 7. Sélectionnez "**Haut**" ou"**Accueil**" pour retourner à l'écran "Configuration" ou à la page d'acceuil, respectivement.

#### **Configuration du matériel informatique**

L'écran "Matériel" vous permet d'ajuster les options du matériel informatique.

- 1. À la page d'accueil, sélectionnez "**Gestion du système**" puis "**Configuration**".
- 2. Utilisez le clavier alphanumérique pour entrer le mot de passe autorisant une configuration, **207**, puis tapez sur "**OK**".
- 3. Sur l'écran "Configuration", sélectionnez "**Matériel**" (Figure H-23).
- 4. Sur l'écran "Matériel", ajustez les options comme souhaité (Figure H-24).

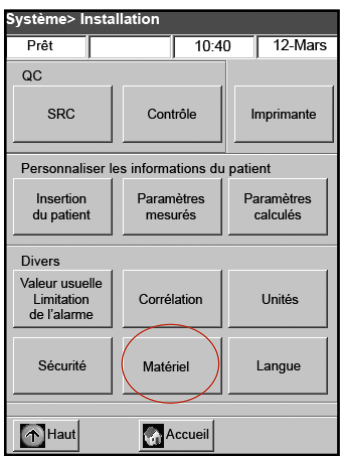

**Figure H-23 :** Écran "Système> Configuration"

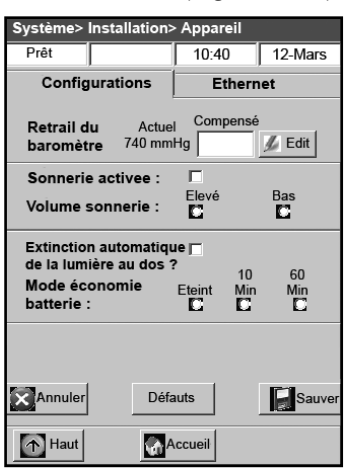

**Figure H-24 :** Écran "Système> Configuration > Matériel"

a. "**Retrait du baromètre**"—La compensation est la différence entre la pression barométrique implicite et la pression barométrique obtenue de votre station météorologique.

Pour modifier la pression barométrique, sélectionnez la touche "**Editer**", entrez les nouvelles valeurs puis tapez sur "**OK**".

**REMARQUE :** Veillez à utiliser la pression barométrique absolue et non la valeur corrigée pour l'altitude (vérifiez avec votre station météorologique ou l'aéroport local).

**REMARQUE :** Vous pouvez changer les unités de la pression barométrique de mmHg à mbar (Reportez-vous à la rubrique "Configuration des unités" de la section "Gestion du système").

#### b. **Autoriser la sonnerie/Volume de sonnerie**

- Cochez la case "**Autoriser la sonnerie**" pour activer l'alarme sonore (bip) de l'analyseur VetStat. Un pictogramme apparaît dans la case correspondante.
- Ajustez le volume ("**Elevé**" ou "**Bas**") de l'alarme sonore de l'analyseur VetStat au niveau souhaité au moyen de l'option "**Volume de sonnerie**".

#### c. **Auto-exportation des consignes/Format des consignes**

Cette option n'est pas disponible à l'heure actuelle.

- d. **Autoriser l'extinction automatique de la lumière au dos/Mode économiseur de batterie**
	- Cochez la case "**Autoriser l'extinction automatique de la lumière au dos**" pour éteindre automatiquement l'éclairage de fond de l'analyseur VetStat quand l'appareil passe en mode d'attente.
	- Les options que comporte le mode "**Mode économiseur de batterie**" comprennent les suivantes : "**Eteint**", "**10 minutes**" ou "**60 minutes**". Si vous sélectionnez "**10 minutes**" ou "**60 minutes**", l'analyseur VetStat passera en mode d'attente s'il n'est pas utilisé durant cet intervalle de temps.
- 5. Sélectionnez "**Sauvegarder**" pour sauvegarder ces réglages.

**REMARQUE :** Pour restaurer la configuration par défaut de l'analyseur, sélectionnez la touche "**Défauts**".

6. Sélectionnez "**Haut**" ou "**Accueil**" pour retourner à l'écran "Configuration" ou à la page d'acceuil, respectivement.

**REMARQUE :** Pour sortir du mode d'attente et retourner à un fonctionnement normal, tapez sur l'écran tactile.

## **Nettoyage systématique**

L'analyseur VetStat® est conçu pour nécessiter très peu d'entretien. Le nettoyage systématique consiste à essuyer les surfaces extérieures de l'analyseur avec un chiffon humide et doux imbibé d'une solution d'eau de Javel à 10% ou d'alcool isopropylique.

**REMARQUE :** N'utilisez jamais des produits nettoyants puissants ou abrasifs sur l'analyseur VetStat®. L'écran tactile peut être nettoyé avec un nettoyant pour fenêtres. Toutefois, ne pulvérisez pas le nettoyant pour fenêtres directement sur l'écran tactile. Appliquez-le au moyen d'un chiffon propre et sec.

### **Nettoyage du lecteur de code-barres Pour nettoyer le lecteur de code-barres :**

- 1. Appuyez sur le goujon de verrouillage situé sur la glissière du lecteur de code-barres (Figure I-1).
- 2. Faites coulisser délicatement le lecteur de code-barres vers le haut en direction opposée de l'analyseur.
- 3. Utilisez un chiffon non pelucheux imbibé d'alcool isopropylique ou une compresse alcoolisée pour essuyer délicatement la surface du lecteur.
- 4. Rabattez la glissière du lecteur de code-barres sur l'analyseur en la faisant coulisser vers le bas jusqu'au déclic.

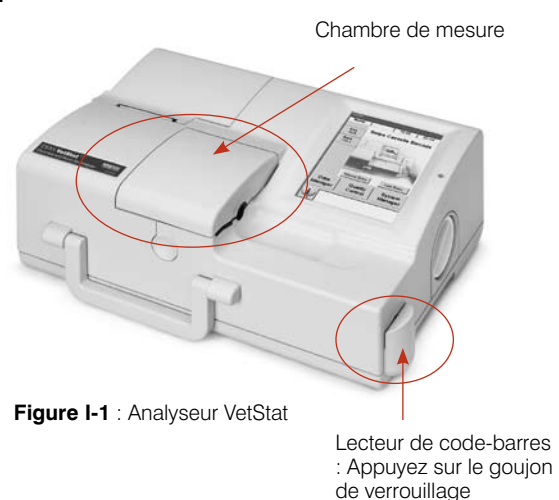

## **Nettoyage hebdomadaire**

La chambre de mesure (SMC) doit être nettoyée une fois par semaine.

Ouvrez le couvercle de la SMC (Figure I-1) et nettoyez les surfaces des composants optiques et l'intérieur du couvercle au moyen d'un chiffon non pelucheux imbibé d'alcool isopropylique. Vous pouvez utiliser un coton-tige pour nettoyer les pièces de plus petite taille de la SMC.

### **Entretien annuel**

La cartouche de pompe péristaltique et la garniture d'étanchéité de l'orifice d'entrée/de sortie des gaz doivent être remplacées une fois par an pour que les performances de l'analyseur VetStat soient assurément optimales.

#### **Pour remplacer la cartouche de pompe péristaltique et la garniture d'étanchéité de l'orifice d'entrée/ de sortie des gaz :**

- 1. Mettez l'analyseur VetStat hors tension et ouvrez le couvercle de l'imprimante. La pompe péristaltique est située à droite de l'imprimante.
- 2. Enlevez la pompe en saisissant fermement le boîtier et en en tirant vers le haut (Figure I-2).
- 3. Utilisez des pincettes ou des pinces brucelles pour retirer délicatement les deux joints d'étanchéité de la pompe et jetez-les.

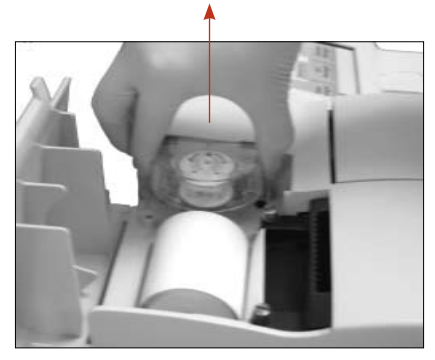

**Figure I-2 :** Retrait de la cartouche de pompe

4. Insérez les nouveaux joints d'étanchéité en veillant à ce que les trous de faible diamètre (dessus plat) soient situés vers le bas. Vérifiez que les joints d'étanchéité soient bien encastrés.

**REMARQUE :** Les joints d'étanchéité sont entièrement encastrés quand le joint avant est à niveau avec la surface et le joint arrière à 3 mm environ en dessous de la surface.

- 5. Les tétons étant orientés vers le bas, placez la nouvelle cartouche de pompe péristaltique à côté du moteur de la pompe. Faites tourner l'arbre du moteur à la main de façon à l'aligner avec le logement de clavette de la bague de la pompe. Alignez ensuite la cartouche de pompe avec l'arbre du moteur et poussez fermement la pompe vers le bas jusqu'à ce qu'elle soit entièrement encastrée dans le réceptacle (Figure I-3).
- 6. Appuyez sur le galet de roulement jusqu'à ce qu'il soit fermement encastré sur l'arbre du moteur de la pompe (Figure I-4).

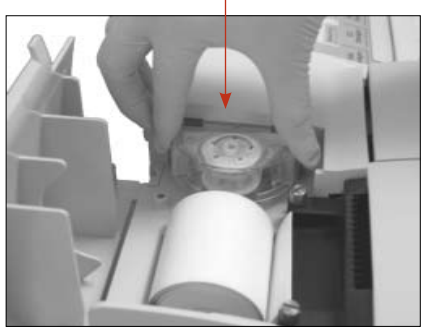

**Figure I-3 :** Installation de la nouvelle cartouche de pompe

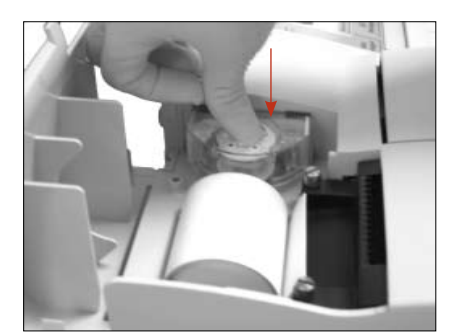

**Figure I-4 :** Poussez le galet de roulement de la pompe vers le bas

7. Ouvrez le couvercle de la SMC. Retirez la garniture noire de l'orifice d'entrée/de sortie des gaz (Figure I-5) en les tirant vers le haut à l'aide de pincettes ou pinces brucelles. Jetez la garniture usagée. Orifice d'entrée/de sortie des gaz .<br>Réceptacle de la cassette

**MISE EN GARDE :** N'insérez pas les pinces brucelles ou pincettes dans l'ouverture de l'orifice sous peine d'endommager l'analyseur.

- 8. Pour installer la nouvelle garniture d'étanchéité de l'orifice d'entrée/de sortie des gaz, orientezla de façon à ce que la surface arrondie soit vers le haut et placez-la dans la cavité en appuyant. Une fois entièrement encastrée, la garniture d'étanchéité de l'orifice d'entrée/de sortie des gaz est située à 3 mm environ audessus de la surface avoisinante.
- 9. Vérifiez que la pompe péristaltique fonctionne correctement. À la page d'accueil, sélectionnez "**Système**" puis "**Diagnostics**" et tapez sur l'onglet "**Tests**".

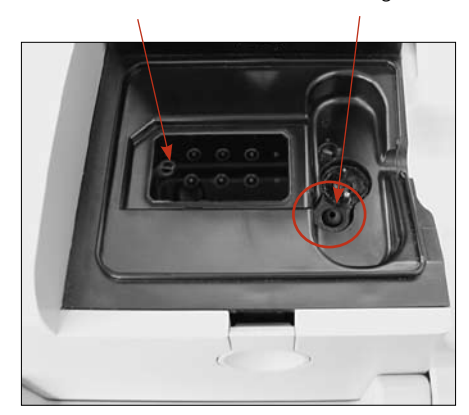

**Figure I-5 :** Intérieur de la chambre de mesure

10. Sélectionnez "**Pompe**" (Figure I-6) pour tester le moteur de la pompe. La pompe devrait tourner sans à-coups ni bruit excessif. Ce test diagnostique applique automatiquement toutes les vitesses utilisées durant le fonctionnement normal (50–800 tpm) avant de retourner à l'onglet "Diagnostics> Tests".

Une fois le test diagnostique terminé, analysez un spécimen en mode contrôle et vérifiez que toutes les données sont acceptables et exemptes d'erreurs (Reportez-vous à la rubrique "Réalisation d'un contrôle de qualité" de la section "Contrôles de qualité").

| Système> Diagnostique         |  |                          |  |  |
|-------------------------------|--|--------------------------|--|--|
| Prêt                          |  | 12-Mars<br>10:40         |  |  |
| Capteurs                      |  | <b>Tests</b><br>Contrôle |  |  |
| Code-barres                   |  | Imprimante               |  |  |
| Optique                       |  | <b>RS232</b>             |  |  |
| Débit                         |  | Pompe                    |  |  |
| Apercu                        |  | Touche                   |  |  |
| Test du gaz                   |  | Ethernet                 |  |  |
| Accueil<br>Haut<br>$\uparrow$ |  |                          |  |  |

**Figure I-6 :** Écran "Système> Diagnostics> Tests> Pompe"

### **Diagnostics**

L'analyseur d'électrolytes et des gaz du sang IDEXX VetStat® comporte plusieurs programmes diagnostiques utiles.

**REMARQUE :** Un grand nombre des procédures diagnostiques qui peuvent être effectuées sur l'analyseur VetStat® requièrent l'assistance d'un représentant du département d'assistance technique d'IDEXX.

#### **Capteurs**

À l'onglet "Diagnostics> Capteurs," vous pouvez vérifier :

- 
- Température Niveau de gaz
- DEL Pression barométrique
	-
- Tension de la batterie

#### **Pour vérifier les fonctions du système à l'onglet "Capteurs" :**

- 1. À la page d'accueil, sélectionnez "**Gestion du système**" pour afficher la page "Système".
- 2. Sélectionnez "**Diagnostics**" (Figure J-1) puis l'onglet "**Capteurs**" (Figure J-2).

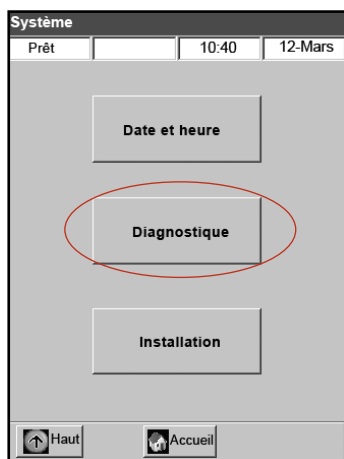

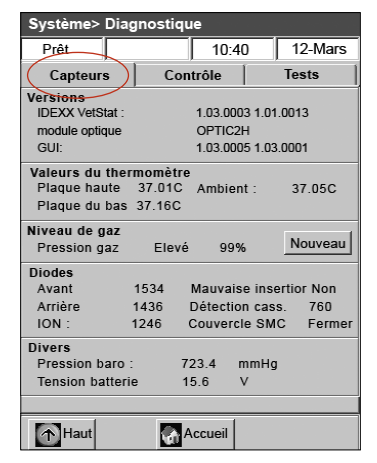

**Figure J-1 :** Écran "Système" **Figure J-2 :** Écran "Système> Diagnostics> Capteurs"

• "**Température**"—À la rubrique "Température", vous pouvez vérifier les température de la plaque supérieure et de la plaque inférieure, ainsi que la température ambiante.

**REMARQUE :** Si la température de la plaque supérieure ou de la plaque inférieure est en dehors de la fourchette acceptable, l'affichage de la température vire au rouge. Les températures normales sont les suivantes :

- Plaque du haut : 36,95°–37,05°C
- Plaque du bas : 37,10°–37,2°C
- "**Niveau de gaz**"—À la rubrique "Niveau de gaz", vous pouvez vérifier le pourcentage de gaz restant dans la cartouche de gaz. À la mise en place d'une nouvelle cartouche, la pression devrait être de l'ordre de 99% ; au retrait de la cartouche, la pression affichée devrait être de 00%.

**REMARQUE :** Pour installer une nouvelle cartouche de gaz, sélectionnez "**Nouvelle**" à la rubrique "Niveau de gaz". Scannez l'étiquette à code-barres située sur la notice contenue dans l'emballage de la cartouche de gaz. Sélectionnez "**OK**" pour lancer une purge de gaz.

- "**DEL**"—À la rubrique "DEL", vous pouvez passer en revue l'état des DEL de l'analyseur.
- "**Pression barométrique/Tension de la batterie**"**—**À la rubrique "Divers", vous pouvez vérifier la pression barométrique et la tension de la batterie.
	- Si un ajustement de la pression barométrique est requis, reportez-vous à la rubrique "Configuration du matériel informatique" de la section "Gestion du système".
	- Si la tension de la batterie est inférieure à 11,8 V, la batterie doit être rechargée ou éventuellement remplacée. Effectuez une décharge complète et vérifiez à nouveau la tension de la batterie (Reportez-vous à la rubrique "Décharge/ Recharge de la batterie" de la section "Introduction".
- 3. Sélectionnez "**Accueil**" pour retourner à la page d'accueil.

### **Contrôles**

À l'onglet "Diagnostics> Contrôles", vous pouvez vérifier les composants suivants :

- 
- Ventilateur Valve du gaz
- Commande de la valve de la cassette Réglages d'usine
- 

### **Pour vérifier les fonctions du système à l'onglet** "**Contrôles**" **:**

- 1. À la page d'accueil, sélectionnez "**Système**".
- 2. Sélectionnez "**Diagnostics**" (Figure J-1) puis l'onglet "**Contrôles**" (Figure J-3).
	- "**Ventilateur**"—Pour vérifier le ventilateur, sélectionnez la touche "**Allumé/Eteint**" pour lancer le test. Quand "allumé" est sélectionné, vous devriez sentir le courant d'air produit par le ventilateur quand vous placez votre main sur le ventilateur à l'arrière de l'analyseur.
	- "**Valve du gaz**"—Ce test doit être effectué uniquement avec l'assistance d'un représentant du département d'assistance technique d'IDEXX. Mettez-vous en rapport avec le département d'assistance technique d'IDEXX.
	- "**Valve du gaz**"—Ce test doit être effectué uniquement avec l'assistance d'un représentant du département d'assistance technique d'IDEXX. Mettez-vous en rapport avec le département d'assistance technique d'IDEXX.

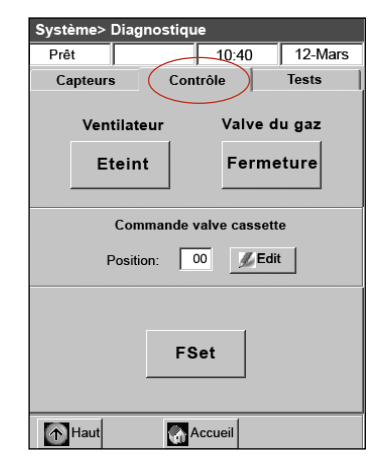

**Figure J-3 :** Écran "Système> Diagnostics> Contrôles"

- "**Réglages d'usine**"—Une vérification des réglages d'usine doit être effectuée uniquement avec l'assistance d'un représentant du département d'assistance technique d'IDEXX. Mettez-vous en rapport avec le département d'assistance technique d'IDEXX.
- 3. Sélectionnez "**Accueil**" pour retourner à la page d'accueil.

### **Tests**

À l'onglet "Diagnostics> Tests", vous pouvez vérifier les composants suivants :

- Lecteur de code-barres Imprimante
	-
- 
- Optique Interface RS232
- Débit de la pompe Moteur de la pompe
	-
- 
- Démonstration Écran tactile
- Test du gaz

#### **Pour vérifier les fonctions du système à l'onglet "Tests" :**

- 1. À la page d'accueil, sélectionnez "**Système**".
- 2. Sélectionnez "**Diagnostics**" (Figure J-1) puis l'onglet "**Tests**" (Figure J-4).
	- "**Lecteur de code-barres**"—Ce test permet de vérifier que le lecteur de code-barres fonctionne correctement. Pour lancer le test, sélectionnez "**Code-barres**". Scannez une étiquette à codebarres (celle d'une cassette par ex.). L'écran tactile affiche une série de chiffres. Comparez ces chiffres à ceux imprimés sur l'étiquette à codebarres. Si les chiffres concordent, le lecteur de code-barres fonctionne correctement. Tapez sur "**OK**" pour retourner à l'onglet "Tests".
	- "**Imprimante**"—Ce test permet de vérifier le fonctionnement de l'imprimante. Pour lancer le test, sélectionnez "**Imprimante**". L'imprimante imprime une page d'essai. Vérifiez que l'impression alphanumérique est lisible et que tous les caractères sont correctement imprimés.

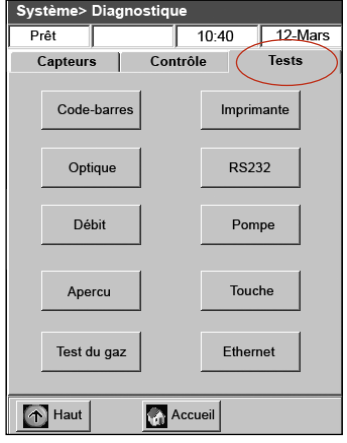

**Figure J-4 :** Écran "Système> Diagnostics> Tests"

**REMARQUE :** Si la page d'essai imprimée est défectueuse, il est peut-être nécessaire que vous remplaciez l'imprimante. Mettez-vous en rapport avec le département d'assistance technique d'IDEXX pour commander une imprimante de remplacement. Procédez ensuite comme suit :

- Mettez l'analyseur VetStat hors tension et déconnectez le bloc d'alimentation de la prise murale.
- Retirez le rouleau de papier et la cartouche de pompe.
- Dévissez les deux vis à oreilles qui maintiennent l'imprimante en place. Soulevez ensuite l'imprimante en direction du réceptacle prévu pour le rouleau de papier.
- Débranchez le câble du réceptacle.
- Pour installer la nouvelle imprimante, effectuez ces mêmes étapes en ordre inverse.

Mettez-vous en rapport avec le département d'assistance technique d'IDEXX pour toute aide supplémentaire.

- "**Optique**"—La vérification des composants optiques de l'analyseur doit être effectuée uniquement avec l'assistance d'un représentant du département d'assistance technique d'IDEXX. Mettez-vous en rapport avec le département d'assistance technique d'IDEXX.
- "**Interface RS232**"—Ce test vérifie le fonctionnement correct de l'interface sériel et doit être effectué uniquement avec l'assistance d'un représentant du département d'assistance technique d'IDEXX. Mettez-vous en rapport avec le département d'assistance technique d'IDEXX.
- "**Débit de la pompe**"—Ce test permet de vérifier la cartouche de pompe. Pour lancer le test, sélectionnez "**Débit**". Introduisez une cassette dans la SMC et fermez le couvercle. À la fin du test, la mention "acceptable/inacceptable" et deux valeurs de débit apparaissent sur l'écran. Les deux valeurs correspondent aux débits réels dans le sens des aiguilles d'une montre et en sens inverse. Un affichage de "99,99" indique que l'analyseur n'a pas passé ce test et qu'une valeur du débit n'a pas pu être obtenue. Jetez la cassette et répétez le test ou remplacez la cartouche de pompe (Reportez-vous à la section "Nettoyage et entretien" pour de plus amples informations).

**REMARQUE :** Le test du débit de la pompe peut échouer la première fois qu'il est effectué, même si la cartouche de pompe fonctionne correctement. Répétez le test avant de remplacer la cartouche.

- "**Moteur de la pompe**"—Pour lancer le test, sélectionnez "**Pompe**". Le test applique automatiquement toutes les vitesses à laquelle le moteur de la pompe fonctionne durant une utilisation normale (50–800 tpm) et affiche ensuite le résultat à l'onglet "Diagnostics> Tests".
- "**Démonstration**"—Ce test permet de vérifier que les diodes de l'analyseur fonctionnent correctement. Pour lancer le test, sélectionner "**Démonstration**". L'affichage de l'analyseur passera au rouge puis au vert en enfin au bleu.
- "**Ecran tactile**"—Ce test permet de vérifier que l'écran tactile de l'analyseur fonctionne correctement. Pour lancer le test, sélectionnez "**Ecran tactile**". Tapez sur l'écran ; un point apparaît à l'endroit que vous avez touché. Sinon, sélectionnez "**Etalonnage**" et suivez les instructions. Tapez sur le centre du repère d'étalonnage qui apparaît sur l'écran au moyen d'une aiguille ou d'un objet éffilé. Une fois cette procédure terminée, sélectionnez "**Sauvegarder**".

**REMARQUE :** Les objets pointus ou aiguisés risquent d'endommager l'écran.

- "**Test du gaz**"—Ce test est conçu pour être réalisé exclusivement par un représentant du département d'assistance technique d'IDEXX. Mettez-vous en rapport avec le département d'assistance technique d'IDEXX.
- 3. Sélectionnez "**Accueil**" pour retourner à la page d'accueil.

### **Rapports des analyses et des procédures diagnostiques**

Vous pouvez imprimer des rapports où figure l'information sur les procédures diagnostiques et tests d'étalonnage effectués sur l'analyseur VetStat.

### **Rapports cliniques**

Un rapport clinique est disponible avec les résultats après chaque mesure.

#### **Pour imprimer un rapport clinique :**

- 1. À la page d'accueil, sélectionnez "**Gestion des données**" pour afficher la page "Valeurs".
- 2. À la rubrique "Rapports de mesures/Statistiques", sélectionnez "**Patient**" (Figure J-5).
- 3. Sélectionnez un patient puis "**Imprimer**" pour imprimer le rapport clinique. Le document imprimé fournit les détails sur le signal mesuré en millivolts et les dérives.
- 4. Sélectionnez "**Haut**" pour retourner à la page "Valeurs".

### **Rapports des procédures diagnostiques effectuées avec des SRC**

#### **Pour imprimer un rapport des procédures diagnostiques effectuées avec une SRC :**

- 1. À la page d'accueil, sélectionnez "**Gestion des données**" pour afficher la page "Valeurs".
- 2. À la rubrique "Rapports de mesures/Statistiques", sélectionnez "**SRC**" (Figure J-6).

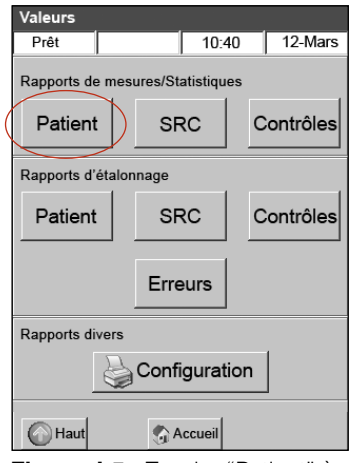

**Figure J-5 :** Touche "Patient" à l'écran "Valeurs"

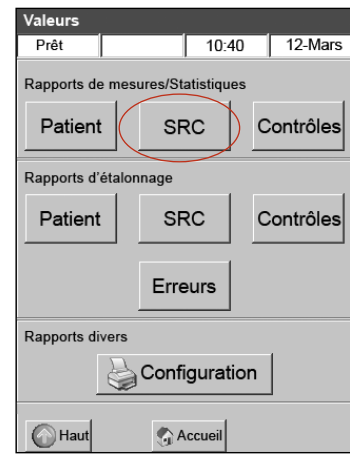

**Figure J-6 :** Touche "SRC" à l'écran "Valeurs"

- 3. Sélectionnez "**Imprimer**" pour imprimer le rapport des procédures diagnostiques effectuées avec une SRC. Le document imprimé fournit les détails sur les signaux mesurés en millivolts et sur les dérives identifiées dans les mesures.
- 4. Sélectionnez "**Haut**" pour retourner à la page "Valeurs".

### **Rapports des procédures diagnostiques effectuées avec des matériels de contrôle Pour imprimer un rapport des procédures diagnostiques effectuées des matériels de contrôle :**

- 1. À la page d'accueil, sélectionnez "**Gestion des données**" pour afficher la page "Valeurs".
- 2. À la rubrique "Rapports de mesures/Statistiques", sélectionnez "**SRC**" (Figure J-7).
- 3. Sélectionnez "**Imprimer**" pour imprimer le rapport des procédures diagnostiques effectuées avec des matériels de contrôle. Le document imprimé fournit les détails sur les signaux mesurés en millivolts et sur les dérives identifiées dans les mesures.
- 4. Sélectionnez "**Haut**" pour retourner à la page "Valeurs".

### **Rapports des diagnostics d'erreur Pour imprimer le rapport d'un diagnostic d'erreur :**

- 1. À la page d'accueil, sélectionnez "**Gestion des données**" pour afficher la page "Valeurs".
- 2. À la rubrique "Rapports sur l'étalonnage", sélectionnez "**Erreurs**" (Figure J-8).
- 3. À la section "Marque d'erreur" de l'écran "Erreurs".
	- Sélectionnez "**Imprimer**" pour imprimer les messages d'erreurs contenus dans la base de données.
	- Sélectionnez "**Supprimer**" pour effacer les messages d'erreurs contenus dans la base de données. Quand le message "Supprimer la marque d'erreur?" apparaît, sélectionnez "**Oui**" pour effacer tous les messages d'erreurs.
- 4. Sélectionnez "**Haut**" pour retourner à la page "Valeurs".

### **Rapports de la configuration Pour imprimer un rapport de la configuration :**

- 1. À la page d'accueil, sélectionnez "**Gestion des données**" pour afficher la page "Valeurs".
- 2. À la section "Rapports divers", sélectionnez "**Configuration**" (Figure J-9) pour imprimer le rapport. Le document imprimé répertorie toutes les configurations installées pour l'analyseur, y compris les fourchettes des contrôles de qualité, les limites de référence, les facteurs de corrélation, l'information concernant les patients, les réglages de l'imprimante, etc.
- 3. Sélectionnez "**Haut**" pour retourner à la page "Valeurs".

**REMARQUE :** Après l'installation initiale, il convient d'imprimer un rapport de la configuration et de le conserver en lieu sûr pour référence future.

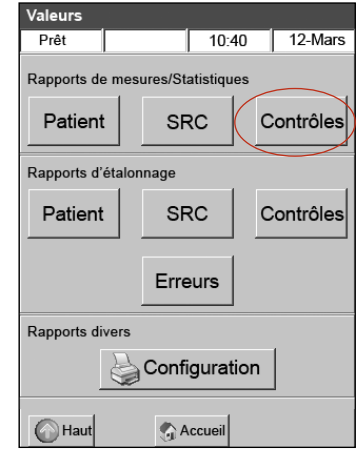

**Figure J-7 :** Touche "Contrôles" à l'écran "Valeur"

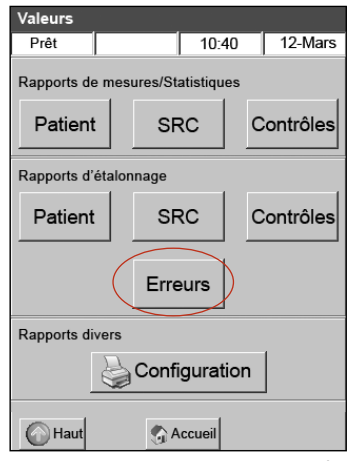

**Figure J-8 :** Touche "Erreurs" à l'écran "Valeurs"

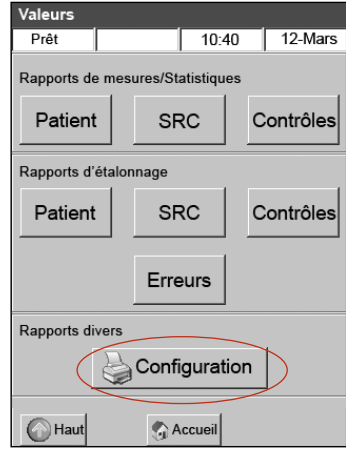

**Figure J-9 :** Touche "Configuration" à l'écran "Valeurs"

# **Messages d'alerte**

L'analyseur d'électrolytes et des gaz du sang IDEXX VetStat est conçu pour fonctionner sans problème. Divers messages d'alerte peuvent parfois apparaître requérant une action corrective de votre part.

Si vous avez besoin d'aide supplémentaire, contactez le support technique IDEXX.

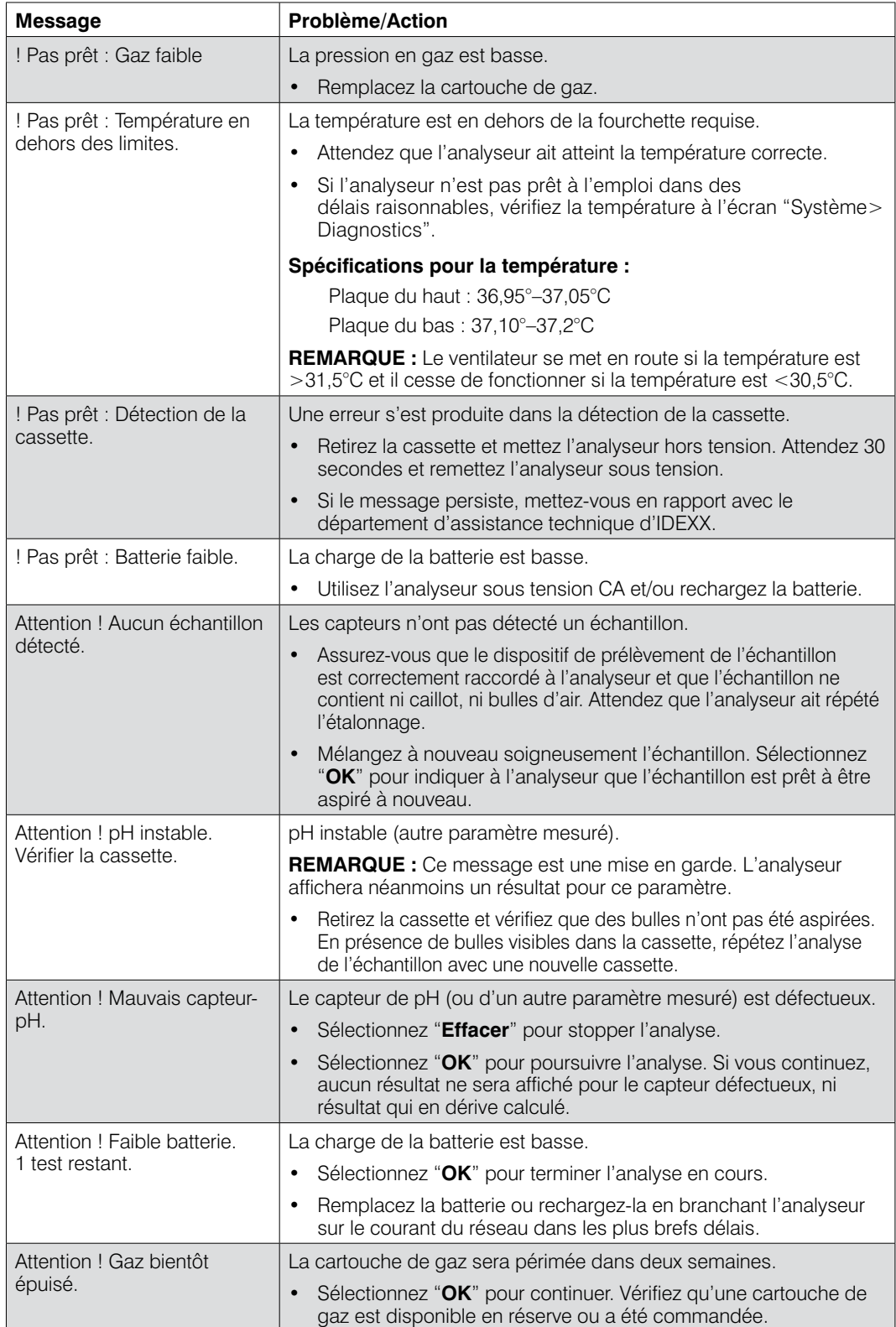

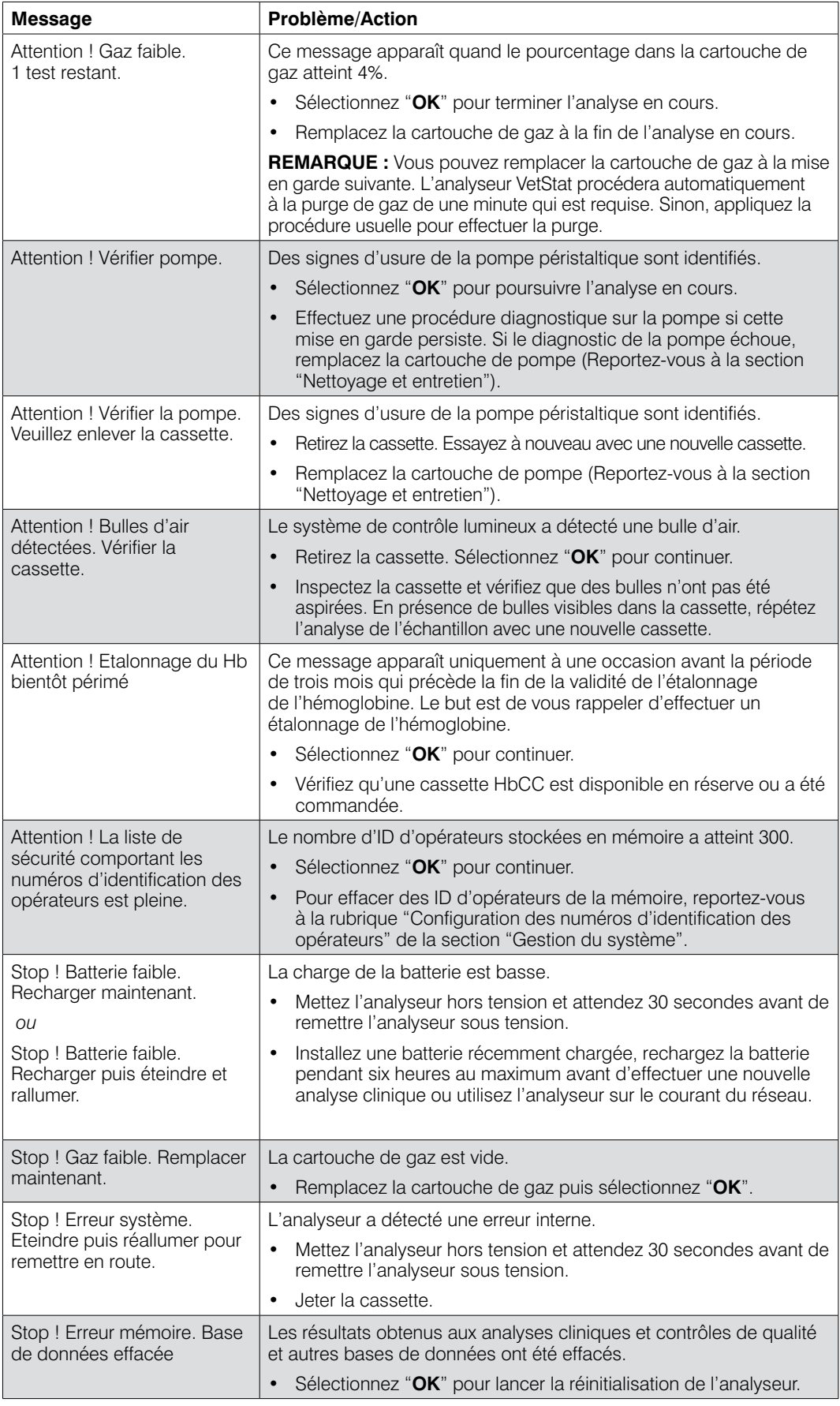

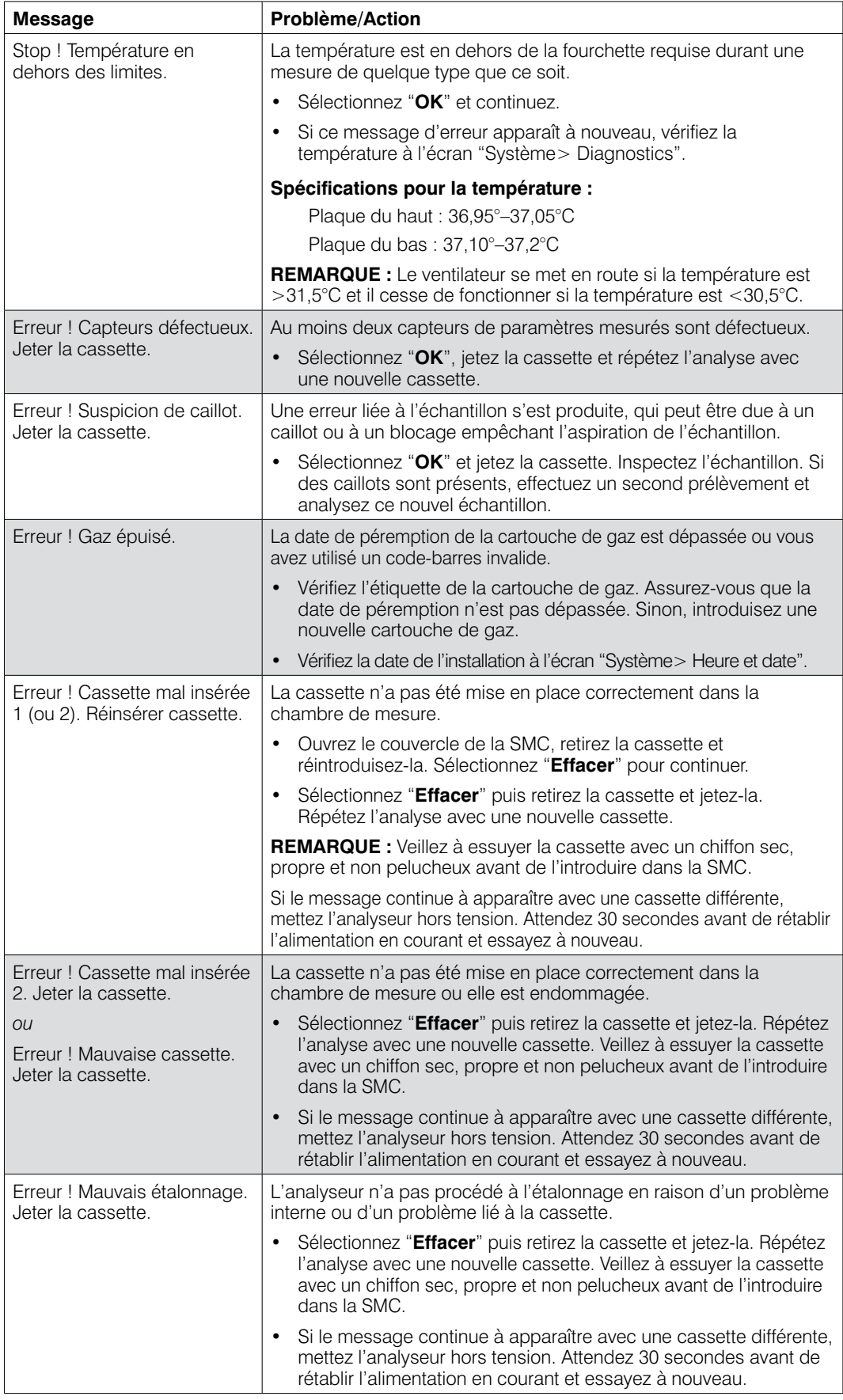

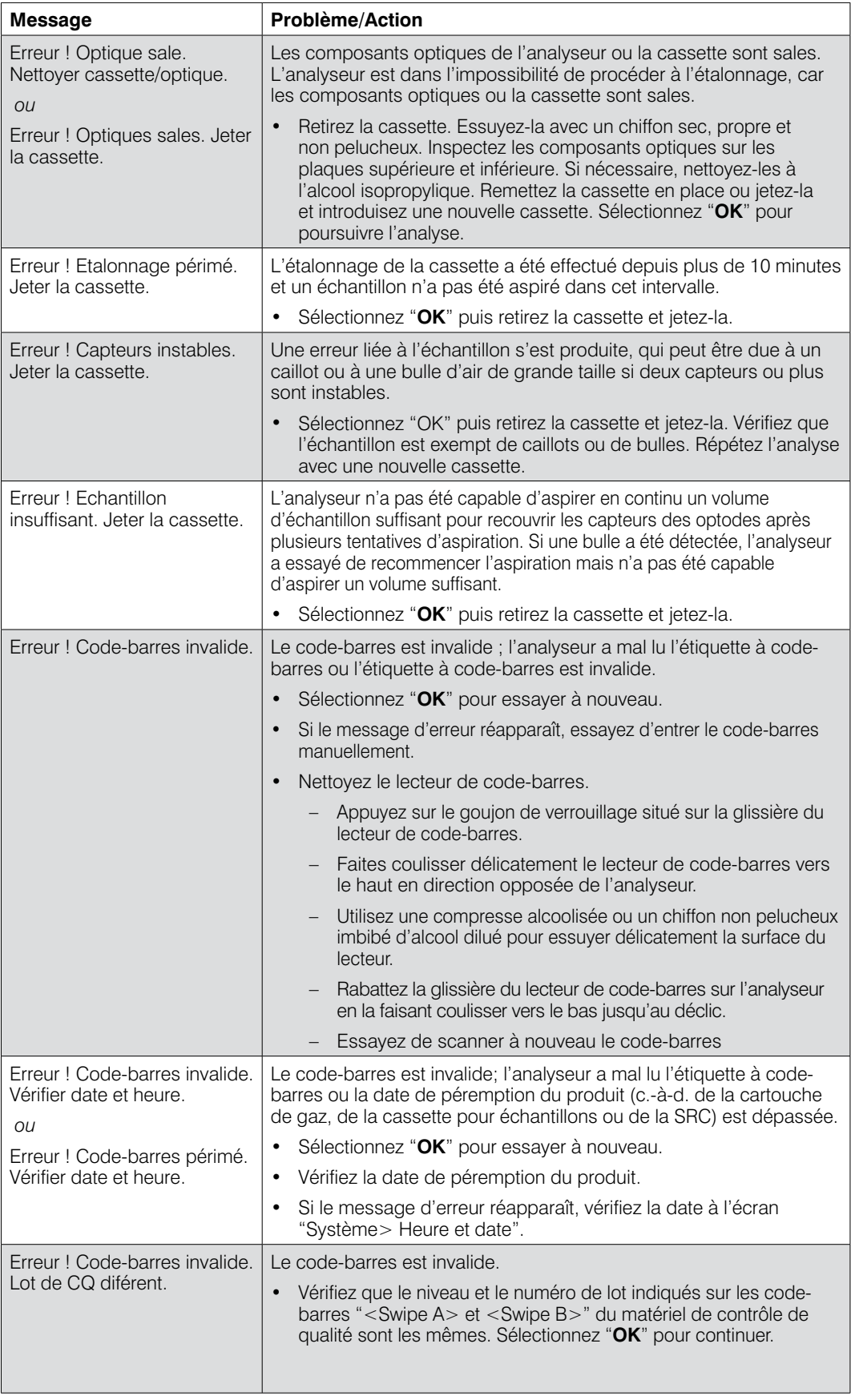

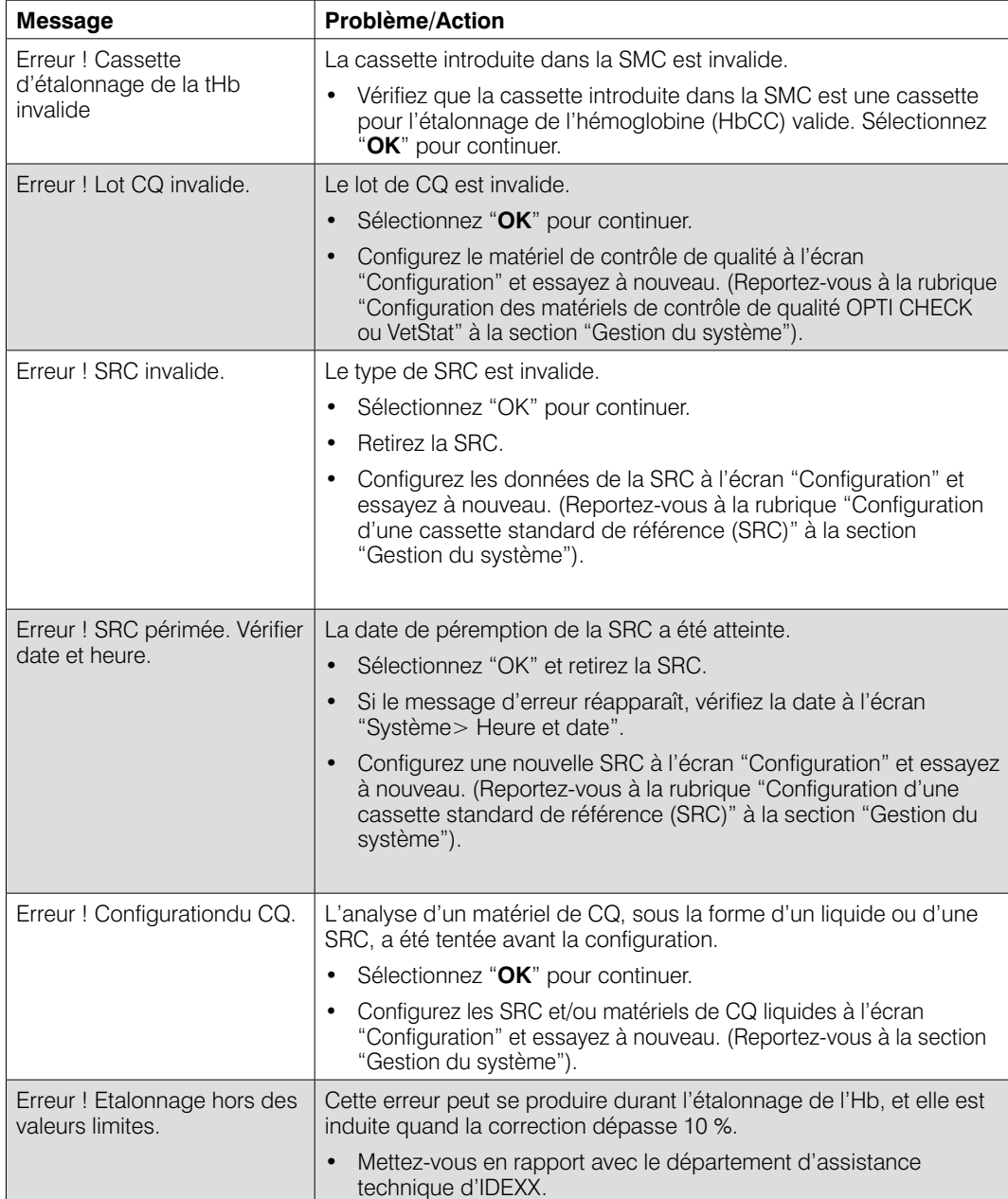
Pour toute question, veuillez vous mettre en rapport avec le département d'assistance technique d'IDEXX aux numéros verts suivants :

- Belgique 32 (0)27 00 64 38
- États-Unis/Canada 1-800-248-2483
- France 33 (0)173 431 333
- Pays-Bas 31 (0)70 700 7033
- $\cdot$  Suisse 41 (0) 44 786 90 20

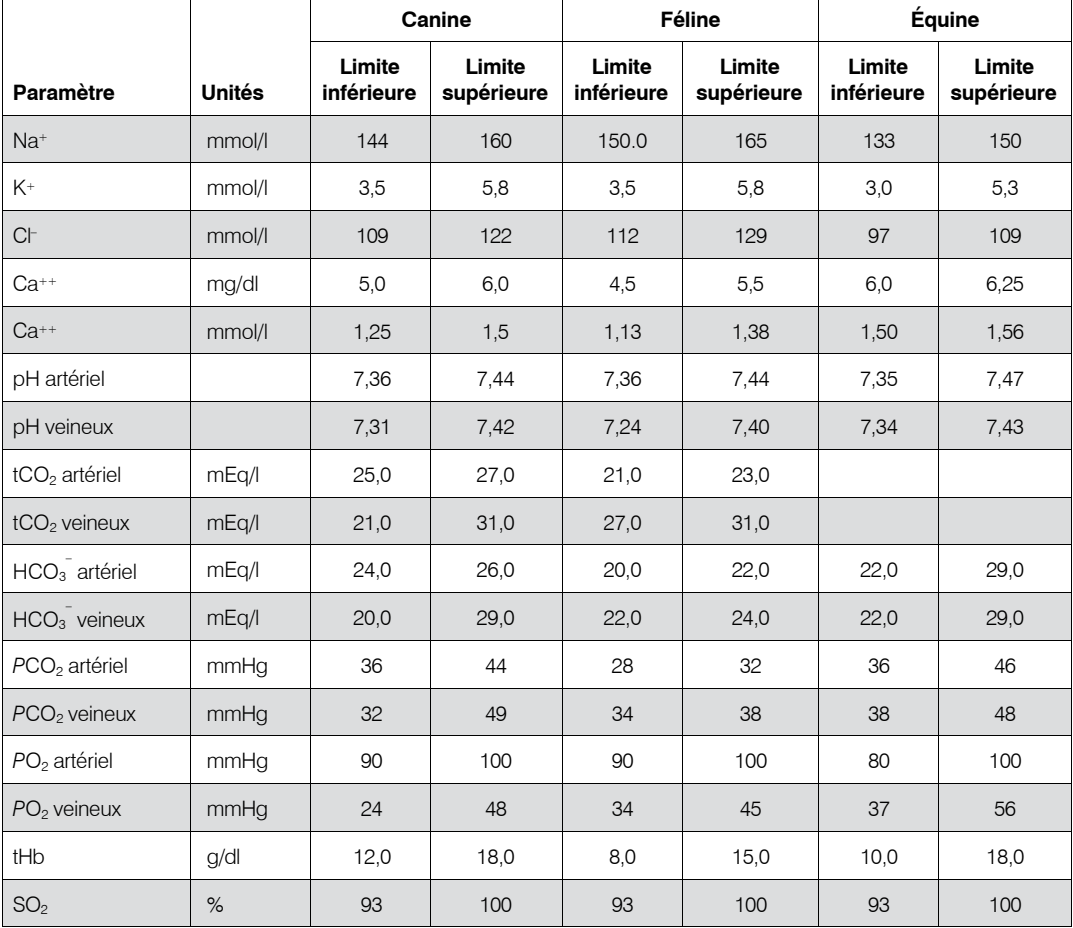

Pour les paramètres mesurés dans les espèces canines, félines et équines, les intervalles de référence (limites inférieures et supérieures) sont les suivants : 1, 2, 3, 4, 5

**REMARQUE :** Si vous sélectionnez "**Autre**" à l'écran "Espèce", les fourchettes de référence imprimées sur le rapport de l'analyse clinique correspondent aux intervalles dynamiques de l'analyseur. IDEXX ne fournit pas les intervalles de référence pour les espèces autres que les espèces canines, félines et équines.

1. Data on file at IDEXX Laboratories, Inc. Westbrook, Maine USA.

2. Willard MD, Tvetden H, Turnwald GH, eds. *Small Animal Clinical Diagnosis by Laboratory Methods*, 3rd ed. Philadelphia, Pa: WB Saunders; 1999.

- 3. Kaneko JJ. *Clinical Biochemistry of Domestic Animals*, 4th ed. San Diego, Ca: Academic Press; 1989.
- 4. Winkler C. Dr. Winkler's Veterinary References. Disponible à l'adresse : www.anmldr.com/PalmVet/Winkler.htm. Consulté le 21 avril 2005.
- 5. Robinson NE. *Current Therapy in Equine Medicine,* 4th ed. Philadelphia, Pa: WB Saunders; 1997.

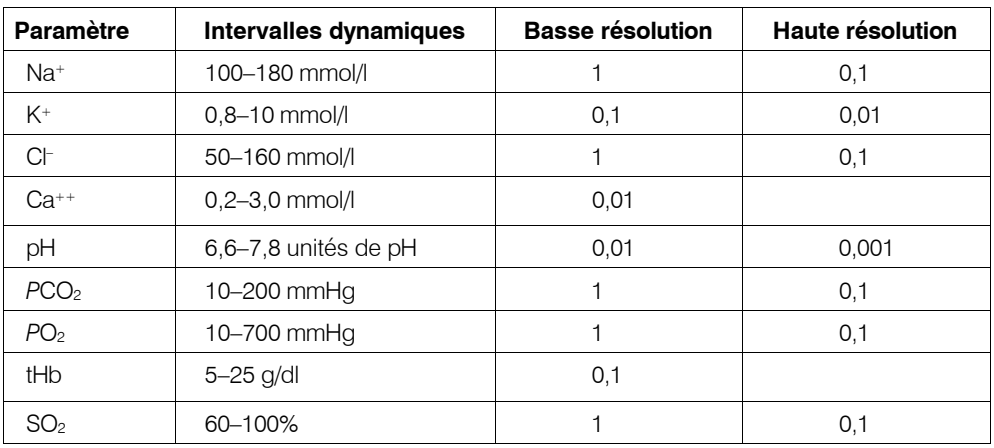

### **Gamme de mesure et résolution**

# **Pression barométrique**

300 à 800 mmHg

### **Altitude de fonctionnement**

Jusqu'à 3.048 m

#### **Paramètres d'exploitation**

Volume minimal de l'échantillon : 125 µl Type d'échantillon : Sang total, plasma ou sérum hépariné (héparinate de lithium) Application de l'échantillon : Seringue ou tube capillaire Débit de l'échantillon : Aspiration automatique Durée de l'analyse : <2 minutes Fourchette des températures ambiantes : 10°C–32°C Fourchette des humidités relatives : 5%–95% (sans condensation)

### **Dimensions et poids**

Largeur : 36,07 cm Profondeur : 23,11 cm Hauteur : 12 cm Poids : 4,5 kg Poids avec batterie : 5,4 kg

# **Configuration par défaut**

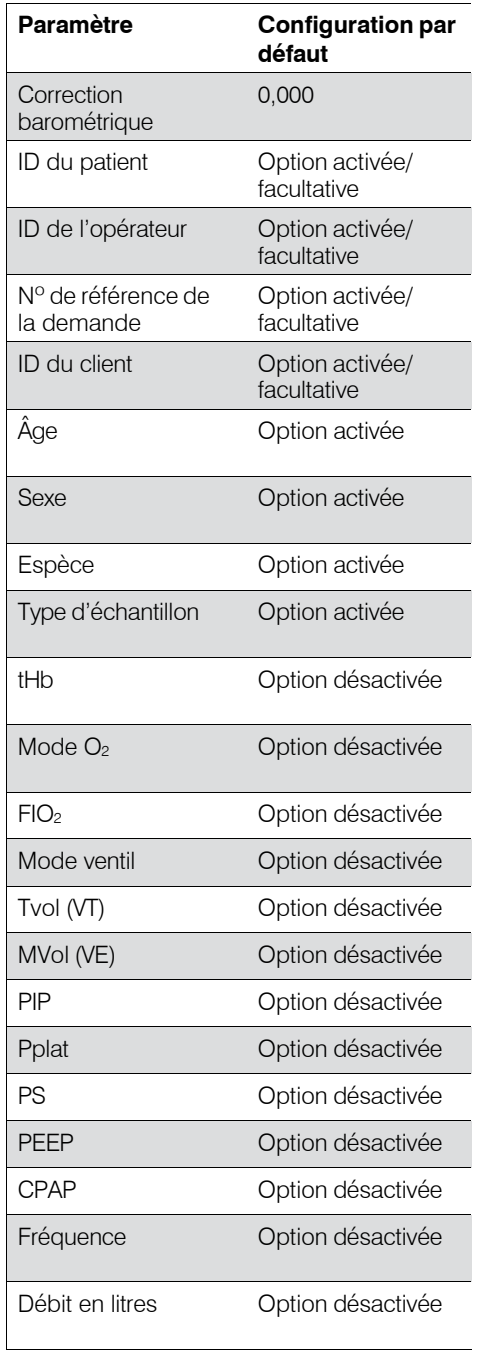

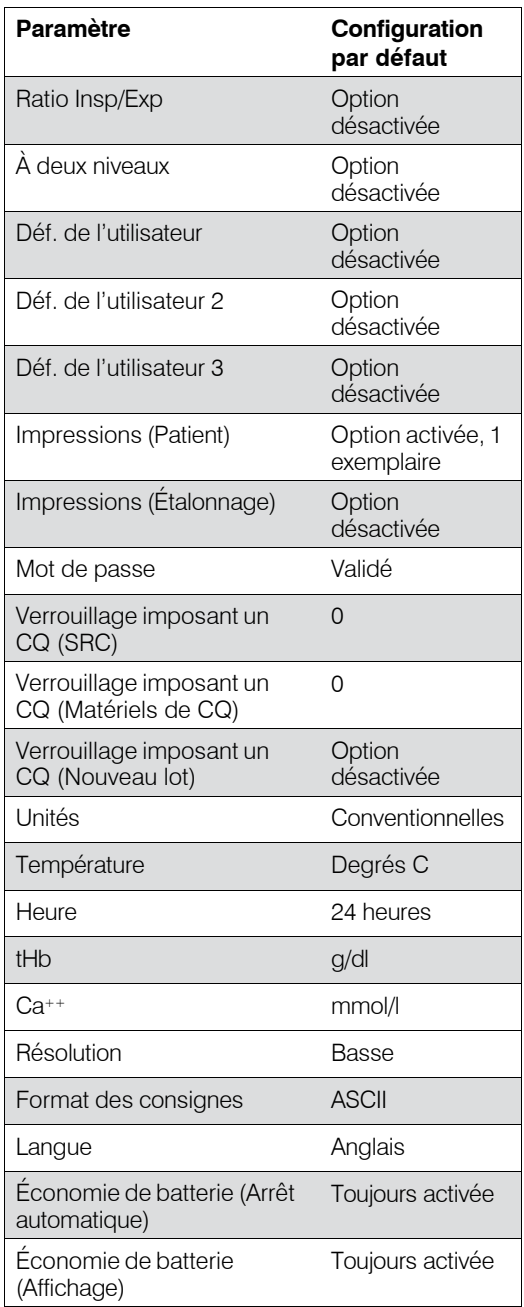

# **Unités appliquées aux paramètres mesurés et entrés, et utilisés dans les calculs**

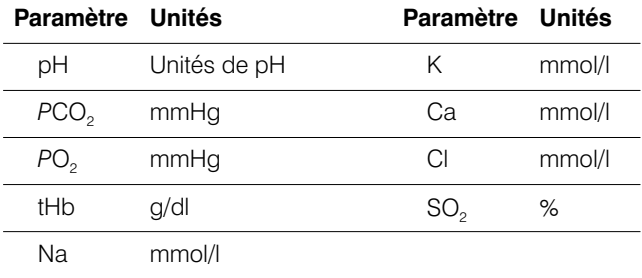

# Tableau de conversion des unités<sup>1</sup>

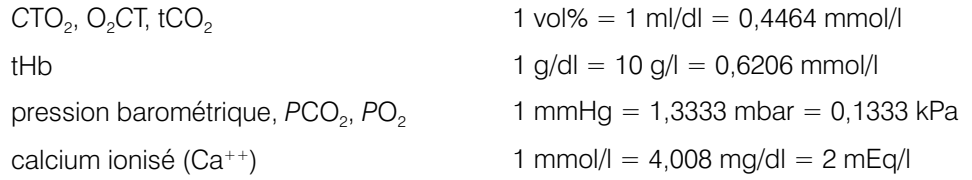

# Paramètres calculés et équations utilisées<sup>1, 2, 3, 4, 5, 6, 7</sup>

L'analyseur d'électrolytes et des gaz du sang IDEXX VetStat peut calculer divers paramètres à partir des valeurs mesurées obtenues à l'analyse d'un échantillon. De nombreuses équations sont appliquées pour calculer ces paramètres. Ces équations sont fournies cidessous.

**Remarque :** Les paramètres calculés, à l'exception de HCO<sub>3</sub><sup>-</sup>, n'ont pas d'intervalles de référence associés.

Pour spécifier quels sont les paramètres que vous souhaitez que l'analyseur VetStat calcule et incorpore dans un rapport clinique, reportez-vous à la rubrique " Paramètres calculés " à la section " Gestion du système ".

Les paramètres calculés qui suivent ont été validés pour des spécimens obtenus dans les espèces canines, félines et équines, et ils ont été vérifiés pour fournir des résultats appropriés à un usage vétérinaire.

# **TA**

Le trou anionique est un paramètre calculé utilisé pour exprimer la différence entre les concentrations des cations et des anions majeurs dans l'échantillon de sang.1

$$
TA = (Na^+ + K^+) - (Cl^- + HCO_3^-)
$$
 [mmol/l]

### BE<sub>ecf</sub>

L'excès de bases dans le liquide extracellulaire est une quantité qui reflète les composants non respiratoires de l'équilibre acido-basique (tHb = 5 g/dl).2

$$
BE_{\text{ecf}} = 0.93 \cdot [14.83 \cdot (\text{pH} - 7.40) - 24.4 + \text{HCO}_3^-]
$$
 [mmol/l]

**REMARQUE :** Comme indiqué par le NCCLS (*National Committee for Clinical Laboratory Standards*), cette équation est une approximation. Elle n'est pas dérivée directement de

l'équation utilisée pour calculer l'excès de bases seulement.

# tCO<sub>2</sub>

Concentration totale en  $CO<sub>2</sub>$  du plasma, qui correspond à la somme du  $CO<sub>2</sub>$  dissous et des bicarbonates<sup>2</sup>

$$
tCO2 = HCO3- + (0,0307 \cdot PCO2)
$$
 [mmol/l]

# **HCO**<sub>3</sub>

Concentration en bicarbonates dans le plasma<sup>2</sup>

$$
HCO_3^- = 0,0307 \cdot PCO_2 \cdot 10^{(pH - 6,129)}
$$
 [mmol/l]

Pour les paramètres calculés qui suivent, une information supplémentaire est requise en conjonction avec les valeurs mesurées pour pouvoir calculer un résultat. En l'absence de valeurs mesurées, par exemple la tHb ou la SO<sub>2</sub>, l'analyseur VetStat peut utiliser les valeurs par défaut ou des valeurs obtenues à d'autres analyses entrées par l'intermédiaire des écrans d'accès à l'information concernant les patients. L'analyseur calculera le résultat en exploitant les équations indiquées ci-dessous. Ces équations reposent sur des méthodes diagnostiques établies et acceptées en médecine humaine ; elles n'ont pas été générées à partir d'échantillons prélevés chez des animaux.

# AaDO<sub>2</sub>

Le gradient alvéolo-artériel de pression partielle en oxygène (PAO<sub>2</sub> - PaO<sub>2</sub>) correspond à la différence entre la pression alvéolaire en oxygène et la pression en oxygène mesurée dans le sang artériel.<sup>3</sup>

$$
Aa(DO_2) = (PAO_2 - PaO_2)
$$
 [mmHg]

# $\mathsf{AaDO_2}^\dagger$

Différence alvéolo-artérielle des pressions partielles en oxygène corrigées en fonction de la température du patient autre que la température par défaut (37 °C) préprogrammée dans l'analyseur VetStat<sup>3</sup>

$$
AaDO_{2}^{t} = PAO_{2}^{t} - PaO_{2}^{t}
$$
 [mmHg]  
\n*où :*  
\n
$$
PAO_{2}^{t} = (P_{total} - PH_{2}O^{t}) FIO_{2} - PACO_{2}^{t} [FIO_{2} + (1 - FIO_{2})/R]
$$
  
\n*avec PH*<sub>2</sub>O<sup>t</sup> = 47 · 10<sup>[0,0237 - 0,0001 (t - 37)] (t - 37)  
\n*et*  $PACO_{2} = PACO_{2}$  (alvéolaire  $PCO_{2}$  = artérielle  $PCO_{2}$ )</sup>

 $\Delta$ *Appliquez l'équation ci-dessus si PAO*<sub>2</sub><sup>t</sup>  $\geq$  *PO*<sub>2</sub><sup>t</sup>,  $\mathsf{sinon}~\mathsf{PAO}_{2}^{~\text{t}} = \mathsf{PO}_{2}^{~\text{t}}$ 

### **BB**

La base tampon correspond à la concentration en anions tampons disponibles dans le sang total pour tamponner les acides forts, et elle consiste principalement en des protéines anioniques et des bicarbonates. Parmi les protéines anioniques, l'hémoglobine est la plus importante.4

$$
BB = BE + 41.7 + 0.42 \cdot tHb \qquad [mmol/l]
$$

**BE**

L'excès de bases du sang est un paramètre calculé utilisé pour déterminer les bases titrables du sang, qui sont en principe mesurées par titrage du sang avec un acide ou une base fort à pH = 7,4,  $PCO<sub>2</sub>$  = 40 mmHg et à 37°C.<sup>2</sup>

$$
BE = (1 - 0.023 \cdot tHb) \cdot [(7.7 + 2.33 \cdot tHb) \cdot (pH - 7.40) - 24.4 + HCO3]
$$

[mmol/l]

### **BE(act)**

Excès de bases à la saturation en oxygène réelle<sup>6</sup>

$$
BE_{(act)} = (1 - 0.0143 \cdot tHb) \cdot [(1.63 \cdot tHb + 9.5) \cdot (pH - 7.4) - 24.26 + HCO3]-
$$
  
0.2 \cdot tHb \cdot \left(1 - \frac{SO<sub>2</sub>}{100}\right) [mmol/l]

#### **cH+**

Concentration (activité) des ions hydrogène dans le plasma4

$$
cH^+ = 10^{(9-pH)} \tag{nmol/l}
$$

#### *c***H+t**

Concentration en ions hydrogène corrigée en fonction de la température du patient autre que la température par défaut (37°C) préprogrammée dans l'analyseur VetStat<sup>2</sup>

$$
cHt = 10^{(9-pH)} \tag{nmol/l}
$$

#### **nCa++**

Valeur du calcium ionisé normalisée à un pH = 7,40

**Pour le sang :**<sup>2</sup>

$$
nCa^{++} (pH = 7,4) = Ca^{++} \cdot 10^{0.22 \cdot (pH - 7,4)}
$$
 [mmol/l]

#### **Pour le plasma ou le sérum :**<sup>2</sup>

$$
nCa^{++} (pH = 7,4) = Ca^{++} \cdot 10^{0.24 \cdot (pH - 7,4)}
$$
 [mmol/l]

# O<sub>2</sub>Ct

La teneur en oxygène est la somme de l'oxygène lié à l'hémoglobine sous forme d'O<sub>2</sub>Hb et de la quantité d'oxygène dissous dans le plasma. Cette valeur est calculée à partir de la mesure de l'O2Hb, et de la tHb si disponible ; elle est estimée à partir de la valeur calculée de SO<sub>2</sub> si une mesure de l'O<sub>2</sub>Hb n'est pas disponible et si le calcul de la saturation en oxygène est sélectionné.<sup>7</sup>

$$
O_2Ct = 1,39 \cdot \frac{O_2Hb}{100} \cdot tHb + 0,00314 \cdot PO_2
$$
 [vol%]

**REMARQUE :** Si la PO<sub>2</sub> n'est pas disponible, l'O<sub>2</sub>Ct est calculée en utilisant PO<sub>2</sub> = 90 mmHg.

## $\mathsf{PCO}_2$ <sup>t</sup>

Valeur de *PCO<sub>2</sub>* corrigée en fonction de la température du patient autre que la température par défaut (37°C) préprogrammée dans l'analyseur VetStat<sup>3</sup>

$$
PCO_2^{\dagger} = PCO_2 \cdot 10^{0,019 \cdot (t-37)}
$$
 [mmHg]

#### **pHt**

pH corrigé en fonction de la température du patient autre que la température par défaut (37°C) préprogrammée dans l'analyseur VetStat3

pH<sup>t</sup> = pH - [0,0147 + 0,0065 · (pH - 7,4)] · (t - 37) [unités de pH]

# $P\mathsf{O}_2$ <sup>t</sup>

Valeur de PO<sub>2</sub> corrigée en fonction de la température du patient autre que la température par défaut (37°C) préprogrammée dans l'analyseur VetStat<sup>4</sup>

$$
PO_2^{\ t} = PO_2 \cdot 10^{\left[ \frac{5.49 \cdot 10^{-11} \cdot PO2^{3.88} + 0.071}{9.72 \cdot 10^{-9} \cdot PO2^{3.88} + 2.30 \right] \cdot (t - 37)}
$$
 [mmHg]

# **st.HCO**<sub>3</sub>

Le bicarbonate " standard " du sang est défini comme la concentration plasmatique en bicarbonate dans un sang qui a été équilibré à 37°C avec un mélange gazeux de *PCO*<sub>2</sub> = 40 mmHg.4

$$
st.HCO3- = 10(st.pdf-6,022)
$$
 [mmol/l]

#### **st.pH**

Le pH " standard " du sang est défini comme la valeur du pH d'un échantillon de sang qui a été équilibré à 37°C avec un mélange gazeux de *PCO<sub>2</sub>* = 40 mmHg.<sup>4</sup>

st.pH =  $(0,8262 - 0,01296 \cdot tHb + 0,006942 \cdot BE) \cdot log(0,025 \cdot PCO<sub>2</sub>) + pH$ 

[unités de pH]

2. Constable PD. Clinical assessment of acid-base status: comparison of the Henderson-Hasselbalch and strong ion approaches. *Vet Clin Pathol*. 2000;29(4):115–128.

<sup>3.</sup> NCCLS. *Definitions of quantities and conventions related to blood pH and gas analysis*, C12-A. 1994.

<sup>4.</sup> Marsoner HJ. *Quantities and Algorithms Related to Blood Gas and Acid Base Analysis*. AVL Medizintechnik Graz. 1995.

<sup>5.</sup> Zander R. Die korrekte Bestimmung des Base Excess (BE mmol/L) im Blut. *Anesthesiol Intensivmed Notfallmed Schmerzther*. 1995;30(1):36–38.

<sup>6.</sup> Simmons A, ed. *Hematology*, *A Combined Theoretical & Technical Approach*. Philadelphia, Pa: WB Saunders; 1989:28–29.

<sup>7.</sup> NCCLS. *Fractional oxyhemoglobin, oxygen content and saturation, and related quantities in blood: terminology, measurement and reporting*, C25-T. 1992;12(11):10.

# **Procédures journalières**

### **Analyses quotidiennes des SRC Semaine finissant le :**

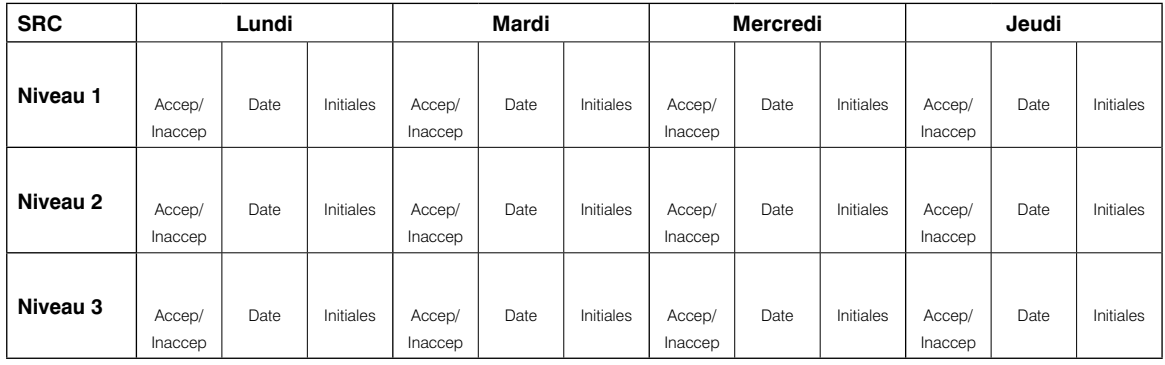

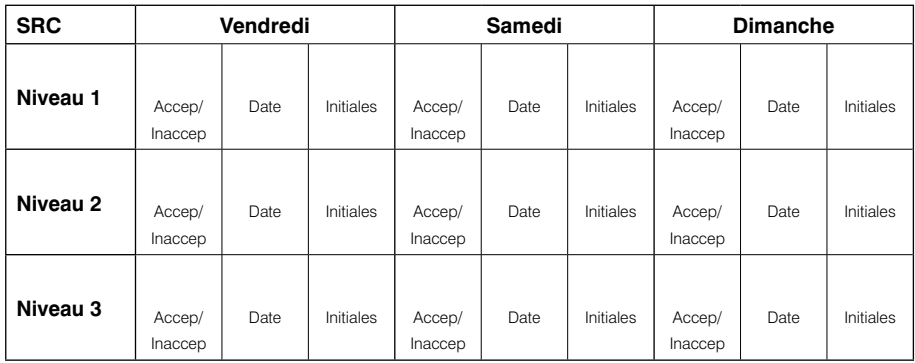

# **Procédures hebdomadaires**

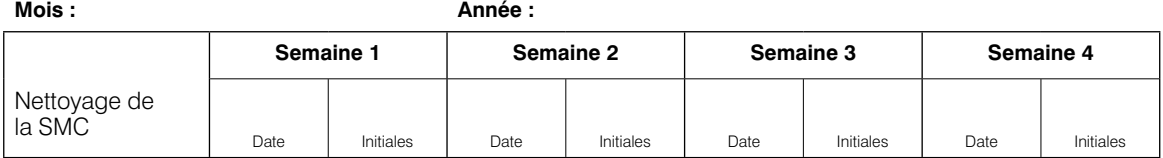

**Mois : Année :**

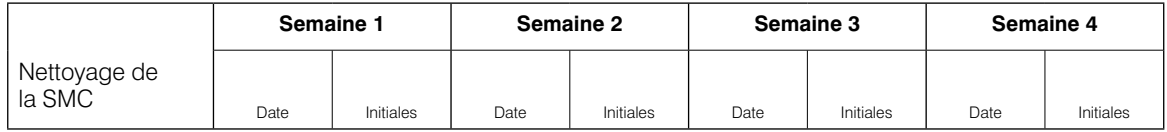

#### **Mois : Année :**

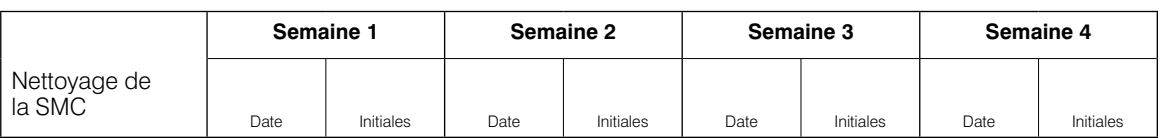

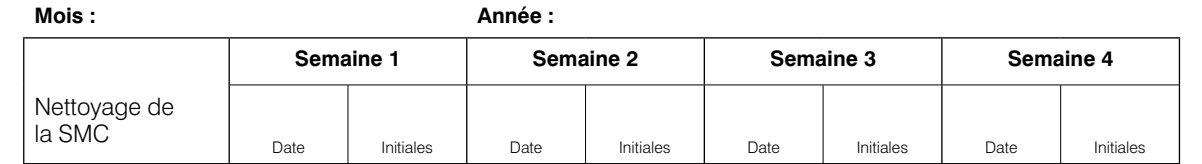

# **Procédures mensuelles**

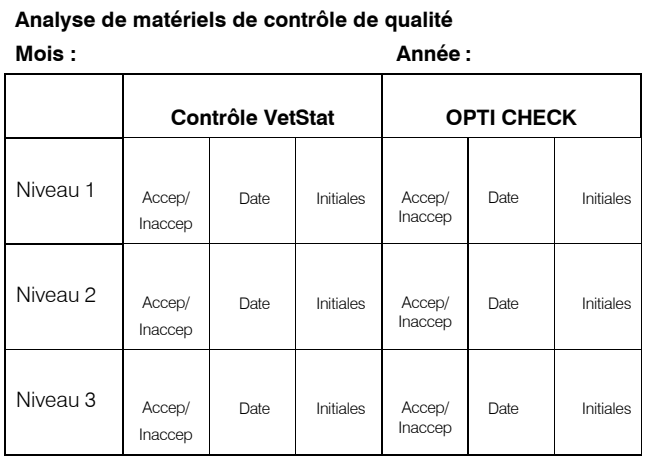

# **Procédures trimestrielles**

**Année :**

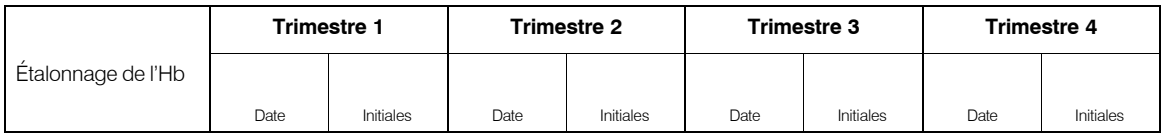

# **Procédures annuelles**

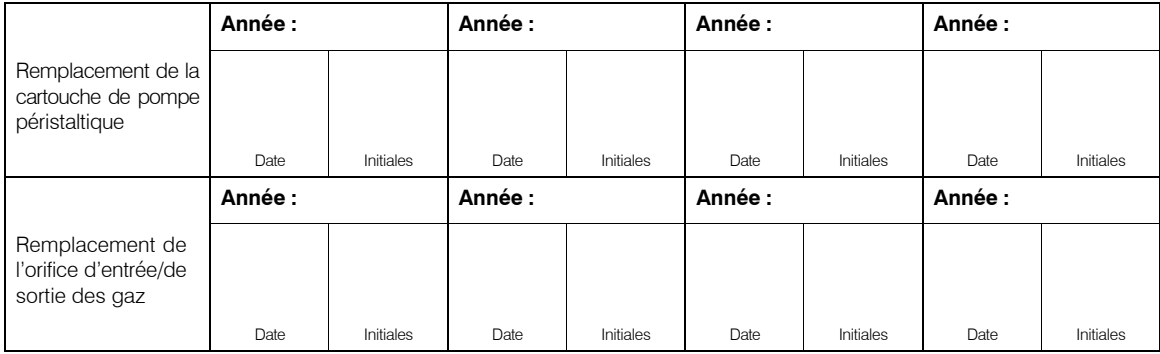

# **Selon les besoins**

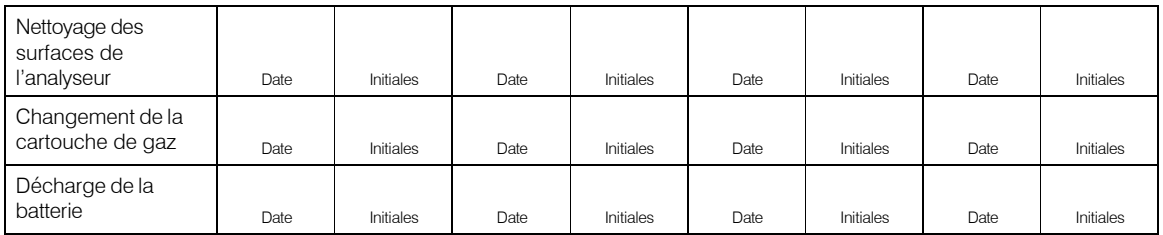